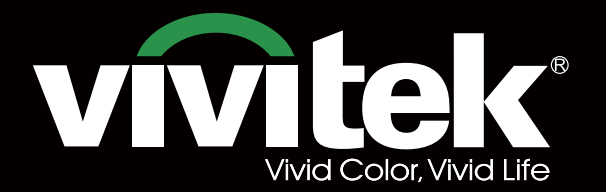

# **User's Manual**

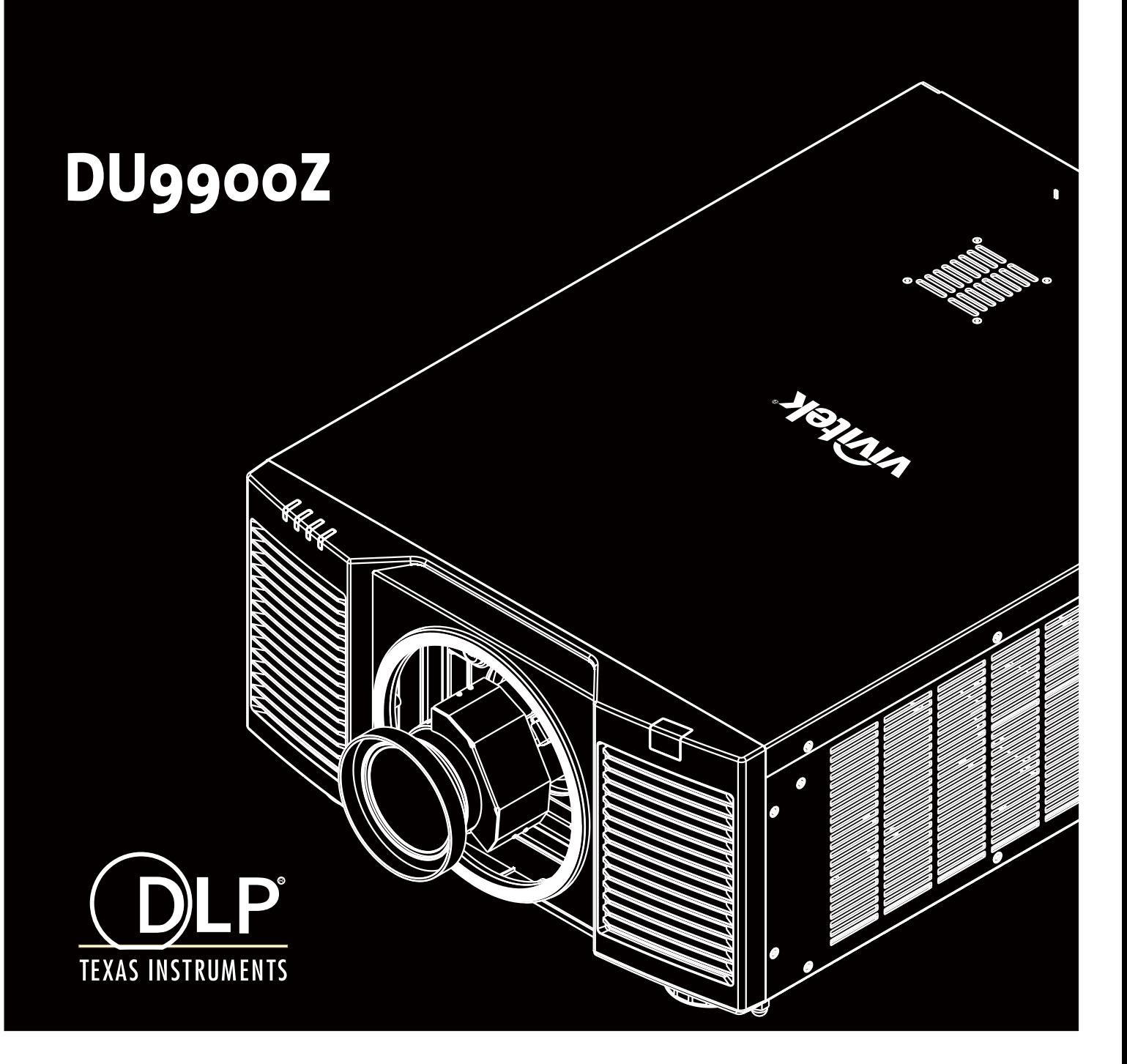

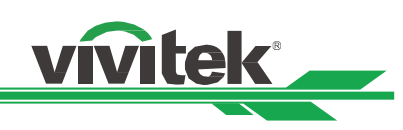

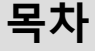

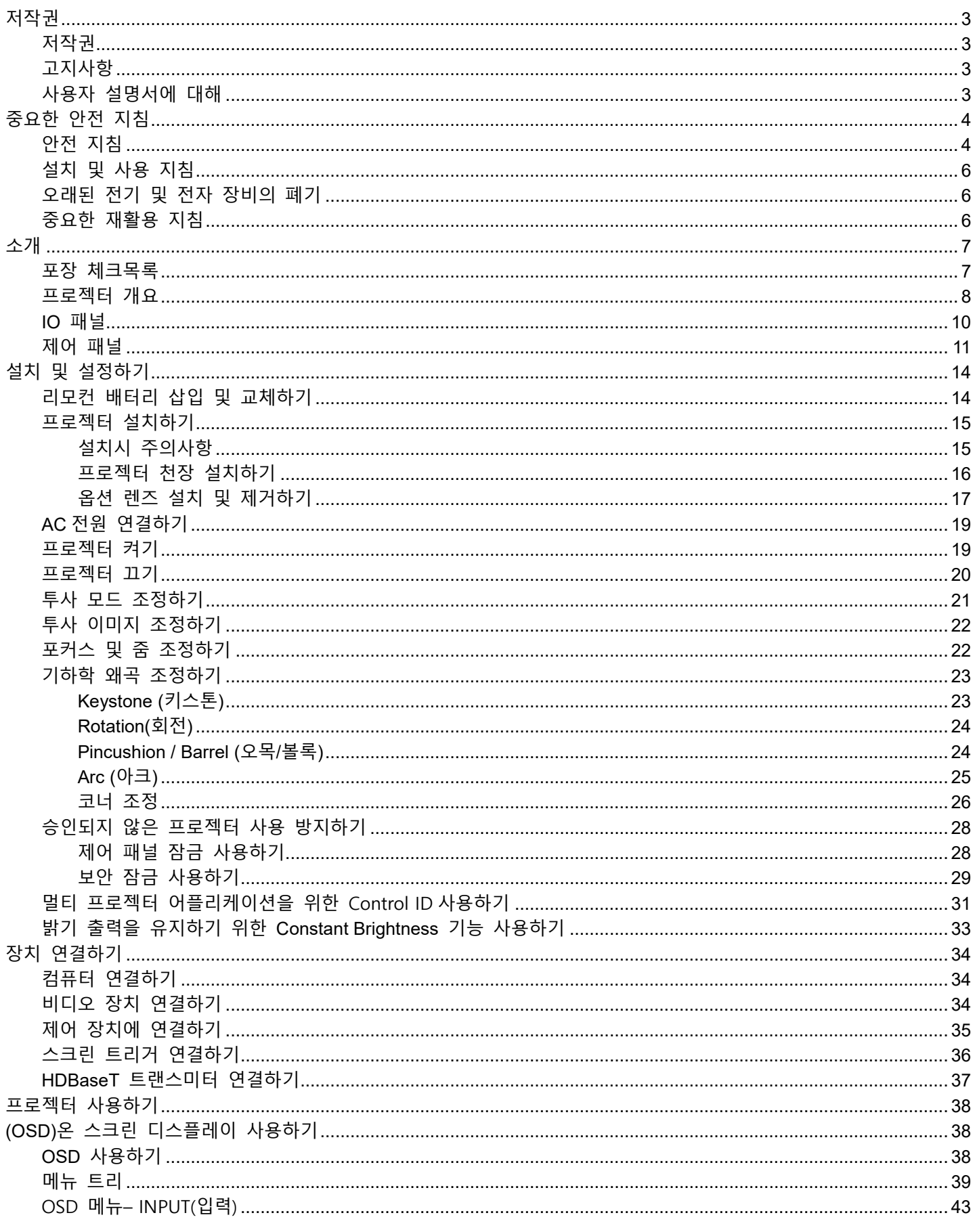

# vivitek

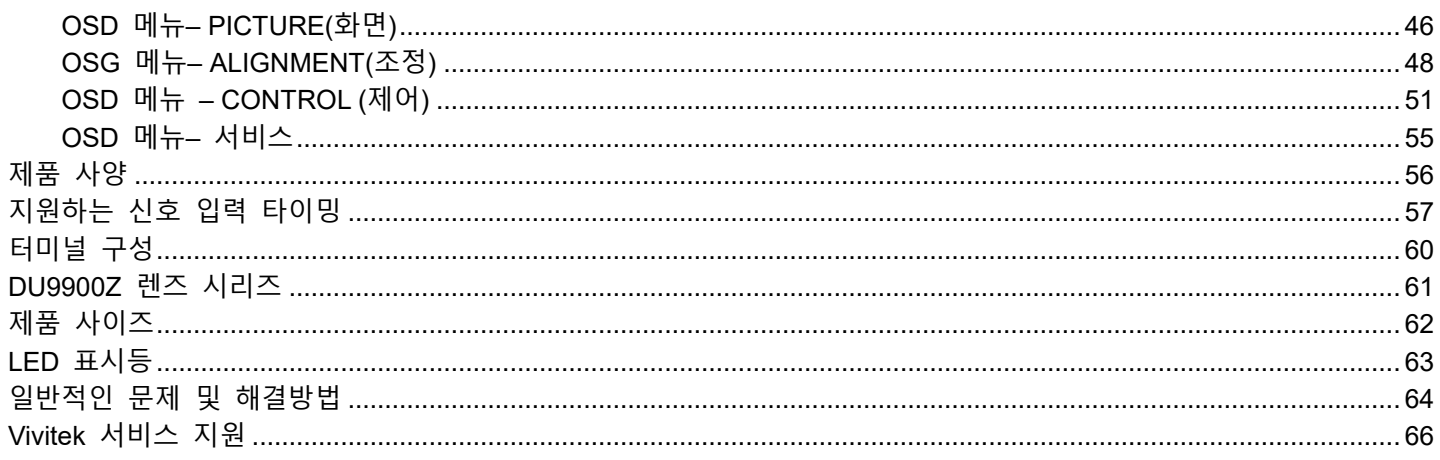

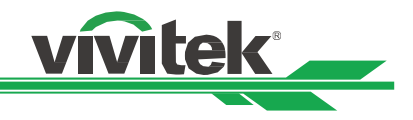

# <span id="page-3-0"></span>**저작권**

### <span id="page-3-1"></span>저작권

본 사용자 설명서(모든 사진, 설명과 소프트웨어를 포함)는 국제 저작권법에 의해 보호되며 모든 권리는 보호됩니다. 이 설명서 및 설명서에 포함된 어떤 자료도 제조사의 서면동의 없이 복제할 수 없습니다. Vivitek 로고는 Vivitek Corporation 의 상표입니다. ©All rights reserved. 2017

#### <span id="page-3-2"></span>고지사항

사용자 설명서에 있는 정보는 사전 공지 없이 변경될 수 있습니다. 제조사는 사용자 설명서에 있는 내용과 관련하여 묵시적 보증을 제공하지 않으며 특정 목적에 대한 적합성 또는 시장성에 함축된 보증을 배제합니다. 제조사는 이 설명서 내용을 수시로 변경할 수 있는 권한을 갖고 있으며 사용자에게 사전 통보할 책임을 갖고 있지 않습니다.

<span id="page-3-3"></span>사용자 설명서에 대해

본 사용자 설명서는 프로젝터를 어떻게 설치하고 사용하는지 설명하고 있습니다. 그리고 본 설명서는 최종 사용자가 활용하기에 적합합니다. 관련한 정보(그림, 설명 등)는 가능한 경우 같은 페이지에 나와 있습니다. 이 형식은 사용자의 편의와 용지 절약을 위한 것이며 환경 보호에도 도움이 됩니다. 필요한 페이지는 출력하여 사용할 것 권장합니다

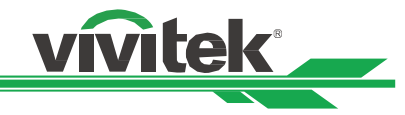

# <span id="page-4-0"></span>**중요한 안전 지침**

본 제품을 구매해 주셔서 감사합니다. 설명서에는 메뉴와 작동방법이 자세히 설명되어 있으므로 최적의 성능을 얻으려면 설명서를 주의 깊게 읽어 주십시오.

# <span id="page-4-1"></span>**안전 지침**

CAUTION 주 전원을 끄려면 전원 콘센트로부터 전원코드를 분리해야 합니다.

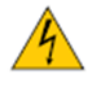

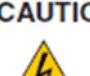

CAUTION 전기 충격을 방지하기 위해 제품을 열지 마십시오. 내부에는 고전압 부품들이 있습니다. 공인된 서비스 센터에 문의하십시오.

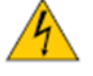

CAUTION 이 표시는 절연되지 않는 전압의 의해 야기되는 전기적 충격에 대해 사용자에 경고를 표시합니다.. 그러므로, 내부 부품의 어떠한 종류의 부품에 접촉하는 것은 위험합니다.

CAUTION 전기적인 방전 또는 전기 충격을 피하기 위해서 프로젝터를 비 또는 습한 환경에 노출해서는

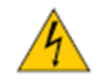

안됩니다. 전원 코드의 접지극이 완전히 삽입되지 않았다면 연장 코드 또는 컨센트와 함께 플러그를 사용하지 마십시오.

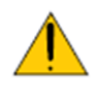

이 표시는 작동과 유지 보수에 관한 문제를 피하기 위해 주의 깊게 읽어야 하는 중요한 정보를 알립니다.

#### **WARNING TO CALIFORNIA RESIDENTS: (캘리포니아 거주자에 대한 경고)**

Handling the cables supplied with this equipment might expose user to a little lead, a chemical known to the Stage of California, resulting in risks of barrenness. Please remember to wash hands after handling.

#### **NOTIFICATION (CANADA)**

This Class A digital equipment complies with Canadian ICES-003.

#### **CE NOTIFICATION**

This is a Class A product, which complies with rules for CE marking. This product may cause radio interference that the user may be supposed to take adequate measures.

#### **FCC NOTIFICATION**

This device complies with part 15 of the FCC Rules. The operation is subject to the following two conditions:

(1) This device may not cause harmful interference;

**경고!** 

(2) This device must accept any interference received, including interference that may cause undesired operation. This equipment has been tested and found to comply with part 15 of the FCC Rules. These requirements are designed to provide reasonable protection against harmful interference when the equipment operates in a commercial environment. This equipment might generate radio frequency energy. If user does not install or use in accordance with the instructions in manual, the radio frequency energy may interfere radio reception. If the above scenario occurs, the user may be responsible for correcting the interference

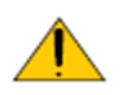

Vivitek 의 승인없이 제품을 변경 또는 수정하여 동작할 권한인 없습니다.

#### **광 모듈**

다수의 레이저 다이오드를 포함하는 하나의 광 모듈은 제품에서 광원으로 동작합니다.

#### **DU9900Z DLP Projector - User Manual**

- 레이저 다이오드는 광 모듈에 봉인되어 있습니다. 유지보수 또는 광원 모듈의 서비스는 영업점 또는 서비스 센터에 문의하십시오.
- 사용자가 광원 모듈을 교체하는 것은 허용되지 않습니다.
- 광원 모듈 교체 또는 더 많은 정보를 위해서는 공인된 서비스를 제공하는 서비스 센터에 문의 바랍니다.
- **레이저 안전 지침 및 경고**

제품을 사용하는 도중에 렌즈를 응시하지 마십시오.

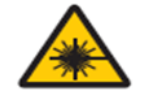

- CLASS 3R 레이저 제품
- 이 레이저 제품은 모든 동작 절차 동안 Class 3R 로 지정되어 있습니다.
- 레이저 광 직접적인 눈과의 노출을 피하십시오
- 레이저를 가르키거나 다른 사람들에게 레이저 광으로 비추거나 반사하지 마십시오.
- 직접적인 또는 산란된 빛은 눈과 피부에 위험합니다.
- 이 지침에 따르지 않는다면 레이저 방사에 눈 노출의 잠재적 위험이 있습니다.
- 경고 이에 명시되지 않은 다른 제어,조정,성능의 사용은 해로운 방사 노출은 초래할 수 있습니다.

#### **레이저 파라미터:**

파장 : 450nm - 460nm 총 내부 파워 : >100W 동작 모드 : Pulsed, due to frame rate 소스 사이즈 : >10mm, at lens stop 펄스 폭 : 0.7ms 발산 : >100 mili Radian 최대 레이저 에너지 : 0.39mJ

**vivitek** 

#### **제품 라벨**

제조사의 ID 라벨, 설명 라벨, 인증서, 인증서 진술 라벨

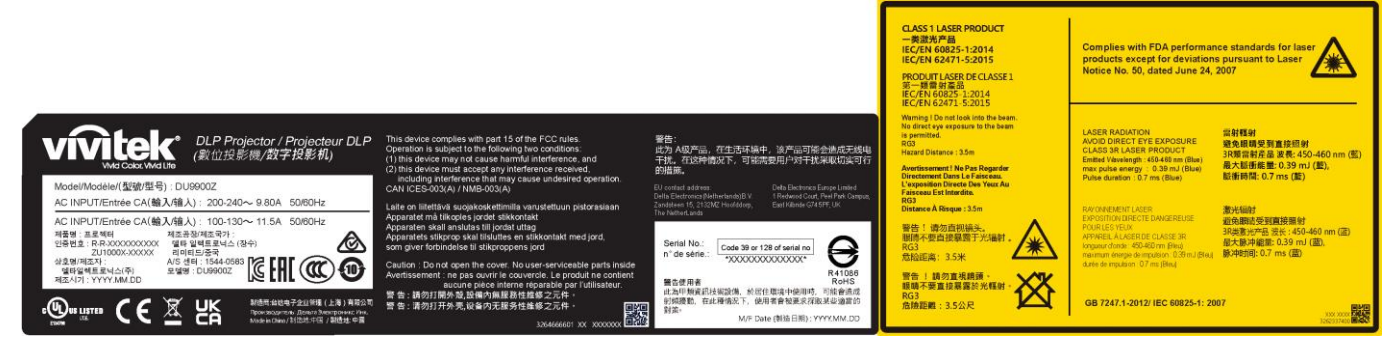

#### **위험 경고 심볼 및 조리개 라벨**

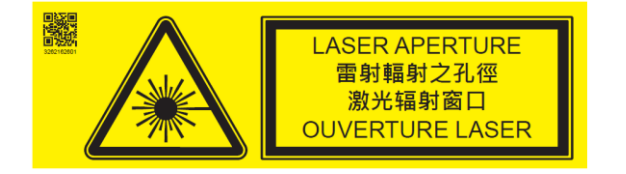

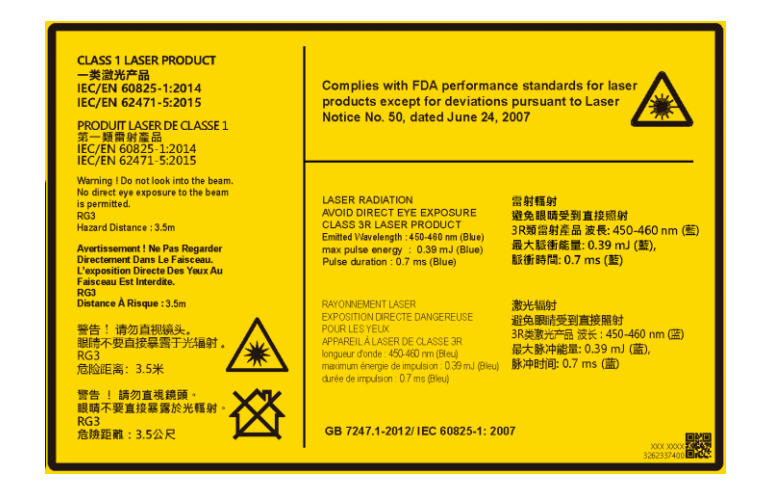

<span id="page-6-0"></span>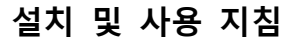

- 1. 이 지침을 읽고 보관하십시오
- 2. 모든 경고에 유의하십시오. 그리고 모든 지침에 따르십시오
- 3. 프로젝터를 물 가까이에서 사용하지 마십시오.
- 4. 라디에이터, 난방장치, 난로, 기타 열을 발생하는 기구(앰프 포함)와 같은 열원 가까이 설치하지 마십시오.

vivitek

- 5. 카트를 사용중인 경우 카트/장비를 이동할 때 카트가 넘어져 다치지 않도록 주의하십시오
- 6. 프로젝터를 구입후 제품에 흠이 있는지 확인하십시오
- 7. 렌즈가 완전히 고정될때까지 프로젝터 전원은 켜지지 않습니다. 렌즈가 반드시 설치되어야 합니다
- 8. 통풍구를 막지 마십시오.
- 9. 전극형 또는 접지형 플러그의 안정상의 목적을 무시하지 마십시오. 전극형 플러그에는 2 개의 날이 있으며 1 개의 날이 다른 날보다 폭이 넓습니다. 접지형 플러그에는 2 개의 날과 접지용 분기가 있습니다. 넓은 날과 접지용 분기는 사용자의 안전을 위한 것입니다. 공급된 플러그가 콘센트에 맞지 않는 다면 전기 기술자에게 요청하여 콘센트를 교체하십시오.
- 10. +12V 트리거는 12V DC 트리거 신호만을 출력합니다. 다른 전원 입력이나 출력에는 연결하지 마십시오. 제품에 손상을 줄 수 있습니다.
- 11. 알맞은 전압 입력으로 슬라이드 스위치를 조정하고 난 후 프로젝터 전원을 연결하십시오. 적색 LED 표시등이 깜빡거린 후 안정화 되고 대기모드로 진입합니다. 사용자는 제조사에 의해 공급된 커넥터와 액세서리만을 사용하여야 합니다.
- 12. 사용자가 프로젝터를 켤 때, 제품이 안정화 될때까지 적색 LED 표시등이 깜빡거립니다. 프로젝터가 동작하는 동안 렌즈를 바로 쳐다보지 마십시오.
- 13. 뇌우 또는 장비를 장시간 사용하지 않는 경우 전원 플러스를 제거하십시오
- 14. 장비를 운송해야 할 경우를 위해 포장 재료를 보관해 두십시오.
- 15. 고장 발생시, 인증된 수리 서비스 위해 공인된 서비스 센터 또는 제조자에게 문의 하십시오

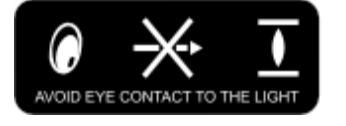

#### <span id="page-6-1"></span>**오래된 전기 및 전자 장비의 폐기**

제품 또는 제품의 포장에 있는 이 기호는 제품을 폐기할 때 가정용 쓰레기로 취급하지 말아야 한다는 것을 나타냅니다. 대신, 적절한 전기 및 전자 장비 수집소에 넘겨 재활용될 수 있도록 해야 합니다. 이 제품을 올바르게 폐기함으로써, 제품을 잘못 폐기하여 야기될 수 있는 환경과 인간 건강에 부정적인 영향을 미치지 않도록 방지할 수 있습니다. 재료를 재활용하면 자연 자원을 보존하는데 도움이 됩니다. 이 기호는 유럽 연합내에서만 유효합니다. 이 제품을 폐기하려면 현지 당국이나 대리점에 연락하여 올바른 폐기 방법을 문의하십시오

#### <span id="page-6-2"></span>**중요한 재활용 지침**

이 제품에는 적절하게 폐기 처분하지 않으면 위험할 수 있는 전자 폐기물이 포함되어 있을 수 있습니다. 현지 규정 또는 법에 따라 재활용 또는 폐기하십시오. 자세한 내용은 전자산업협회[\(WWW.EIAE.ORG\)](http://www.eiae.org/)에 문의하십시오.

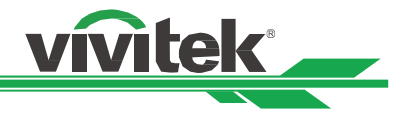

# <span id="page-7-0"></span>**소개**

본 설명서에는 DU9900Z 프로젝터의 설치, 설정 및 작동 방법이 설명되어 있습니다. VIVITEK 은 설치자와 최종 사용자가 제품을 사용하는 데 도움을 주기 위해 이 설명서를 준비했습니다. VIVITEK 은 이 설명서 제작 당시 설명서에 정확한 내용이 포함되도록 모든 노력을 기울였습니다. 그렇지만 지속적인 제품 개선 및 고객 피드백으로 인해 수시로 업데이트가 필요 할 수 있습니다. 이 설명서 및 기타 VIVITEK 제품 설명서의 최신버전은 [www.vivitekcorp.com](http://www.vivitekcorp.com/) 에서 찾을 수 있습니다.

# <span id="page-7-1"></span>**포장 체크목록**

아래의 아이템들은 DU9900Z 의 제품 박스에 포함되어 있습니다. 만약 어떠한 손실 또는 손망이 있다면 Vivitek 서비스센터에 문의하십시오.

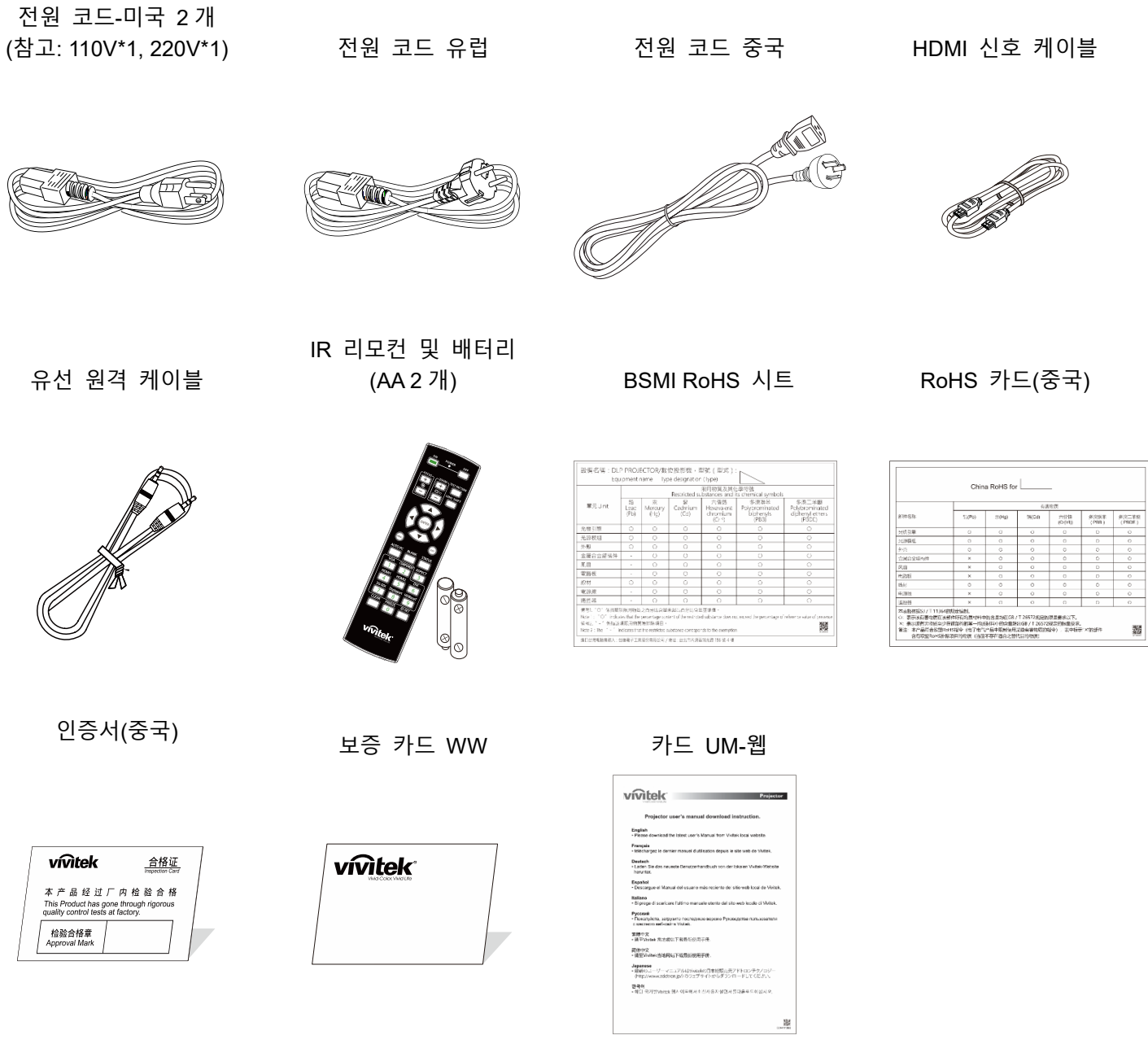

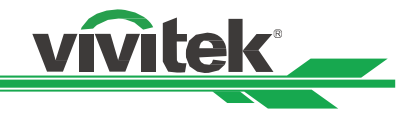

# <span id="page-8-0"></span>**프로젝터 개요**

### **전면 좌측**

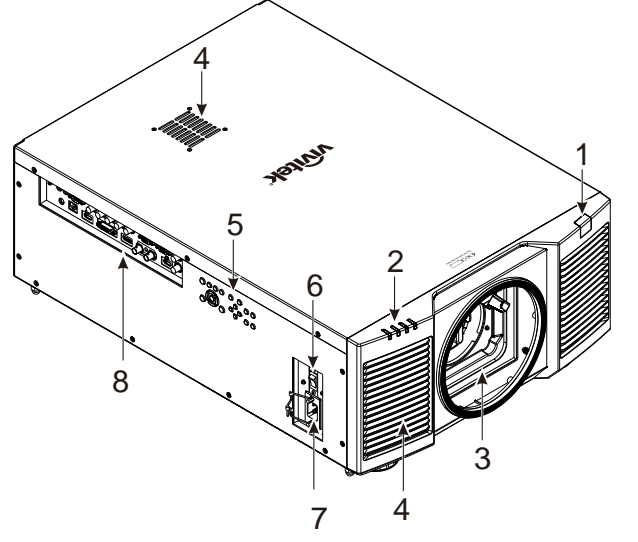

**전면 우측**

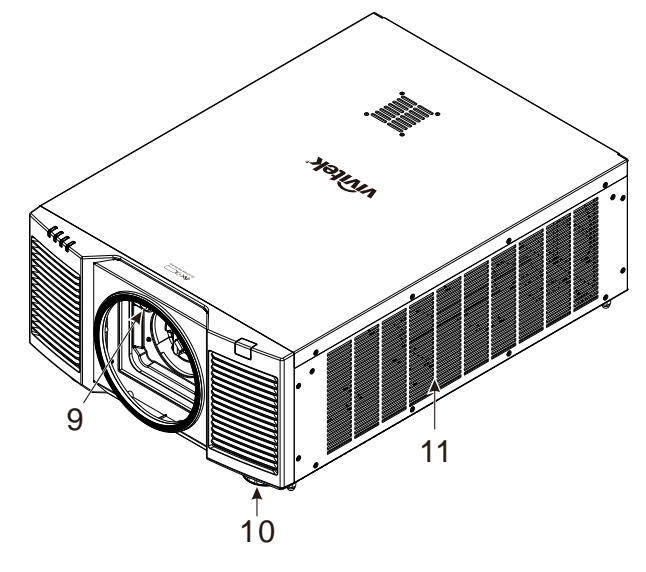

- **1. 전면 IR 리비서** 리모컨으로부터 IR 신호를 받는 수신부
- **2. LED 표시등** 전원, 광원 상태 상태 및 경고 등, 현재 프로젝터 상태를 표시합니다.
- **3. 렌즈 마운팅 홀**

투사 렌즈를 설치하기 위한 마운팅 홀입니다.

- **4. 공기 흡입구**
- 시스템 냉각을 위해 찬공기를 프로젝터로 유입합니다.

**5. 제어 패널** OSD 메뉴를 동작하고 렌즈 설정을 조절합니다.

- **6. AC 전원 스위치** 프로젝터의 AC 전원을 켜거나 끕니다.
- **7. AC 전원 연결부** 제공된 전원 케이블을 여기에 연결합니다.
	- **8. I/O 연결 패널부** 다양한 입력을 연결하고 프로젝터로 터미널을 제어하고 제어합니다.
- **9. 렌즈 릴리즈 버튼** 렌즈를 제거하기 전에 릴리즈 버튼을 눌러 제거합니다.
- **10.** 높이 조절부 프로젝터의 높낮이를 조절합니다.
- **11. 흡입 통풍구** 프로젝터의 방열기를 냉각하기 위해 공기를 유입합니다.

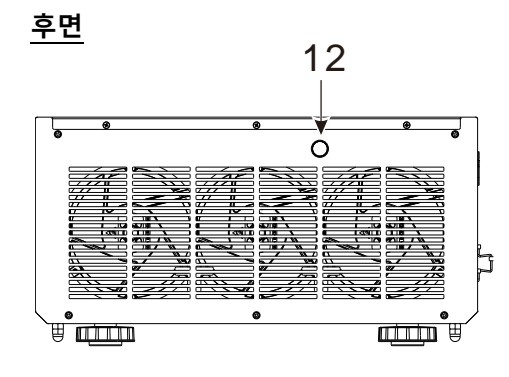

**중요:** 

**12. 후면 IR 리시버** 리모컨으로부터 IR 신호를 받는 수신부

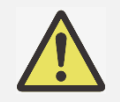

 프로젝터의 그릴 망들을 통한 공기는 프로젝터 온도를 낮추는 좋은 공기 순환을 만듭니다. 그릴망을 다른 물건으로부터 막지 마십시오.

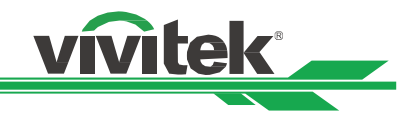

### **바닥면**

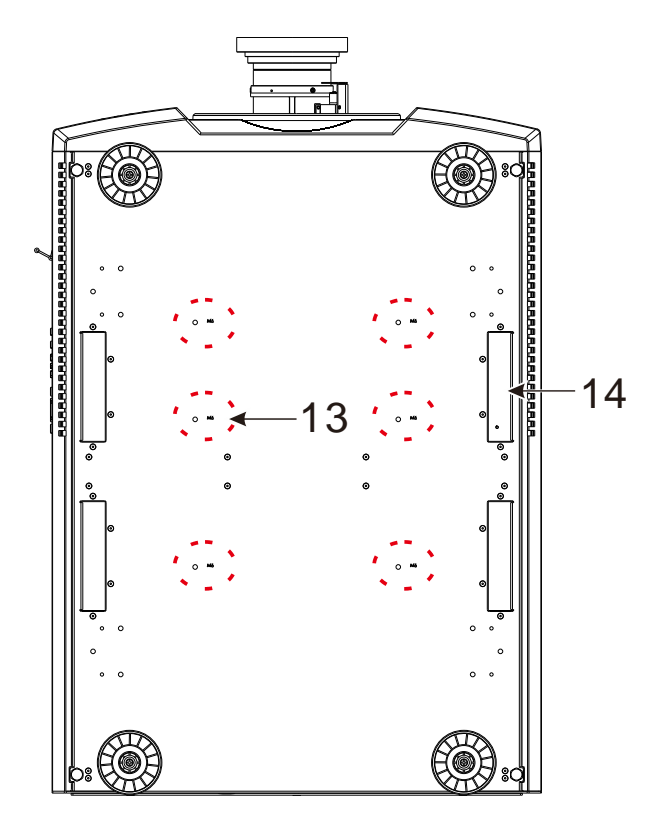

**13. 천장 마운팅 홀** 총 6 개의 M6 나사홀있으며 최대 깊이는 16mm 입니다.

**14. 프로젝터 핸들링을 위한 홈** 네개의 홈은 프로젝터 핸들링을 위해 사용됩니다.

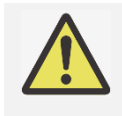

주의**:**  설치시 오직 UL 에 등재된 천장 마운트를 사용합니다. 프로젝터의 천장 고정을 위해서 판매자와 상의하십시오.

천장설치시 승인된 고정 하드웨어와 M4 나사를 사용하십시오; 스크류 최대 깊이: 16m

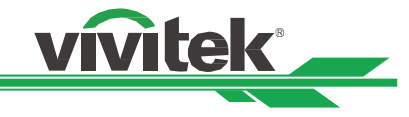

# <span id="page-10-0"></span>**IO 패널**

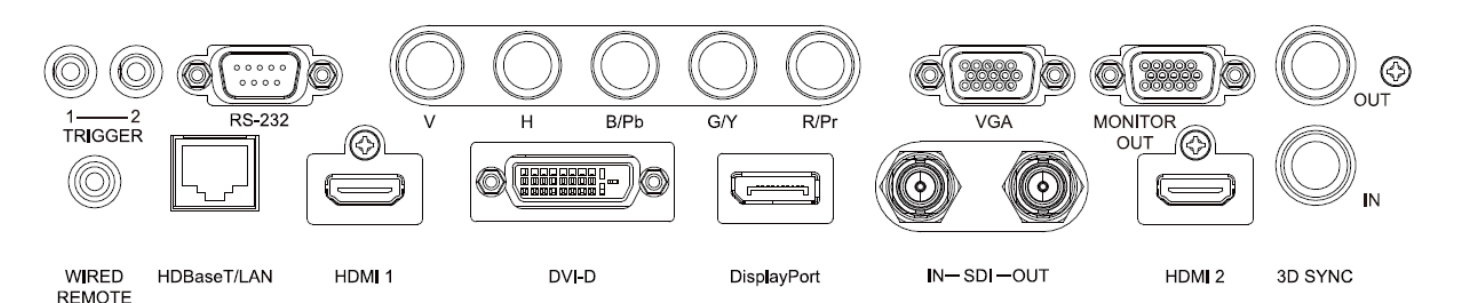

#### **TRIGGER(**12V +/-1.5V)

3.5mm 케이블을 통해 스크린을 연결할 때 스크린은 프로젝터의 구동시 자동으로 배치됩니다. 스크린은 프로젝터가 꺼질 때 반응합니다.

#### **RS-232**

9 핀 D-sub 인터페이스는 PC 제어와 프로젝터 유지보수를 위해 사용됩니다

#### **Component (V, H, B/Pb, G/Y, R/Pr)**

컴퓨터 또는 Component Video 가 활성화된 장치로 부터 RGBHV 또는 Component 신호를 연결합니다.

#### **VGA**

표준 15-pin VGA 연결을 제공합니다. RGB, HD Component 또는 개인용 컴퓨터를 연결할 수 있습니다.

#### **MONITOR OUT**

투사된 내용을 디스플레이기 위해 모니터에 연결합니다.

**WIRED REMOTE**

리모컨을 프로젝터에 연결합니다.

#### **HDBaseT/LAN**

컴퓨터, 네트워크 장치, HDBaseT 트랜스미터로부터 이더넷 케이블(Cat5/Cat6, 제공되지 않음)을 연결합니다

#### **HDMI 1**

컴퓨터 또는 비디오 장치로부터 HDMI 케이블을 연결합니다

#### **DVI-D**

장치의 DVI-D 출력으로 부터 DVI-D 케이블에 연결합니다.

#### **DisplayPort**

컴퓨터 또는 비디오 장치로부터 DisplayPort 케이블을 연결합니다.

#### **SDI IN/OUT**

SDI 소스에 연결합니다.

#### **HDMI 2**

컴퓨터 또는 비디오 장치로부터 HDMI 케이블을 연결합니다

#### **3D SYNC IN / Out**

3D IR 동기화 신호 트랜스미터에 연결합니다.

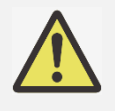

# **Trigger(트리거)에 대한 참조**

프로젝터가 켜지면 터미널로부터 제어 신호(DC 12V)를 출력합니다.

의도된 목적 이외에 이 단자를 사용하지 마십시오.

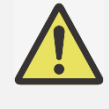

#### **Wired Remote 에 대한 참조**

 유선 케이블이 터미널에 연결되기 전에 단자에 연결이 알맞게 되었는지 반드시 확인해야 합니다. 리모컨은 트리커 단자와 같은 옳바르지 않은 단자에 연결하면 리모컨의 고장을 초래할 수 있습니다.

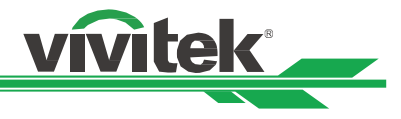

# <span id="page-11-0"></span>**제어 패널**

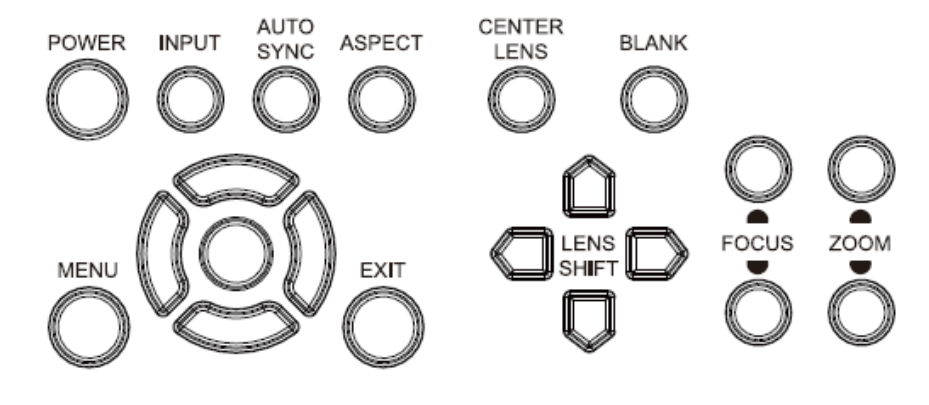

# **POWER**

프로젝터를 켜고 끄기 위해 사용합니다.

#### **INPUT**

입력 신호를 선택합니다. HDMI, DVI, VGA, Component 등

#### **AUTO SYNC**

자동 신호 동기화를 실행합니다.

#### **ASPECT**

현재 이미지의 화면비를 변경합니다. 버튼을 눌러 다음 화면비로 변경합니다.

#### **MENU**

OSD 메뉴를 숨기거나 표시합니다.

**UP/Down/Left/Right** OSD 옵션을 선택하기 위해 사용합니다..

#### **ENTER**

설정을 선택하거나 변경된 설정 확인을 합니다.

#### **EXIT**

버튼을 눌러 이전 단계에게 메뉴로 돌아가거나 OSD 메뉴를 종료합니다.

#### **CENTER LENS**

렌즈를 중앙으로 이동하고 렌즈쉬프트, 줌, 포커스의 파라미터를 계산합니다 참고: 렌즈 메모리 기능은 정확한 렌즈 조정 파라미터를 필요로 합니다. 렌즈가 고정되었을 떄 항상 렌즈를 센터로 이동합니다

#### **Blank**

투사를 일시적으로 중단합니다.

**LENS SHIFT** 투사된 이미지를 이동하고자 하는 위치로 이동합니다.

#### **FOCUS**

투사된 이미지의 초점을 조정합니다.

#### **ZOOM**

투사된 이미지의 화면을 키우거나 줄입니다.

Remote Control

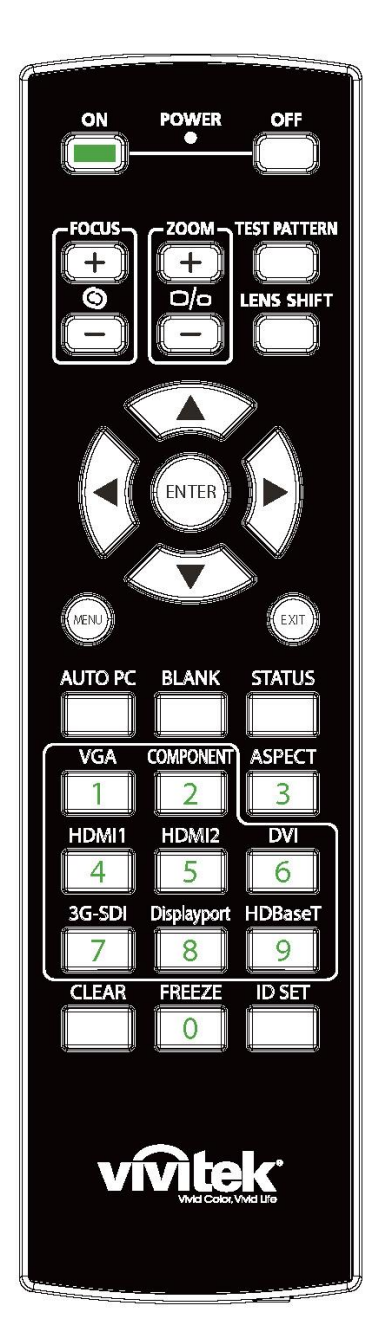

**On** 프로젝터를 켜기 위해서 사용합니다. **OFF** 프로젝터를 끄기 위해서 사용합니다. **FOCUS** 투사된 이미지의 초점을 조정합니다 **ZOOM** 투사된 이미지의 화면 키우거나 줄입니다. **TEST PATTERN** 테스트패턴을 보여줍니다. 버튼을 다시 누르면 다음 패턴으로 이동합니다. 메뉴에서 나가려면 투사된 이미지에서 EXIT 버튼으로 눌러 빠져나갑니다. **LENS SHIFT** 렌즈를 오른쪽 왼쪽으로 이동합니다. **ENTER** 설정을 선택하거나 변경된 설정을 확인합니다 **MENU** OSD 메뉴를 숨기거나 표시합니다. **EXIT** 이전 메뉴로 돌아가거나 OSD 메뉴를 종료합니다. **AUTO PC** 신호 소스의 자동 동기화를 실행합니다. **BLANK** 일시적으로 투사를 차단합니다. **STATUS** OSD 메뉴를 보여줍니다. – 서비스 **VGA** VGA 입력 소스를 선택합니다. **COMPONENT** Component 입력 소스를 선택합니다. **ASPECT** 화면비 옵션을 표시합니다. **HDMI1** HDMI1 입력 소스를 선택합니다 **HDMI2** HDMI2 입력 소스를 선택합니다. **DVI**

vivitek

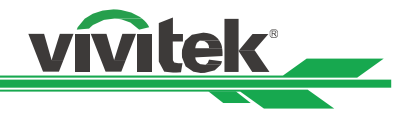

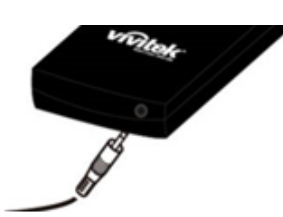

**Wired Remote Jack** Connect to WIRED REMOTE terminal on the projector

입력소스를 DVI-D 로 선택합니다. **3G-SDI** 3G-SDI 입력 소스를 선택합니다. **DisplayPort** Displayport 입력 신호를 선택합니다. **HDBaseT** HDBaseT 입력 신호를 선택합니다. **CLEAR**  리모컨의 설정된 ID 번호를 삭제합니다. 31 페이지 멀티 프로젝터 어플리케이션을 위한 Control ID 사용하기를 참조하십시오. **FREEZE** 투사된 이미지를 멈추거나 다시 투사합니다. **ID SET** 리모컨의 ID 번호를 설정합니다. 31 페이지 멀티 프로젝터 어플리케이션을 위한 Control ID 사용하기를 참조하십시오.

#### **리모컨 작동 범위**

프로젝터를 제어하기 위해 적외선 방식의 리모컨을 사용합니다. 프로젝터의 후면 혹은 옆쪽으로 수직으로 들고 있는 것이 아니면, 프로젝터의 상하 15 도, 약 10 미터(25 피트) 반경이라면 정상 작동됩니다. 프로젝터가 리모컨에 반응하지 않는다면 약간 더 가깝게 이동하십시오.

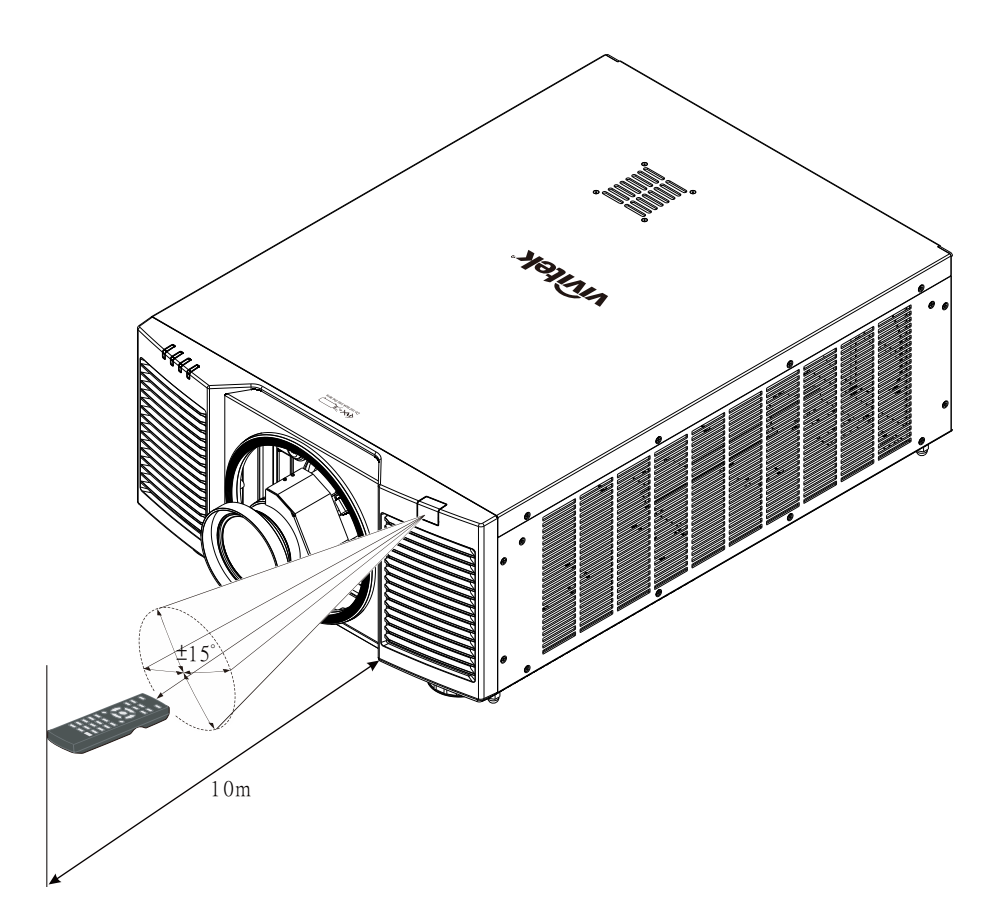

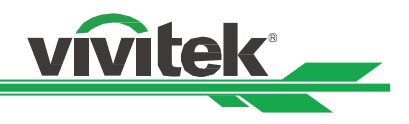

# <span id="page-14-0"></span>**설치 및 설정하기**

# <span id="page-14-1"></span>**리모컨 배터리 삽입 및 교체하기**

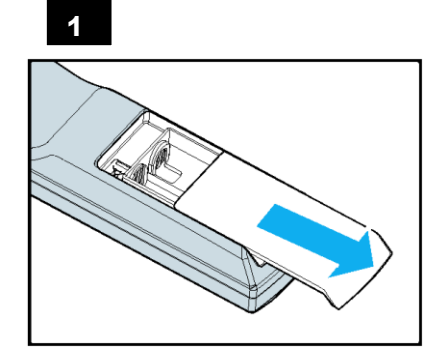

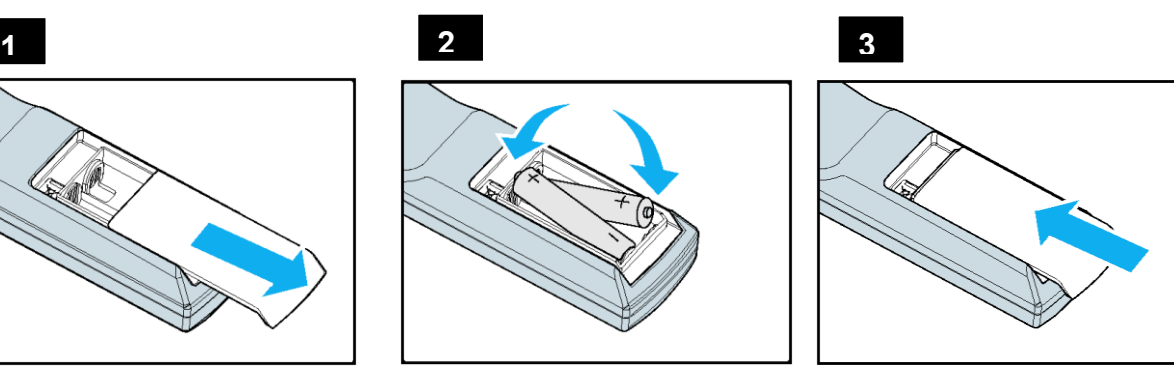

- 1. 건전지 덮개를 화살표 방향으로 밀어 제거하시시오.
- 2. 두 개의 AA 배터리를 올바른 극성으로 삽입하십시오.
- 3. 그림과 같이 화살표 방향으로 밀어 끼웁니다.

**중요:**

- 밝은 형광등이 켜져 있는 곳에서 프로젝터 사용을 피하십시오. 특정한 고주파 형광등은 리모컨 작동을 방해 할 수 있습니다.
- 리모커과 프로젝터 사이에 장애물이 없어야 합니다.
- 온도나 습도가 높은 장소에 리모컨을 두지 마십시오. 리모컨이 오작동 할 수 있습니다.

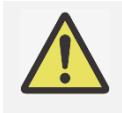

### **배터리 설치 지침**

- 배터리를 삽입할 때 극성이 올바르게 설치되었는지 확인합니다.
- 오래된 배터리를 새 배터리와 같이 사용하거나 다른 유형의 배터리를 사용하지 마십시오.
- 리모커을 장시간 사용하지 않을 경우 배터리 누출로 인해 손상되지 않도록 배터리를 꺼내 두십시오.

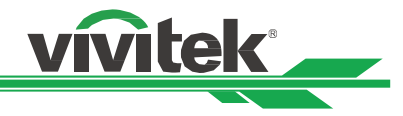

### <span id="page-15-0"></span>**프로젝터 설치하기**

프로젝터를 올바르게 설치하여야 좋은 디스플레이 품질을 얻을 수 있습니다. 일반적으로 화면을 직접 비추는 광원은 최소화하거나 제어되어야 합니다. 창문이나 투광 조명의 빛이 이미지에 닿는 경우처럼 빛이 화면을 직접 비칠 경우 이미지의 명암비가 현저하게 감소합니다. 이러한 경우 이미지의 색이 바래거나 어두워 보일 수 있습니다.

<span id="page-15-1"></span>**설치시 주의사항**

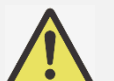

# **주의:**

- **프로**젝터 설치는 반드시 자격이 있는 숙련된 기술자에 의해 설치되어야 합니다. 더 많은 정보를 위해 판매 업체에 문의 하시기 바랍니다. 프로젝터를 직접 설치하는 것은 권장하지 않습니다.
- 천장 설치는 인증된 마운팅 하드웨어와 M4 나사를 사용하십시오. 나사의 최대 깊이는 16mm 입니다. 천장 설치에 대한 정보는 판매 업체에 문의하시기 바랍니다.
- 프로젝터는 견고하고 평평한 표면에서 사용해야 합니다. 프로젝터가 떨어지면 심각한 부상과 손상을 초래할 수 있습니다.

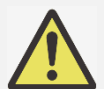

# 주의**:**

- 배기구로부터 나온 뜨거운 공기가 프로젝터로 다시 빨려가지 않는지 확인해야 합니다.
- 공기 흡입구와 배출구에 장애물이 있는지 확인하고 장애물로부터 요구되는 거리를 유지해야 합니다. 아래의 그림은 통풍구와 장애물 간에 요구되는 최소 거리입
- 울타리 또는 외함의 주변 온도가 수용 가능한 작동온도 범위에 있더라도 프로젝터의 사용 중지를 야기할 수 있기 때문에 모든 추가적인 울타리 또는 외함은 공인된 열 평가를 통과해야 합니다.

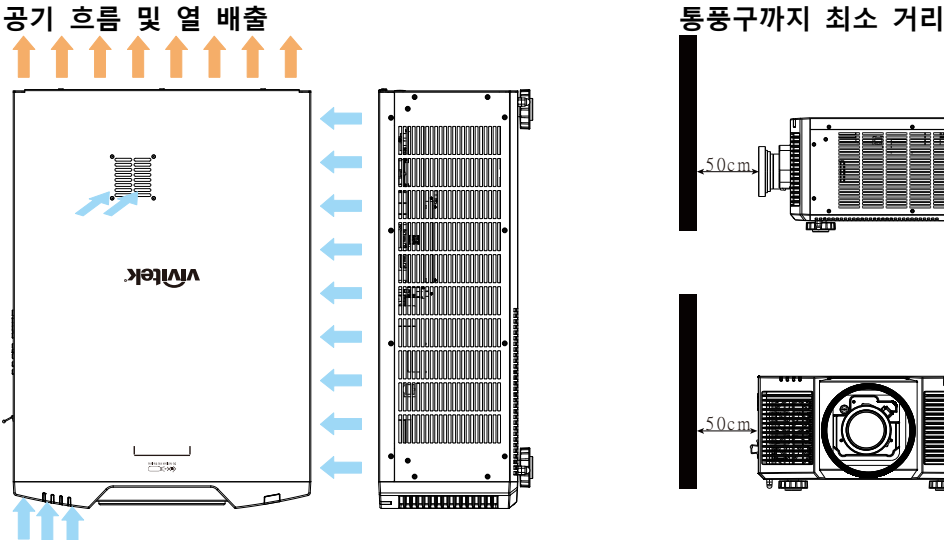

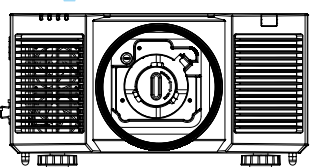

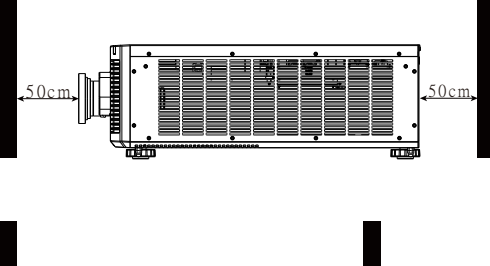

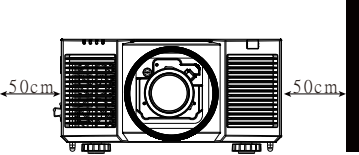

**주의:**

- 프로젝터는 견고하고 평평한 표면에서 사용해야 합니다. 프로젝터가 떨어지면 심각한 부상과 손상을 초래할 수 있습니다.
- 다른 프로젝터 위에 프로젝터를 쌓지 마십시오. 프로젝터가 떨어지면 심각한 부상과 손상을 초래할 수 있습니다.

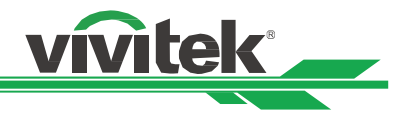

# <span id="page-16-0"></span>**프로젝터 천장 설치하기**

프로젝터를 천장에 설치하기 위해 UL 에 등재된 천장 마운트와 M4 나사를 사용해야 합니다. 나사의 최대 깊이는 16mm 입니다..

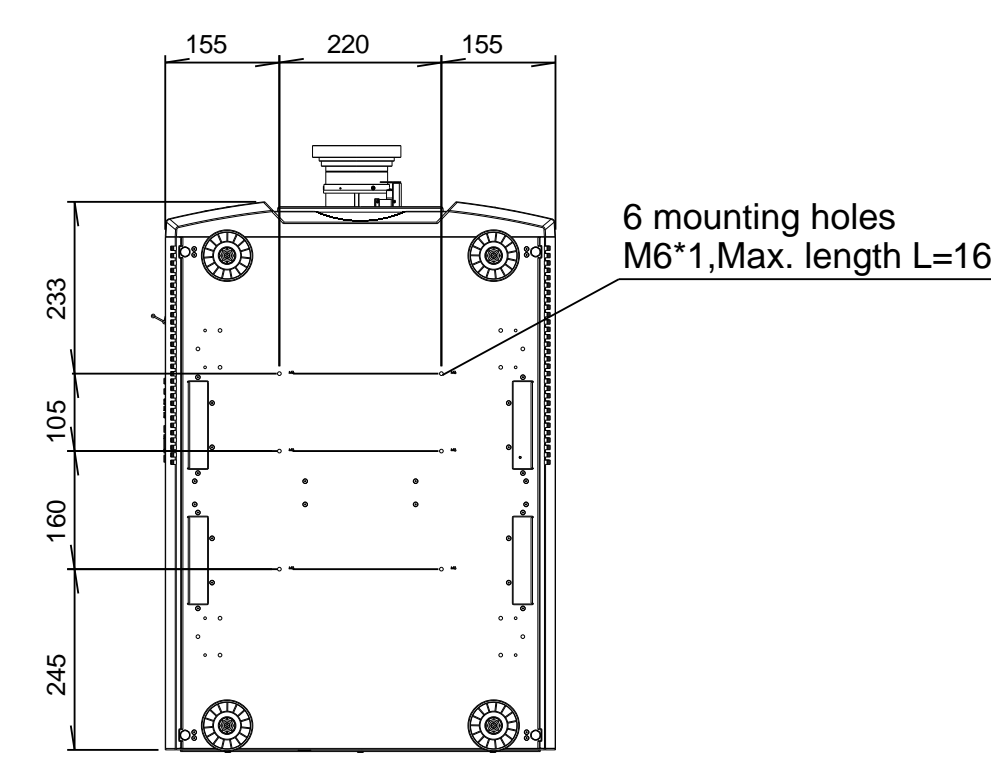

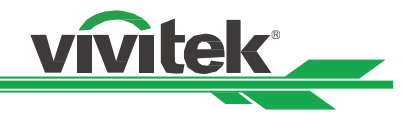

#### <span id="page-17-0"></span>**옵션 렌즈 설치 및 제거하기**

주의**:**

- 프로젝터와 렌즈의 부분품에는 정교한 부품이 포함되어 있으므로 흔들거나 과도하게 힘을 주어서는 안됩니다.
- 프로젝터를 운송하기 전에 옵션 렌즈를 제거해야 합니다. 운반 중 부적절한 취급으로 인해 렌즈와 렌즈 쉬프트 메커니즘에 손상을 줄 수 있습니다.
- 렌즈를 제거 또는 설치하기 전에 프로젝터가 완전히 꺼지고 냉각 팬 작동이 멈출 때까지 기다리고 메인 전원 스위치를 꺼야 합니다.
- 렌즈를 제거 또는 설치할 때 렌즈표면을 만지지 않아야 합니다.
- 렌즈 표면에 지문, 먼지, 기름때 등이 묻지 않게 하십시오. 렌즈 표면 손상의 원인이 됩니다.
- 표면은 손상을 피하기 위해서 부드러운 천으로 닦아야 합니다.
- •프로젝터에 렌즈를 설치할 때, 옵션렌즈 뒷부분의 렌즈 캡을 제거해야 합니다. 렌즈 캡을 제거하지 않게 되면 광원으로부터의 빛을 차단하고 사용 중 녹아 프로젝터와 렌즈에 손상을 초래하게 됩니다.

**새 렌즈 설치하기**

1. 렌즈 커버가 설치되어 있으면 빠질 때까지 렌즈 캡을 반시계 방향으로 돌리고( ① ), 렌즈를 천천히 당겨 꺼냅니다( ② )

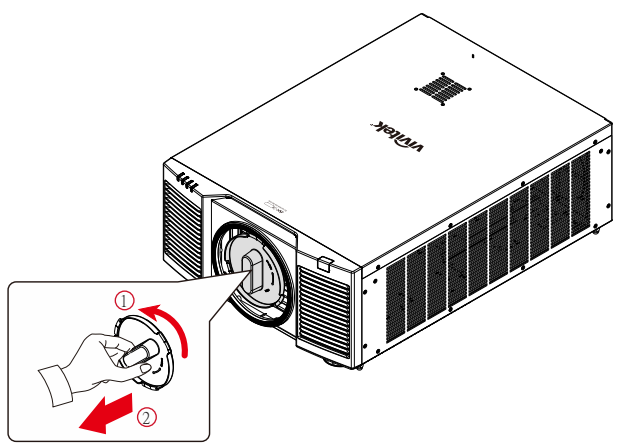

2. 렌즈를 렌즈 마운팅 홀에 밀어 넣고 (③) "Lock"위치까지 시계방향으로 돌립니다. (④). 렌즈를 돌릴 때 클릭 소리가 들리면 렌즈가 완전히 고정된 상태입니다.

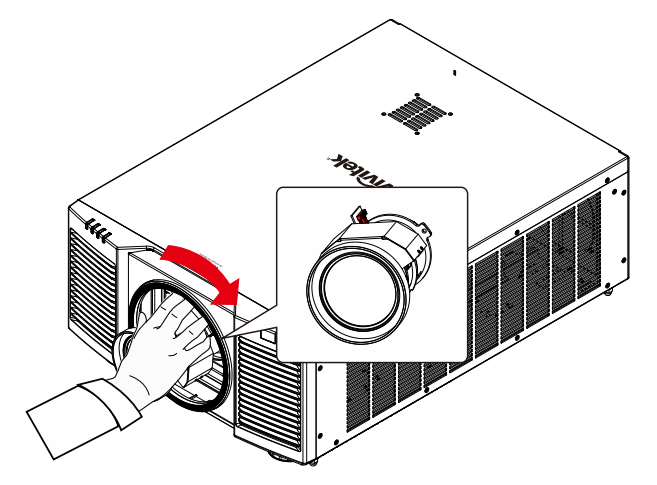

3. 렌즈가 완전히 고정되었는지 확인하기 위해 렌즈를 렌즈 홀더 바깥쪽으로 부드럽게 당겨 확인합니다.

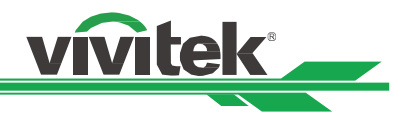

### **렌즈 제거하기**

1. 렌즈 릴리즈 버튼을 누른 채 렌즈를 시계반대 방향으로 돌립니다. 설치된 렌즈가 풀리게 됩니다.

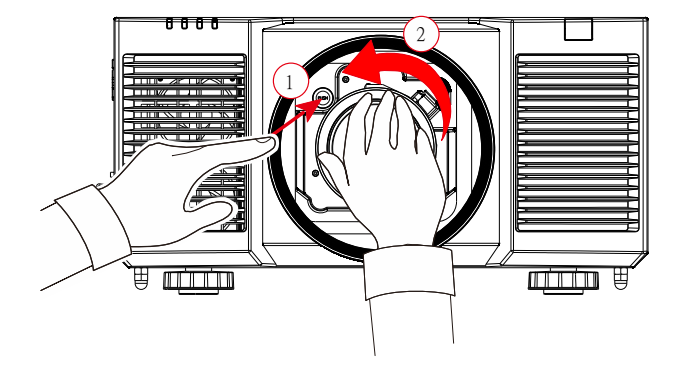

2. 렌즈를 천천히 당겨 제거합니다

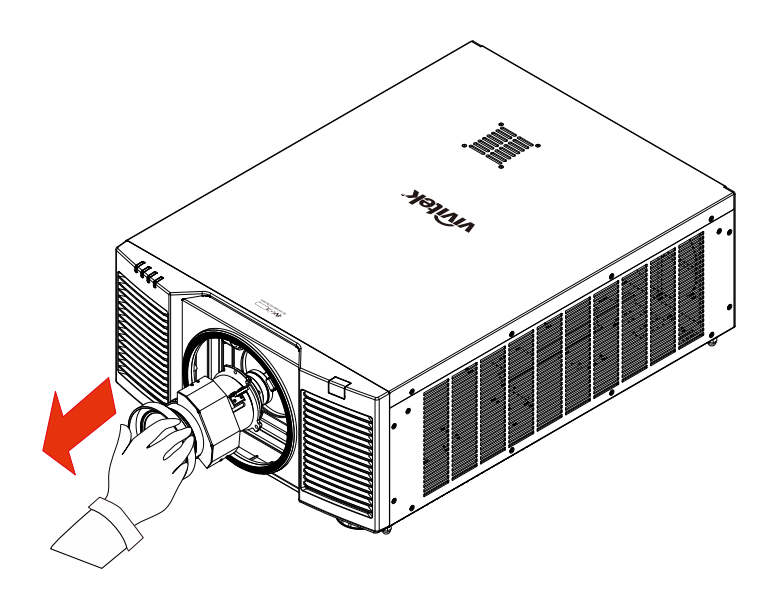

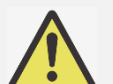

**중요:**

- 프로젝터 렌즈를 설치하실 때는 설치하시기 전, 옵션렌즈의 뒷부분 렌즈캡을 제거하시기 바랍니다. 제거하지 않으면 프로젝터와 렌즈가 손상됩니다.
- 프로젝터의 렌즈 슬롯 안에는 안전 스위치가 있어서, 프로젝터 렌즈가 설치 되지 않았거나, 완전하게 설치 되지 않으면, 레이저 빔에 의한 뜻하지 않은 손상을 피하기 위해 프로젝터가 켜지지 않습니다. 프로젝터를 켜기 전 적절하게 렌즈를 설치하시기 바랍니다..

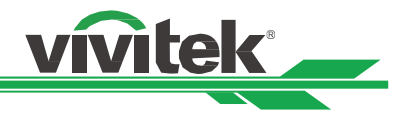

# <span id="page-19-0"></span>**AC 전원 연결하기**

AC 전원 코드가 제품 엑세서리 박스 안에 포함되어 있습니다. 전원 코드는 IO 패널의 AC 소켓에 삽입합니다.

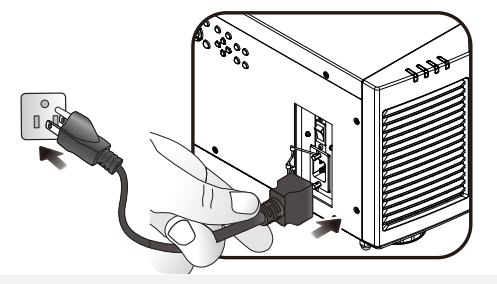

#### **중요:**

 입력 전압이 110V 일 때, 전원 공급 장치가 공급하는 전류는 최대 전력으로 프로젝터를 작동시키는 데 필요한 전류를 제공하지 않습니다. 이 시점에서 프로젝터는 광원 전원을 자동으로 65 %로 줄이고 프로젝터의 광 출력도 프로젝터의 정상 작동을 위해 공칭 밝기의 약 65 %로 줄입니다..

### <span id="page-19-1"></span>**프로젝터 켜기**

프로젝터가 올바르게 위치하고 전원 케이블과 기타 연결이 마무리 된 상태에서 프로젝터 전원을 연결하여야 부품의 손상을 막을 수 있을 것입니다. 프로젝터의 전원에 대한 다음 지침서를 따르시기 바랍니다..

1. 아래와 같이 주 전원 스위치를 (1) 위치로 누르십시오. Power LED 적색으로 깜빡입니다.

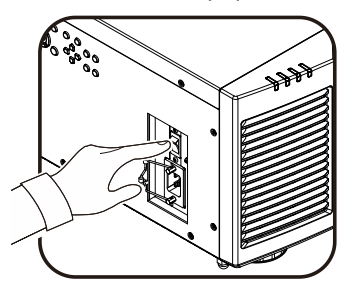

2. 리모컨의 "ON" 버튼이나 제품 제어 패널의 "POWER" 버튼을 누르십시오.

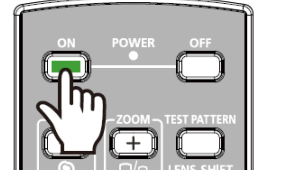

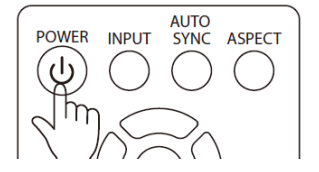

3. 전원이 켜지는 과정이 끝날때까지 Power LED 와 LIGHT LED 가 녹색으로 깜박입니다.

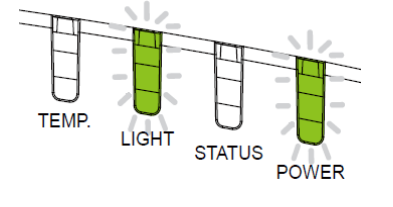

4. 수초 후에 두 개의 LED 가 녹색으로 점등되고 프로젝터는 사용 준비가 상태가 됩니다.

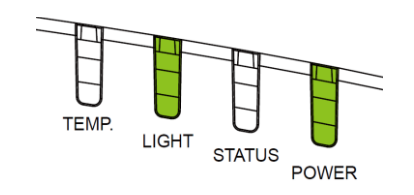

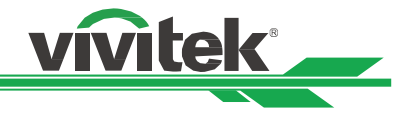

# <span id="page-20-0"></span>**프로젝터 끄기**

프로젝터를 더 이상 사용하지 않을 때는 올바르게 종료하여야 프로젝터 또는 프로젝터 부품이 불필요하게 손상되지 않습니다

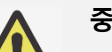

- **중요:**
	- 프로젝터가 켜져 있는 상태에서 벽면 콘센트 또는 프로젝터에서 전원코드를 뽑지 마십시오. 프로젝터의 AC IN 커넥터가 손상될 수 있습니다. 프로젝터가 켜져 있는 상태에서 AC 전원 공급을 끄려면 스위치나 차단기가 장착된 전원 콘센트를 사용하십시오..
		- 설정을 변경하거나 조정한 후 10 초 이내에 AC 전원을 끄지 마십시오. 설정 변경 또는 조정의 손상을 야기할 수 있으며 원래의 값으로 돌아 갈 수 있습니다.
- 프로젝터의 전원을 끄려면 다음 지침을 따르십시오.
- 1. 컨트롤 패널의 POWER 버튼이나 리모컨의 OFF 버튼을 누리십시오. POWER off 창이 디스플레이 됩니다.

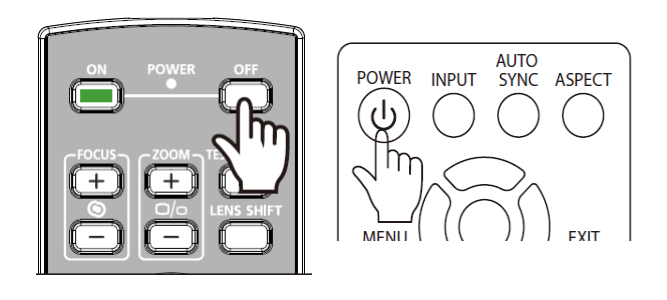

- 2. 전원을 끄는 것을 재확인하기 위해, 리모컨이나 OSD 컨트롤 패널의 POWER 버튼을 다시 한번 누르면, POWER LED 오렌지 색깔이 깜박이며 전원 꺼짐이 확인됩니다.
- 3. Power LED 는 적색이 점등일 때 프로젝터는 대기 모드가 됩니다.
- 4. 전원을 끄려면 메인 전원 스위치를 OFF 위치(O) 로 설정하십시오.

Power Off? Press Power again

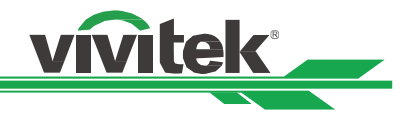

# <span id="page-21-0"></span>**투사 모드 조정하기**

DU9900Z 는 아래 그림과 같이 테이블 설치, 천장 설치, 90° 로 세워서 설치, 자유 기울기 설치 포함한 모든 각도로 설치가 가능하도록 설계되었습니다. 프로젝터 설치에 따라 냉각 조건을 설정하십시오.

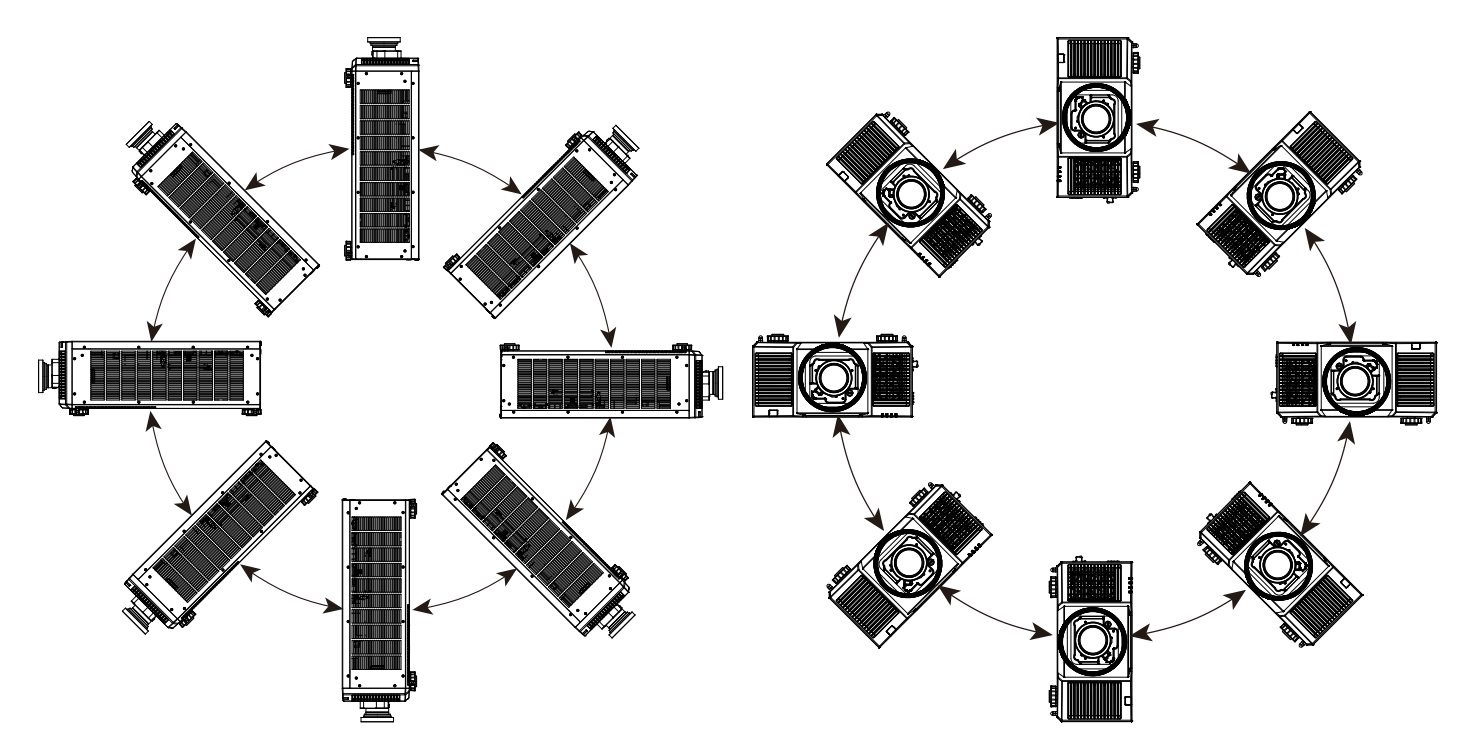

투사 모드를 사용하여 이미지 방향을 변경할 수 있습니다. 프로젝터는 투사 모드에 따라 자동으로 조정하는 스마트한 냉각 메커니즘을 가지고 있습니다.

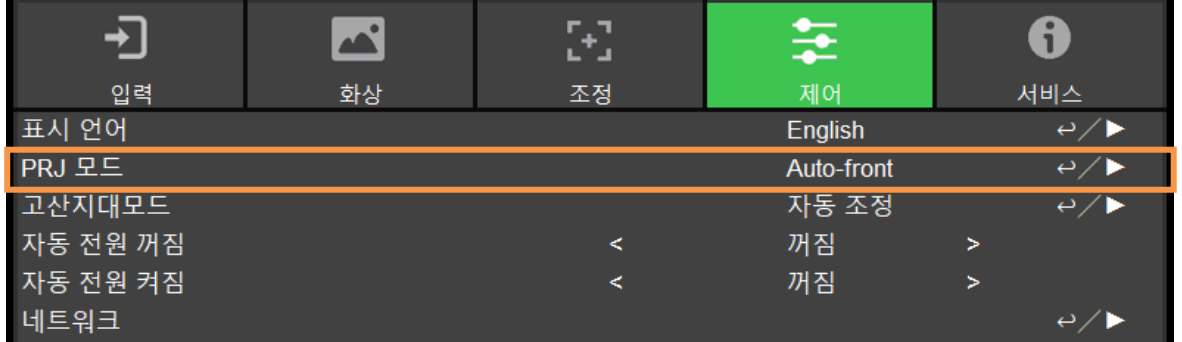

◄ 또는 ► 버튼을 사용하여 설치 방향 또는 보이는 방향으로 투사된 이미지를 뒤집기 위해 투사모드를 선택하십시오. 선태 가능한 옵션은 아래와 같습니다. **Auto-Front(자동 전면):** 이미지 방향을 자동으로 변경하는 방향 센서를 켭니다.

**Front Desktop(탁상 전면):** 프로젝터를 테이블 위에 설치하고 이미지를 전면으로 투사합니다. **Rear Desktop(탁상 후면) :** 프로젝터를 테이블 위에 설치하고 스크린 뒤쪽에서 이미지를 투사합니다. **Front Ceiling(천장 전면):** 프로젝터를 천장에 설치하고 이미지를 전면으로 투사합니다. **Rear Ceiling(천장 후면):** 프로젝터를 천장에 설치하고 이미지를 스크린 뒤쪽에서 투사합니다.

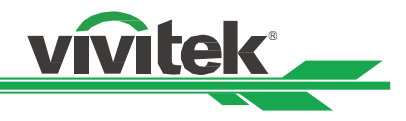

## <span id="page-22-0"></span>**투사 이미지 조정하기**

DU9900Z 프로젝터는 전동 렌즈 쉬프트 기능이 있어서 프로젝터를 이동하지 않고 이미지를 수직방향 또는 수평방향으로 이동할 수 있습니다. 렌즈 이동 범위는 스크린 높이와 폭의 백분율로 표시되며 최대 수직 이동 범위는 위쪽으로 50%, 아래쪽으로 50% 이고 최대 수평 렌즈 이동 범위는 오른쪽으로 15%, 왼쪽으로 15%까지 입니다. 아래 그림을 참조하십시오

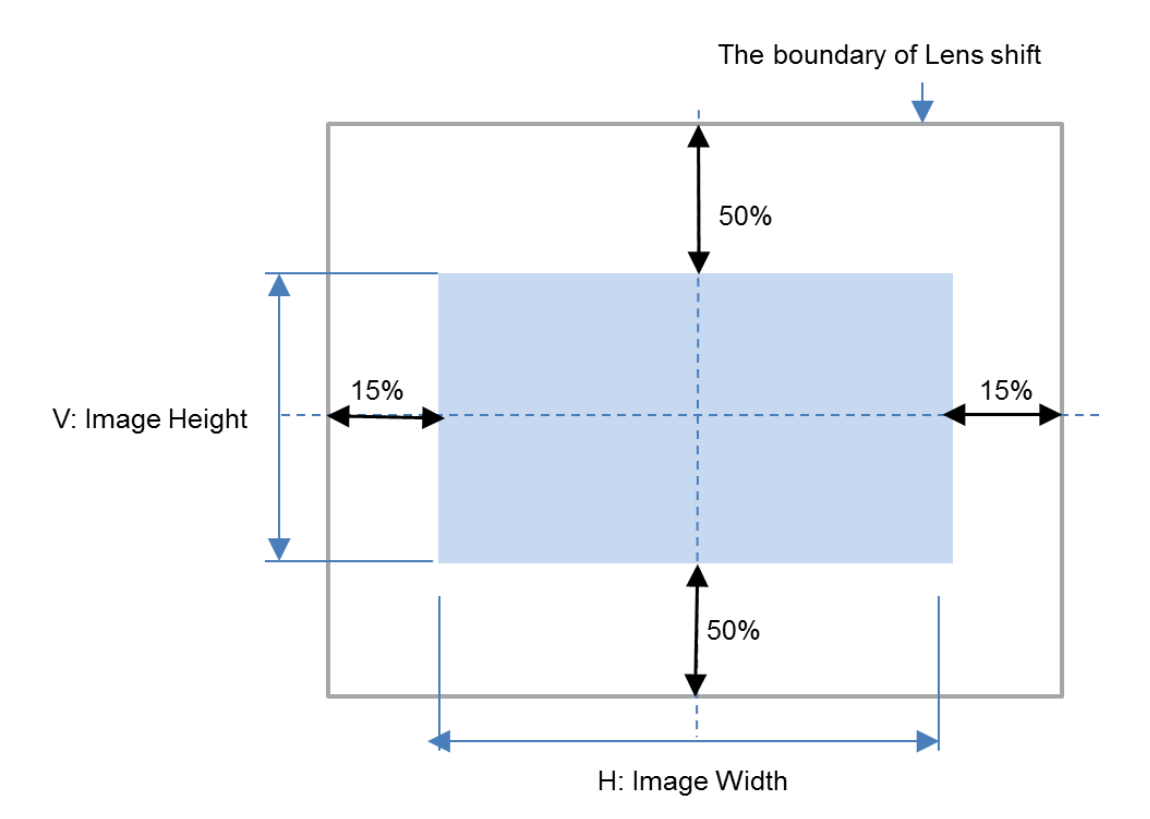

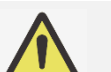

**참고:**

본 프로젝터는 렌즈 마운트홀 안쪽에 안전 스위치를 장착하고 있습니다. 전원을 켜기 전에

반드시 렌즈가 설치되어야 합니다. 그렇지 않으면 프로젝터는 정상적으로 구동하지 않습니다. • 프로젝터 렌즈 이동을 완료한 후에 가능한 오작동을 피하기 위해 렌즈 제어 기능을 차단하는 렌즈 잠금 기능이 OSD 메뉴에 있습니다. 렌즈 제어를 실행하기 전에 잠금 기능이 비활성화 되어 있는지 확인하시기 바랍니다.

# <span id="page-22-1"></span>**포커스 및 줌 조정하기**

포커스와 줌은 프로젝터 제어 패널 또는 리모컨으로 조정될 수 있습니다. 포커스와 줌을 수동으로 조정하기 위해 아래의 가이드를 참조하십시오.

필요로 하는 정도의 증가 또는 감소 버튼을 사용하여 포커스 및 줌을 조정하기 위해 제어 패널 또는 리모컨의 포커스 또는 줌 버튼을 누릅니다.

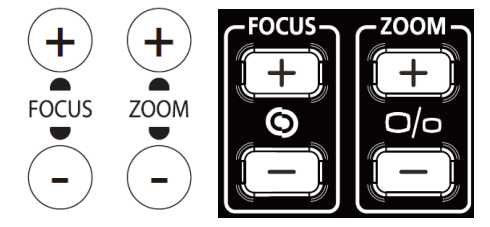

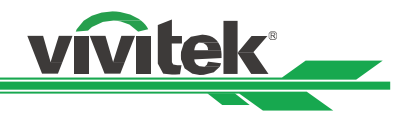

### <span id="page-23-0"></span>**기하학 왜곡 조정하기**

곡면 또는 각이 있는 스크린에 이미지가 투사될 때, 이미지가 왜곡이 발생할 수 있습니다. 비평면 스크린 또는 각이 있는 스크린에 투사할 때 Vivitek 의 최신의 기하학 보정 엔진을 사용하여 이미지를 바로 잡을 수 있습니다. 해당 옵션은 아래 그림과 같고 가능한 기능 조합은 각각의 기하학 보정 옵션의 하위 메뉴에 리스트 되어 있습니다.

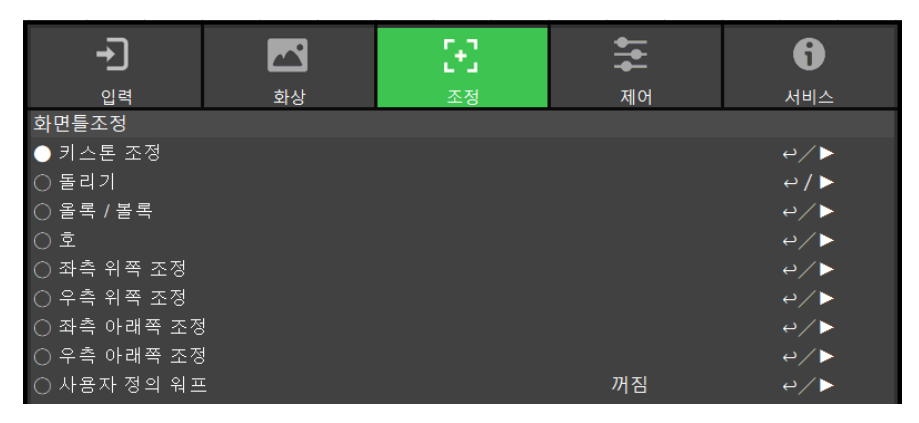

### <span id="page-23-1"></span>**Keystone (키스톤)**

키스톤 조정을 선택하고 ◄또는► 버튼을 사용하여 왜곡을 바로 잡습니다. 조정 가능한 값은 수직, 수평 ±30. 아래 그림을 참고하십시오.

**수평 키스톤**

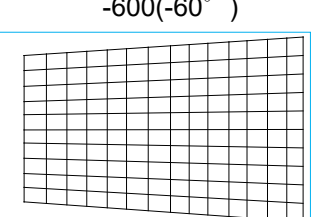

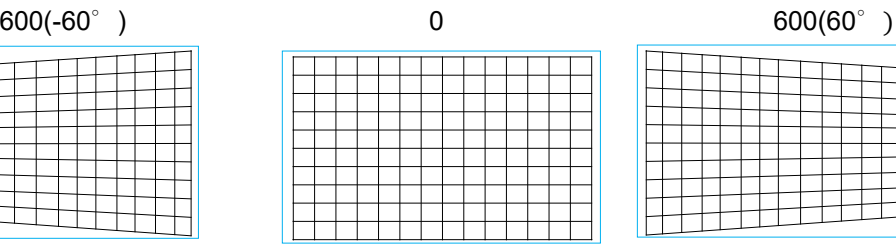

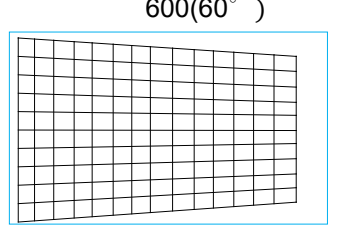

**수직 키스톤**

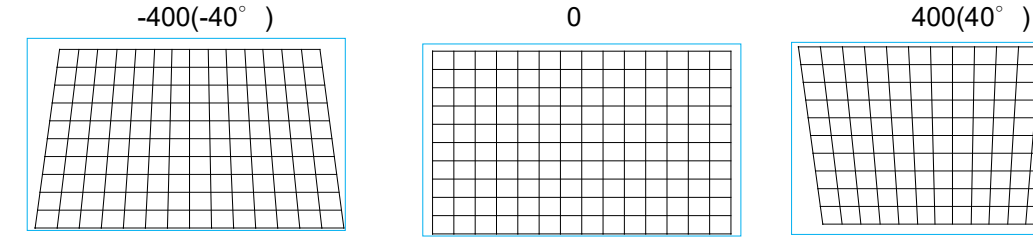

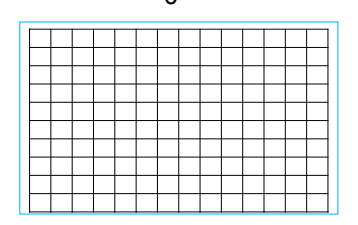

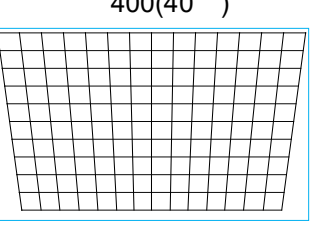

수평 및 수직 키스톤을 각각 보정하는 것 외에, 수평 및 수평 키스톤을 조합하여 왜곡을 바로잡을 수 있습니다. 이 경우, 유효범위가 제한될 수 있습니다.

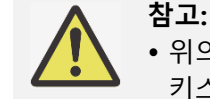

 위의 설명된 조정 가능한 범위는 하나의 크기 값을 조정하는 경우입니다. 수평 및 수직 키스콘 조합은 하나의 값을 조정하는 것에 비해 조정 범위가 작습니다.

#### **Rotation(회전):**

수평 또는 수직 키스톤을 조정한 후에 이미지를 회전이 필요하다면 회전 옵션을 사용할 수 있습니다. 이 옵션은 수직 또는 수평 키스톤이 조정된 후에 이용이 가능합니다. ◄또는► 버튼을 사용하여 시계방향 또는 시계반대방향으로 회전합니다.

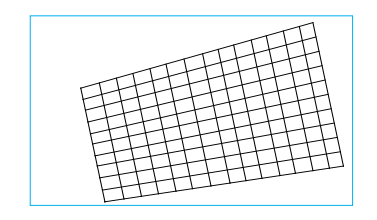

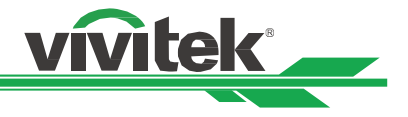

#### **Reset(초기화):**

공장 초기값으로 모든 설정을 초기화합니다.

### <span id="page-24-0"></span>**Rotation(회전)**

활성 디스플레이 영역이내에 투사된 이미지를 회전합니다.

◄ 또는 ► 버튼을 사용하여 시계방향 또는 시계반대방향으로 회전합니다. 회전 설정을 초기값으로 바꾸려면 Reset(초기화)를 선택하십시오. 회전이 활성화될 때 이미지는 투사된 전체 이미지에 비해 줄어들게 됩니다. 조정 가능한 범위에 대해 아래 그림을 참조하십시오.

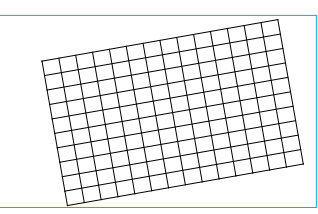

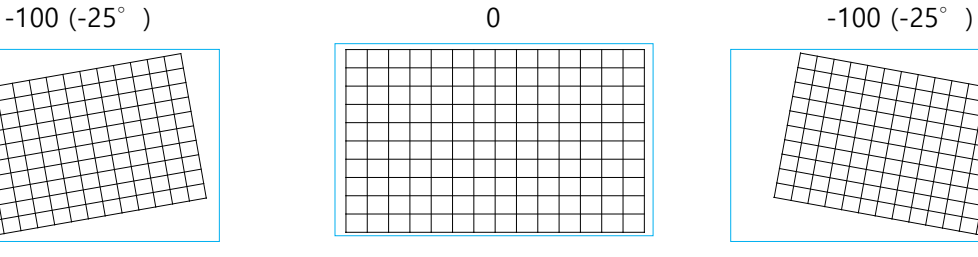

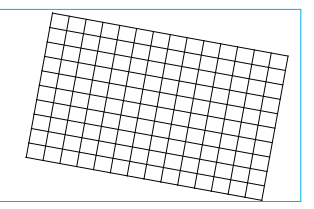

# <span id="page-24-1"></span>**Pincushion / Barrel (오목/볼록)**

이미지가 원통형의 스크린 또는 반구형의 돔으로 투사될 때, 왜곡을 보정하기 위해 오목/볼록을 사용할 수 있습니다. ◄ 또는 ► 버튼을 사용하여 오목/볼록 효과, 키스톤를 보정하거나 회전 옵션으로 이미지를 회전하십시오.

**Horizontal(수평)**

-150(-30%) 0 300(60%)

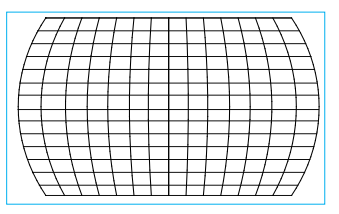

#### **Vertical(수직)**

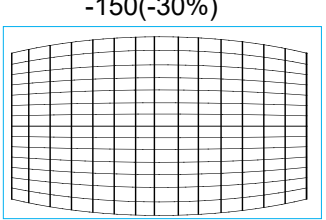

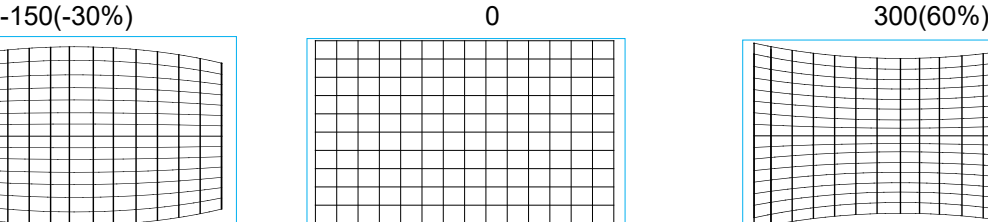

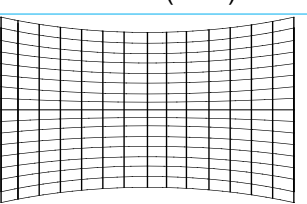

#### **Keystone(키스톤)**

아래는 수평 키스톤의 사용 예제입니다.

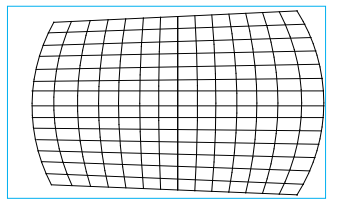

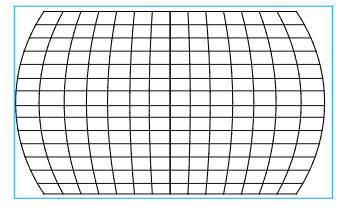

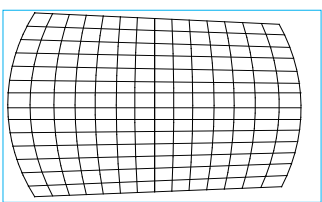

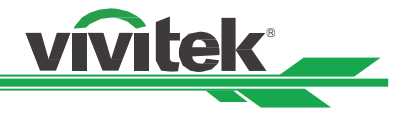

**Rotation (회전)**

아래는 회전을 사용하는 예제입니다.

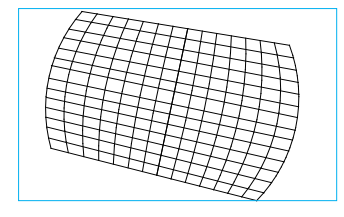

**참고:**

- 수평 및 수직 키스톤은 오목/볼록의 수평 또는 수직이 조절되었을 때 이용이 가능합니다.
- Rotation(회전)은 수평 또는 수직 키스톤이 조정되었을 때 이용이 가능합니다.
- Rotation(회전)이 조정되었을 떄, 이미지 사이즈는 활성 디스플레이 영역에 비해 줄어들게 됩니다.

# <span id="page-25-0"></span>**Arc (아크)**

오목 볼록 효과를 보정하는 것외에, ARC 기능으로 한쪽 가장자리의 왜곡을 보정할 수 있습니다. 이미지의 위, 아래, 왼쪽, 오른쪽을 각각 보정할 수 있습니다. 아래의 그림을 참조하시기 바랍니다.

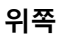

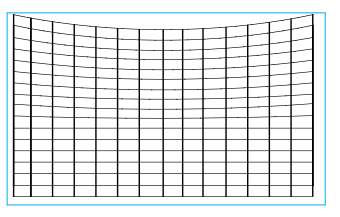

-150 (-30%) 0 150(30%)

#### **아래쪽**

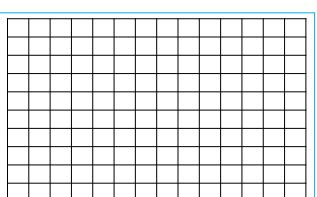

-150 (-30%) 0 150(30%)

# **오른쪽**

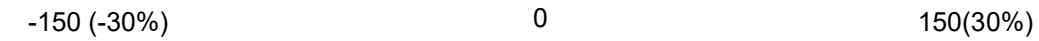

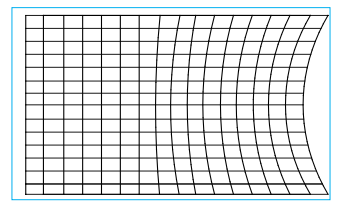

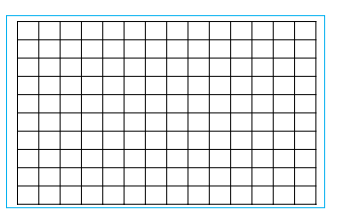

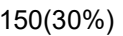

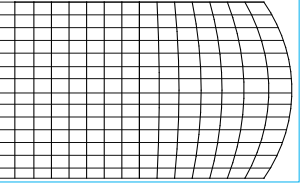

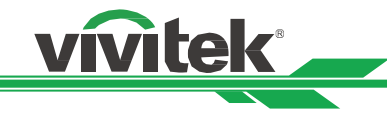

#### **왼쪽**

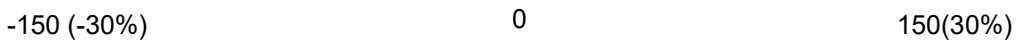

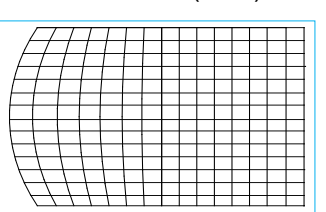

# <span id="page-26-0"></span>**코너 조정**

어떠한 어플리케이션에서는 설치 또는 투사된 표면 등과 같은 이유로 모서리에서 왜곡이 생길 수 있습니다. 이러한 경우, 코너 조정을 사용하여 왜곡을 보정할 수 있습니다. 아래 그림을 참조하시기 바랍니다. **좌상측 코너**

수평

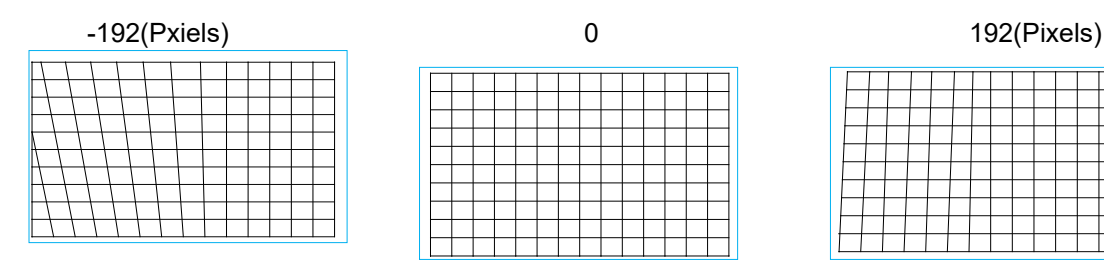

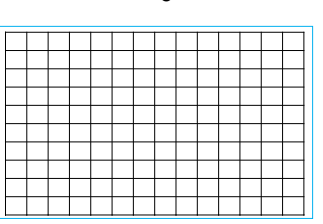

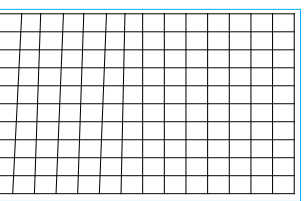

수직

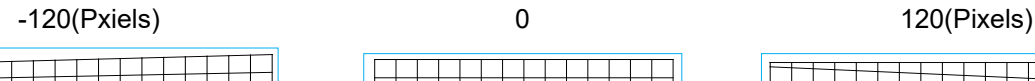

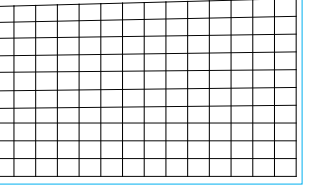

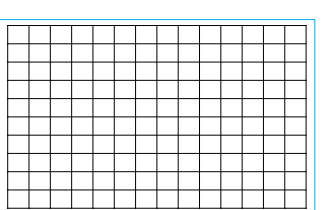

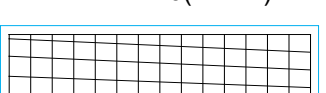

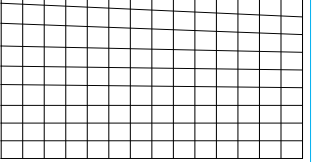

**우상측 코너**

수평

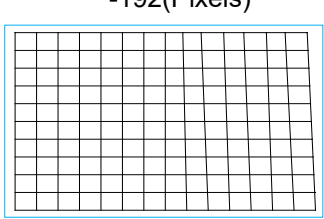

수직

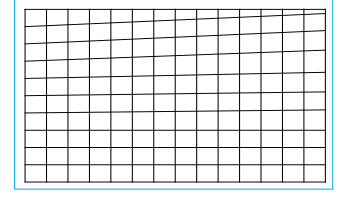

-192(Pixels) 0 192(Pixels)

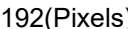

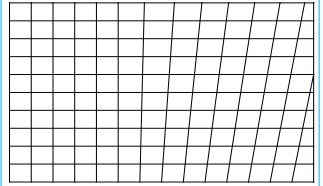

-120(Pxiels) 0 120(Pixels)

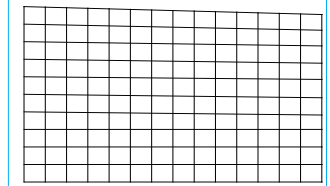

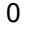

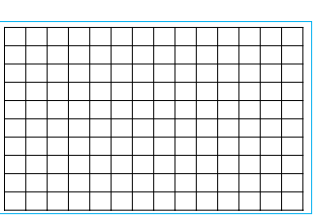

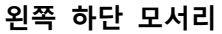

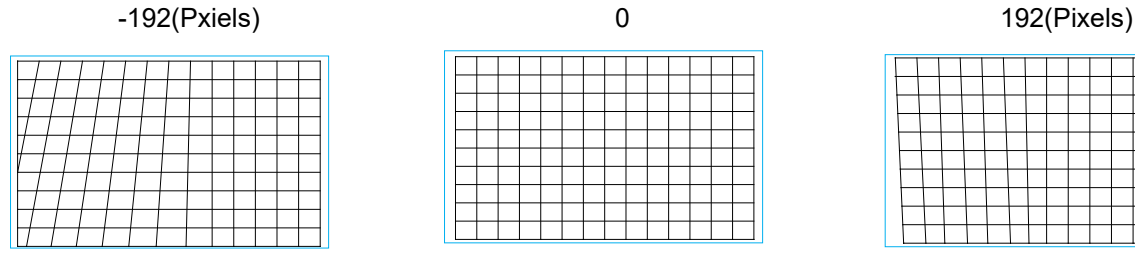

수직

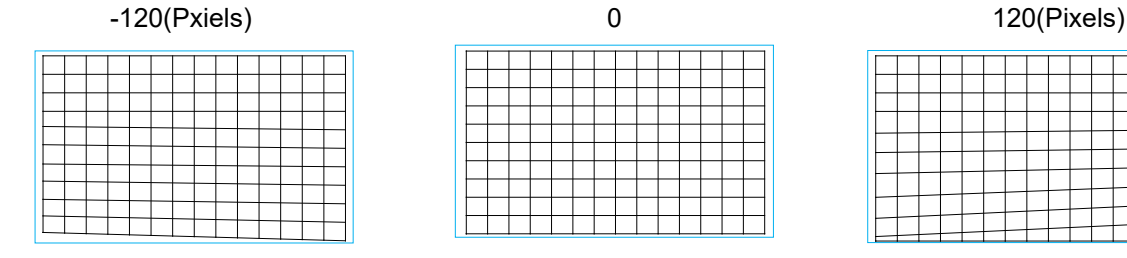

# **오른쪽 하단 모서리**

수평

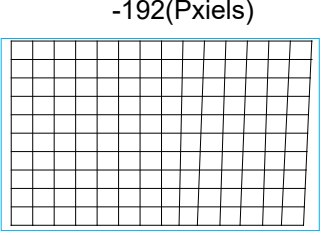

수직

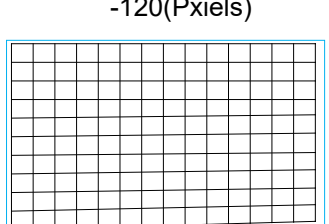

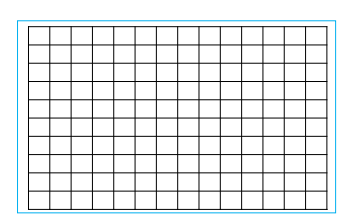

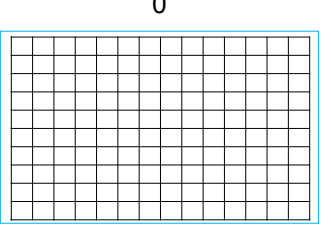

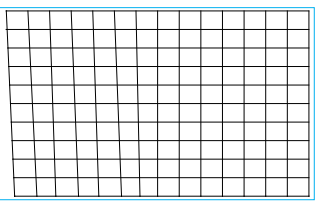

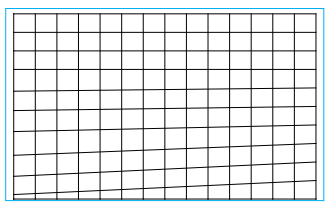

-192(Pxiels) 0 192(Pixels)

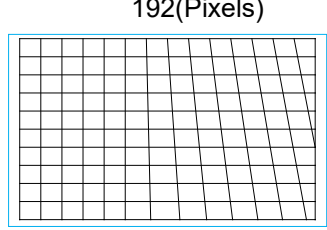

example of the contract of the contract of the contract of the contract of the contract of the contract of the contract of the contract of the contract of the contract of the contract of the contract of the contract of the

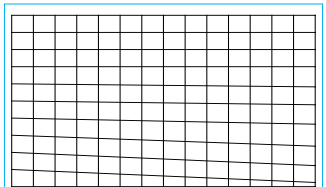

**사용자 정의 워프:** PC 프로젝터 도구로 기하학 형상을 조정합니다.

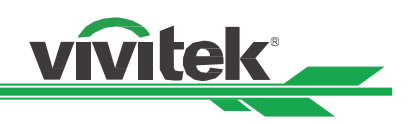

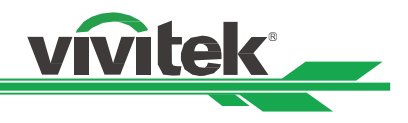

<span id="page-28-0"></span>**승인되지 않은 프로젝터 사용 방지하기**

# <span id="page-28-1"></span>**제어 패널 잠금 사용하기**

이 기능은 제어 버튼을 승인되지 않은 작동을 하지 못하도록 제어 패널을 잠그는 기능입니다.

#### **제어 버튼 잠금**

아래 그림과 같이 이 잠금 기능을 활성화 합니다. CONTROL>OSD Settings>Control Panel Lock.

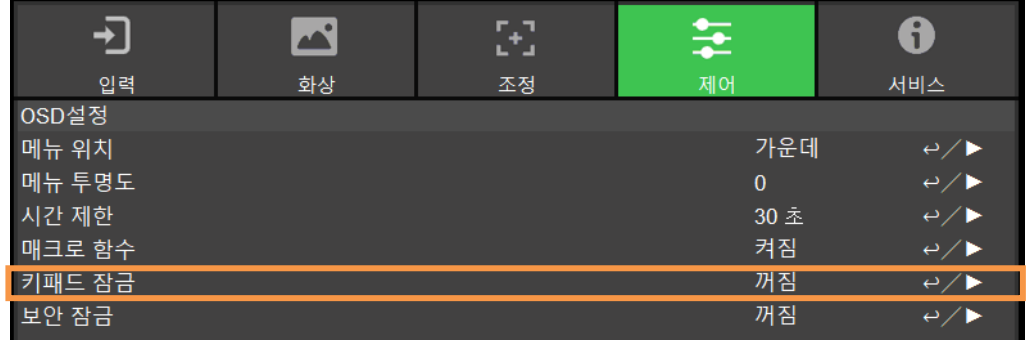

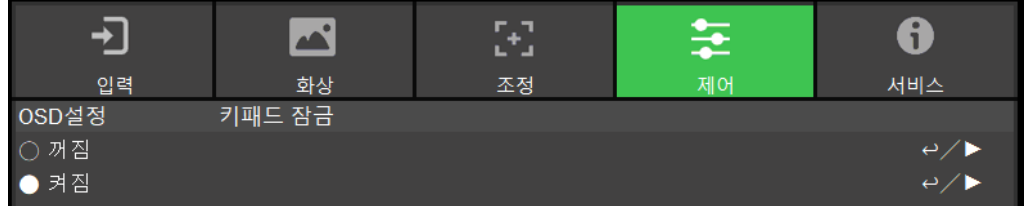

제어 패널 잠금 기능이 켜지면 위와 같이 팝업 창이 나타나고 설정을 취소하려면 Cancel 을 설정을 확인하려면 OK 를 선택하십시오.

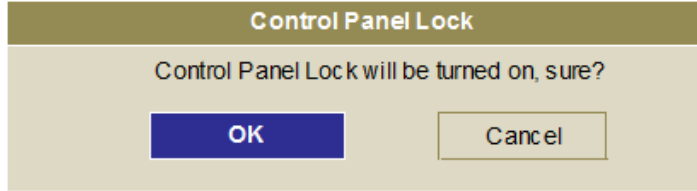

제어 패널 잠금이 활성화되면 프로젝터의 모든 제어 버튼은 잠금 상태가 됩니다. 만약 제어 버튼을 누르면 수초간 아래의 메시지가 나타납니다.

Control Panel Lock is turned on

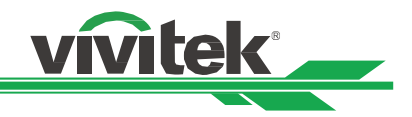

#### **제어 패널 잠금 해제하기**

제어 패널 잠금이 활성화되면 프로젝터의 모든 제어 버튼은 비활성화됩니다. 제어 패널 잠금을 해제하려면 리모컨을 사용하여 OSD 설정에서 CONTROL>OSD Settings>Control Panel 을 Off(꺼짐)을 선택하십시오.

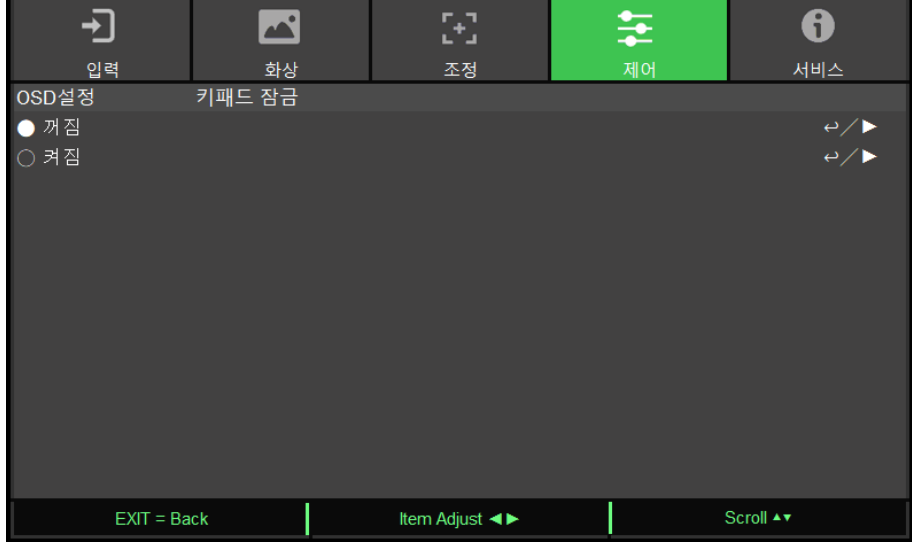

#### <span id="page-29-0"></span>**보안 잠금 사용하기**

이 기능은 승인되지 않지 누군가에 의해 프로젝터를 켜는 것을 방지하기 위한 잠금 기능입니다. 이 기능의 설정은 설정한 이후, 다음에 프로젝터를 켤 때 적용됩니다.

#### **보안 잠금 활성화하기**

CONTROL-> OSD Settings-> Security Lock 을 선택하고 ON(켜짐)을 선택하여 이 기능을 활성화합니다.

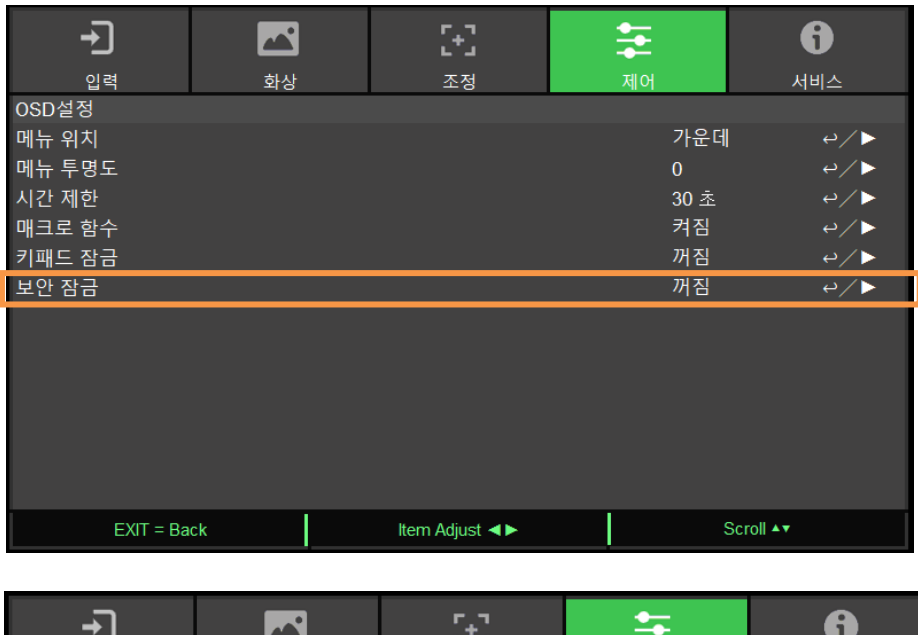

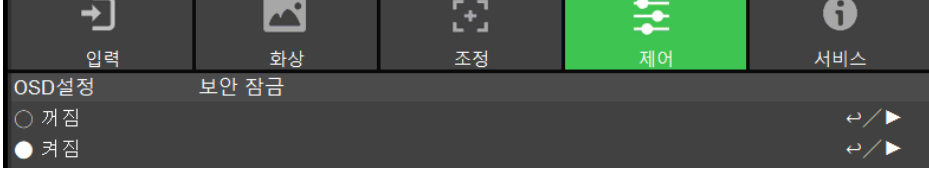

보안 잠금 켜지면, 비밀번호 잠금 설정을 위한 팝업 메시지가 나타나고 방향키 버튼을 눌러 비밀번호를 설정합니다. 비밀번호는 방향키 버튼 4 개의 조합으로 설정됩니다..

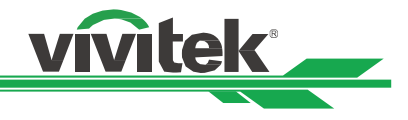

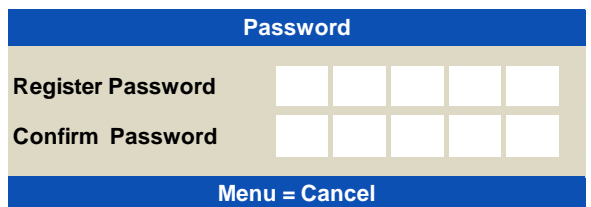

제어패널 잠금이 켜지면 아래와 같은 팝업 메시지가 나타납니다. OK 를 선택하여 확인하고 설정하지 않으려면 Cancel 를 선택합니다.

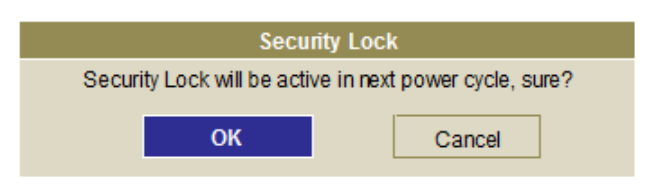

잠금을 설정한 이후 다음에 프로젝터를 켤 때, 프로젝터를 시작하기 위한 비밀번호를 입력하기 위한 팝업창이 나타납니다.

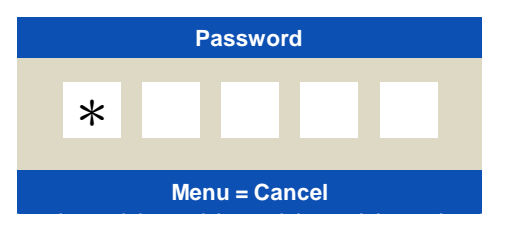

#### <span id="page-30-0"></span>**프로젝터 잠금 해제**

OSD 메뉴에서 잠금 해제를 할 수 있습니다. 아래 그림과 같이 OSD 메뉴에서 CONTROL>OSD Settings>Security Lock 을 Off(꺼짐)으로 설정하십시오.

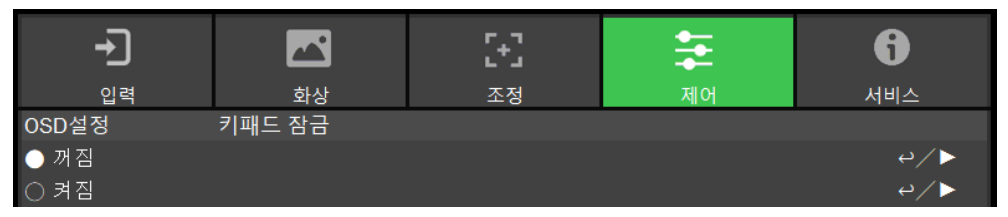

Off(꺼짐)이 선택되면 설정을 확인하는 팝업창이 나타나고 OK 를 선택하면 잠금 기능이 해제되고 Cancel 을 선택하면 잠금 기능이 유지됩니다.

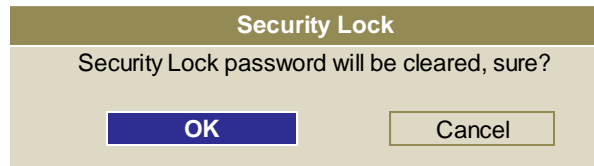

## <span id="page-31-0"></span>**멀티 프로젝터 어플리케이션을 위한 Control ID 사용하기**

한 공간에 한 개 이상의 프로젝터를 사용할 때 프로젝터들은 동시에 제어 신호를 받습니다. 이러한 경우, 지정한 프로젝터의 작동을 위해 프로젝터와 리모컨의 식별번호를 부여한 Control ID 기능을 사용할 수 있습니다. 프로젝터와 리모컨의 식별 번호를 설정하기 위해 아래의 단계를 따르십시오.

#### **프로젝터 식별 번호 설정하기**

1. 아래 그림과 같이 Projector ID Control 기능 활성화합니다. CONTROL->Infrared Remote->ID Control Enable

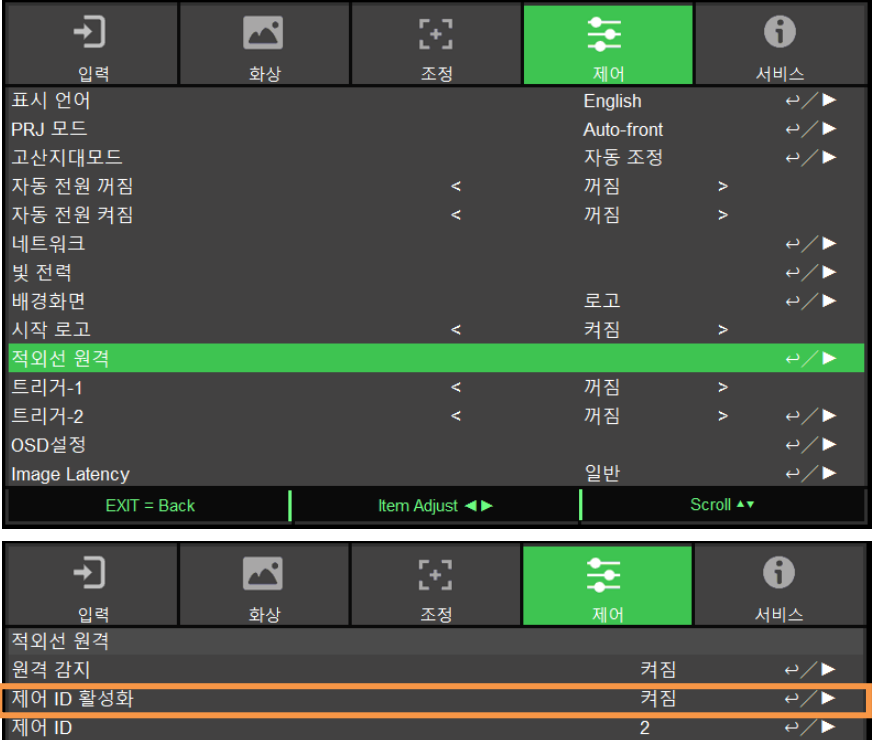

On(켜짐)을 선택하면 ID Control 활성화를 확인하는 메시지 박스가 나타납니다. OK 를 선택하여 활성화하고 활성화하지 않으려면 Cancel 을 선택합니다.

#### 2. Set Control ID 번호 설정하기

 Control ID 번호 옵션을 선택하고 Enter 버튼을 누릅니다. 설정할 ID 번호를 ► 버튼으로 번호를 증가시키거나 ◄ 버튼을 사용하여 번호를 감소시킵니다. 이 옵션은 Projector ID Control 이 켜져 있을 때만 사용이 가능합니다.

#### **리모컨 식별 번호 설정하기**

리모컨의 ID SET 버튼을 약 5 초 동안 누릅니다. "Power" LED 표시등이 적색으로 주기적으로 깜박입니다. 희망하는 ID 번호를 설정하기 위해 두 개의 숫자 버튼을 누릅니다. 리모컨의 ID 설정을 확인되면 Power LED 가 깜박입니다

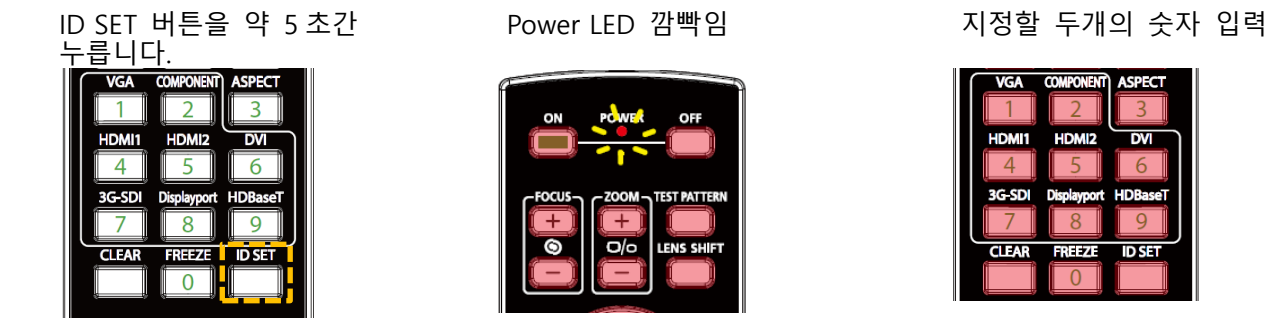

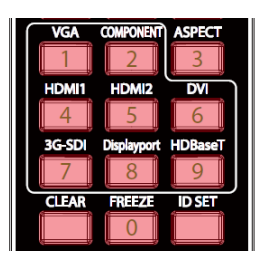

# **참고:**

 새로운 식별번호를 설정하면 사용자가 기존에 설정한 ID 번호를 삭제되고 새로운 식별번호가 지정이 됩니다. 리모컨의 새로운 ID 식별번호 부여하려면 ID 번호를 바로 설정할 수 있습니다.

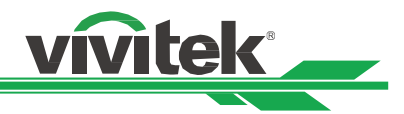

#### **리모컨 식별 번호 삭제하기**

이전에 설정한 번호는 새로운 ID 번호가 설정되면 이전의 번호의 삭제되고 새로운 번호로 설정됩니다. . ID SET 과 CLEAR 버튼을 이용하여 리모컨의 ID 번호를 삭제할 수 있습니다.

IDSET 버튼과 CLEAR 버튼을 동시에 누름 버튼 배경 라이트가 한번 깜빡임

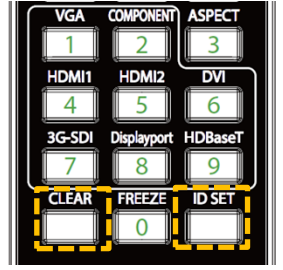

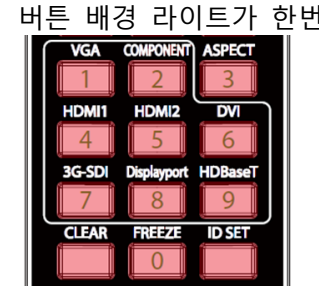

#### **프로젝터와 리모컨의 식별번호 확인하기**

프로젝터와 리모컨의 식별번호는 아래 그림과 같이 서비스(OSD) 메뉴에서 확인할 수 있습니다. 아래의 그림에서 "X" 는 기능이 활성화 되지 않았음을 의미합니; 번호 26 은 리모컨 현재의 ID 번호입니다.

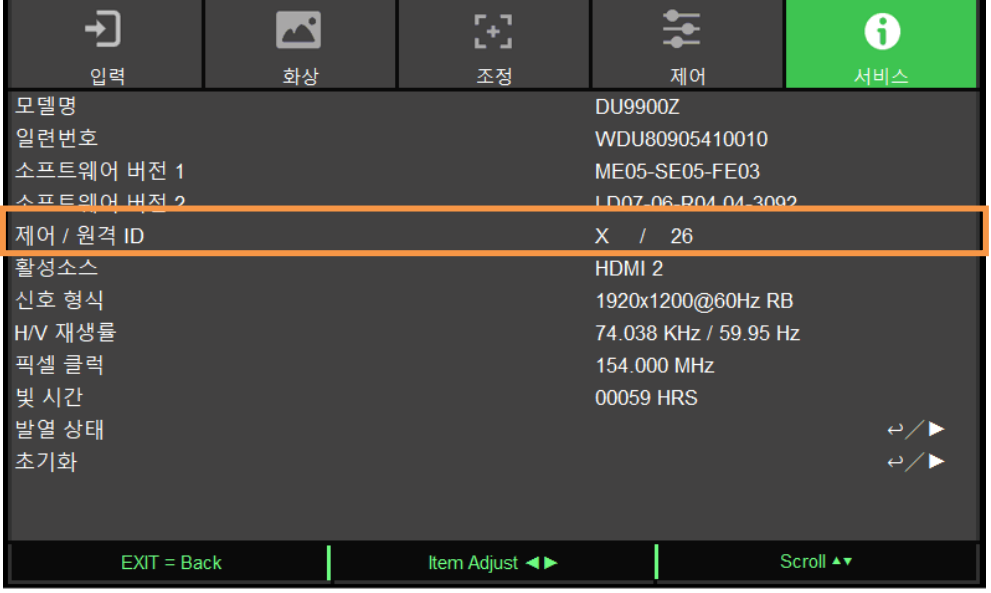

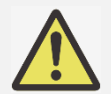

**참고:**

- 프로젝터 ID 제어 기능은 해당 옵션이 켜져 있는 상태 그리고 리모컨의 "Wire Remote" 유선 리모컨을 위한 케이블이 삽입되지 않았을 때 이용이 가능합니다.
- Projector ID Control 이 꺼져있다면 프로젝터는 다양한 ID 번호와 함께 리모컨으로부터 어떠한 제어 신호도 받을 수 있습니다.

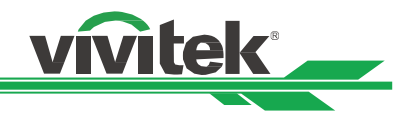

# <span id="page-33-0"></span>**밝기 출력을 유지하기 위한 Constant Brightness 기능 사용하기**

프로젝터를 수천시간 사용하면 밝기 출력은 감소하게 됩니다. 멀티 프로젝터에 대한 맵핑, 주기적인 조정과 같은 어떠 어플리케이션에서는 전체적인 이미지 결과에 대한 보증이 요구됩니다. Vivitek 의 Constant Brightness 기능은 설치자가 정기적으로 프로젝터를 재측정하는 필요를 줄이는 목적으로 디자인되었습니다. 프로젝터에 내장된 빛 센서는 빛이 감소가 감지되면 사용자가 설정한 밝기 수준으로 빛 출력을 상승시키기 위해 전기적인 파워를 다이나믹하게 조정합니다. 이 기능을 사용하기 위해 아래 단계를 따르십시오.

1. SETUP > Light Power > Light Power 를 선택합니다. 100%미만의 값으로 Custom Power Level 을 변경합니다. 예를 들어 90% 또는 85%. 감소된 파워는 Constant Brightness 기능이 활성화 되었을 떄 나중에 밝기를 조정하기 위해 사용될 수 있습니다.

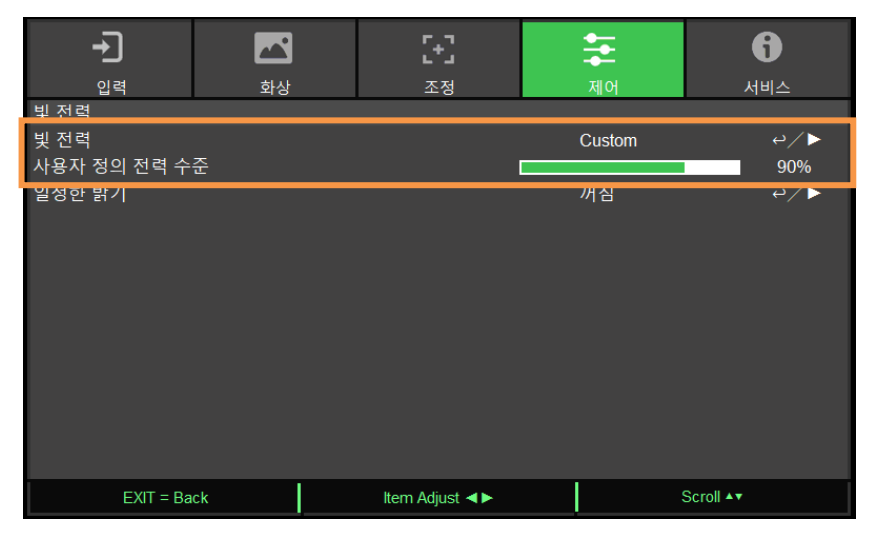

2. Constant Brightness 기능을 활성화 합니다.

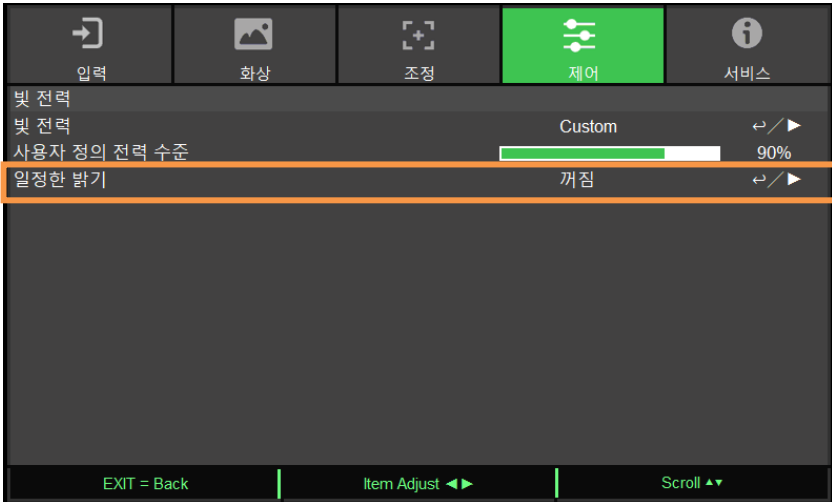

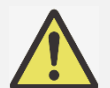

**참고:**

 오래 기간 후에, 파워 부스트가 최대치에 도달했을 때 Constant Brightness 기능은 더 이상 증가하지 않습니다. 이러한 경우, 이 기능을 끄십시오. 또는 Constant Brightness 기능이 다시 작동할 수 있도록 사용자 지정 전원 수준에서 더 낮은 밝기의 수준으로 프로젝터를 재조정하십시오.

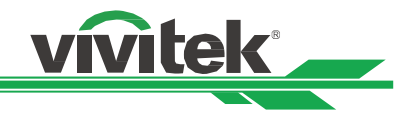

# <span id="page-34-0"></span>**장치 연결하기**

DU9900Z 프로젝터를 비디오 소스, 외부 컨트롤 장비, AC 전 파워 서플라이와 연결하실 때 다음의 지침을 따르십시오. 장비를 연결하실 때는 반드시 정확한 케이블을 사용하시고 케이블을 정확하게 연결하여 주십시오.

# <span id="page-34-1"></span>**컴퓨터 연결하기**

컴퓨터와 연결할 때는 DVI-D, HDMI, VGA 혹은 RGBHV (BNC) 케이블을 사용하여 연결 하실 수 있습니다. 만약 입력 신호가 VGA 신호라면 케이블을 외부 디스플레이 장치에 연결하여 투사되는 이미지를 동시에 모니터할 수 있습니다..

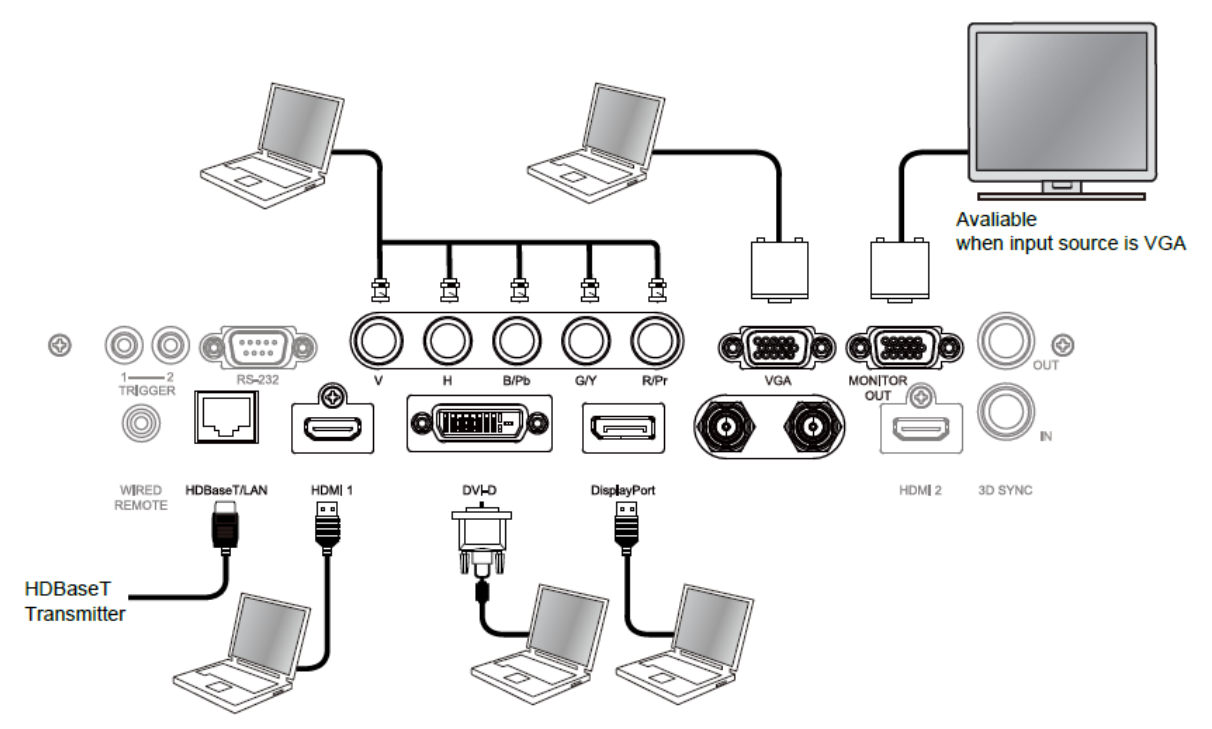

# <span id="page-34-2"></span>**비디오 장치 연결하기**

DVI-D, HDMI, 컴포넌트 비디오, 컴포지트 비디오 커넥터 케이블을 통하여 프로젝터의 입력 단자에 연결합니다

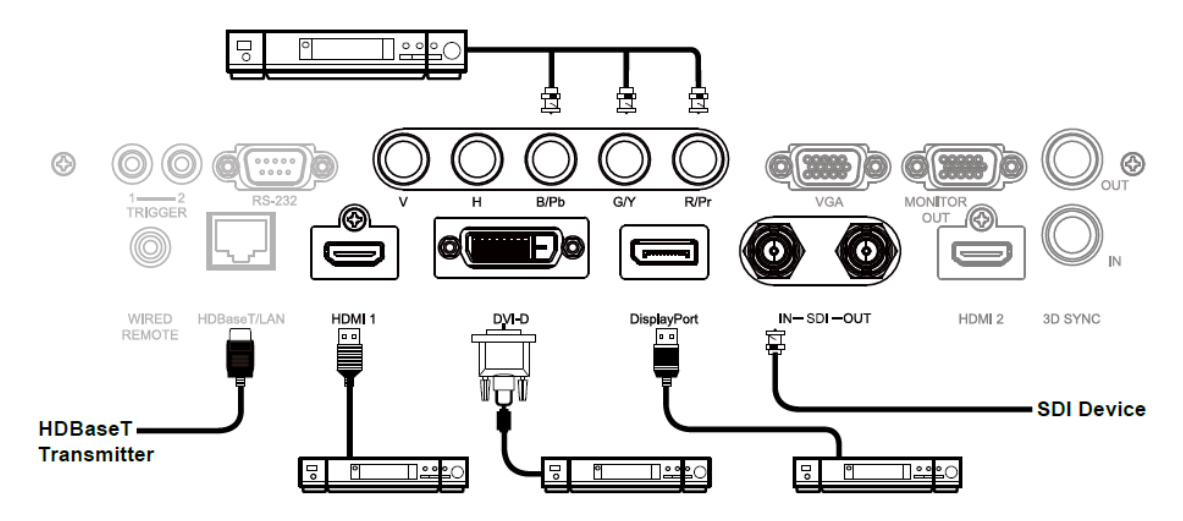

.

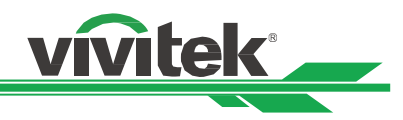

# <span id="page-35-0"></span>**제어 장치에 연결하기**

본 프로젝터는 컨트롤 장비와 연결을 위한 다음의 컨트롤 포트를 탑재하고 있습니다.

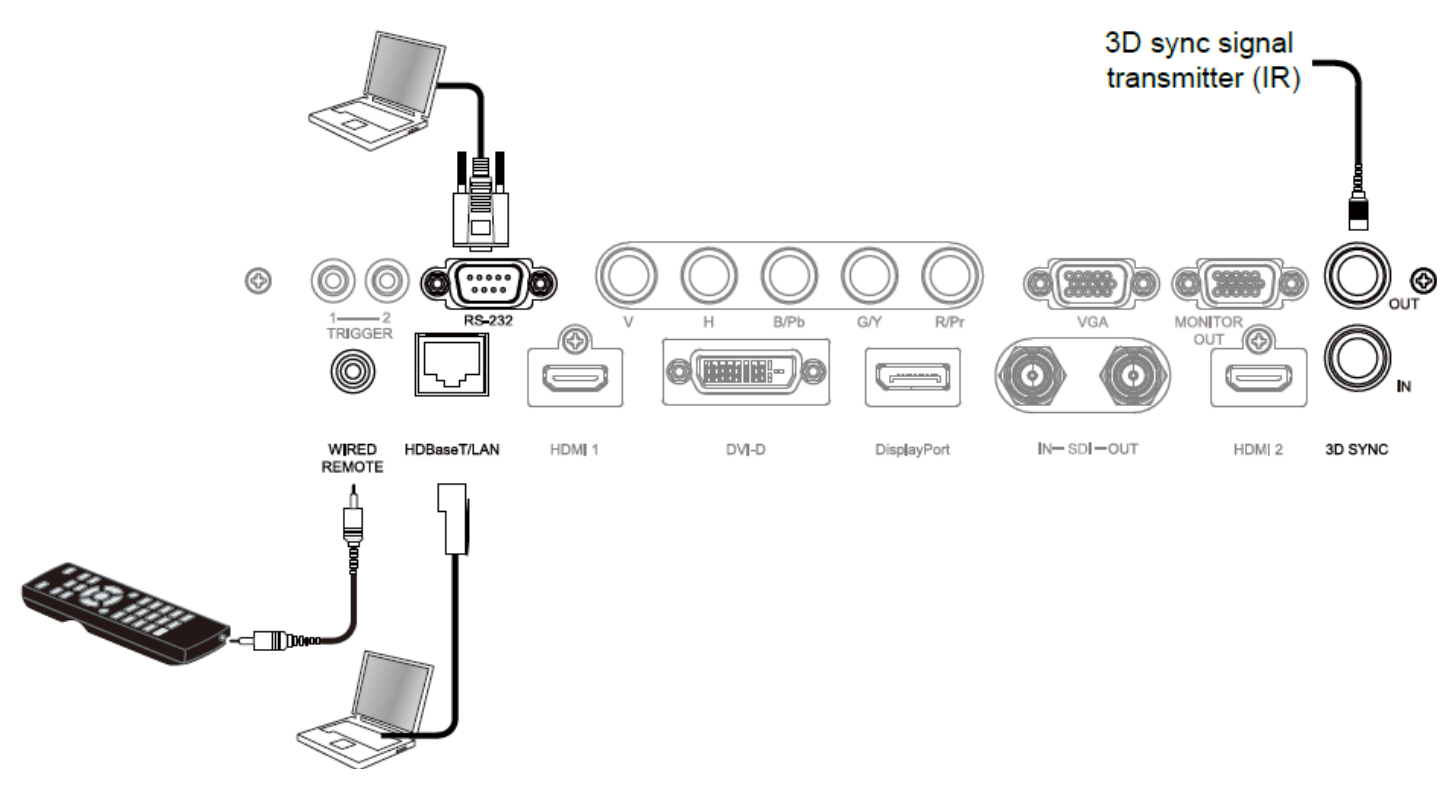

**HDBaseT/LAN (네트워크 제어):** 본 프로젝터는 네트워크 제어를 공유합니다. LAN 은 HDBaseT 와 한 포트를 공유합니다. 네트워크 제어가 사용된다면 로컬 네트워크를 통해 PC 에서 프로젝터 LAN 에 연결합니다. Remote control 가이드라인을 참조하십시오

**RS-232 (RS-232 제어):** 프로젝터는 Standard 9 핀 시리얼 케이블(Straight Through Serial Cable)을 통해 PC 또는 제어 시스템에 연결하여 원격으로 제어가 가능합니다. 더 자세한 정보는 Remote Communication 매뉴얼을 참조하십시오.

**Wired remote control(유선 리모컨):** 프로젝터가 너무 거리가 멀어서 혹은 장애물이 있어서 리모컨의 신호를 받지 못한다면 리모컨 혹은 외부 IR 트랜스미터(옵션)을 케이블로 연결하여 리모컨의 작동 범위를 넓힐 수 있습니다. **3D Sync Out/In:** 3D IR 싱크 신호 트랜스미터또는 장치에 연결합니다.

# **참고:**

- •리모컨 케이블의 터미널이 프로젝터의 wired control 터미널에 삽입되었을 때, 프로젝터는 자동으로 유선 리모컨 모드를 변환됩니다. 그리고 리모컨의 IR 신호를 통해 제어될 수 없습니다. 리모컨의 IR 신호를 통해 제어하려면 유선 케이블을 분리하십시오.
- 유선 케이블 또는 외부 IR 트랜스미터가 트리거 단자와 가튼 다른 단자에 삽입된다면 리모컨 또는 IR 트랜스미터는 손상을 받을 수 있습니다. 올바른 단자에 삽입되었는지 확인해야 합니다.

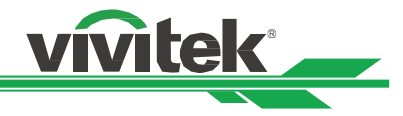

# <span id="page-36-0"></span>**스크린 트리거 연결하기**

전동 스크린 혹은 12V 트리거 장비를 보유하고 있다면 이 장비들을 12V 트리거에 연결하여 출력을 12V 신호 설정이 가능합니다. 예를 들어, OSD 컨트롤을 통해 오토메이션, 화면비 16:10 프로젝터를 켜면 화면 화면비와 크리거의 현재 설정대로 프로젝터는 12V 신호를 출력합니다. 스크린 혹은 다른 장비를 컨트롤 하실 수 있습니다. (OSD 옵션 CONTROL -> Trigger 1 or Triger 2)

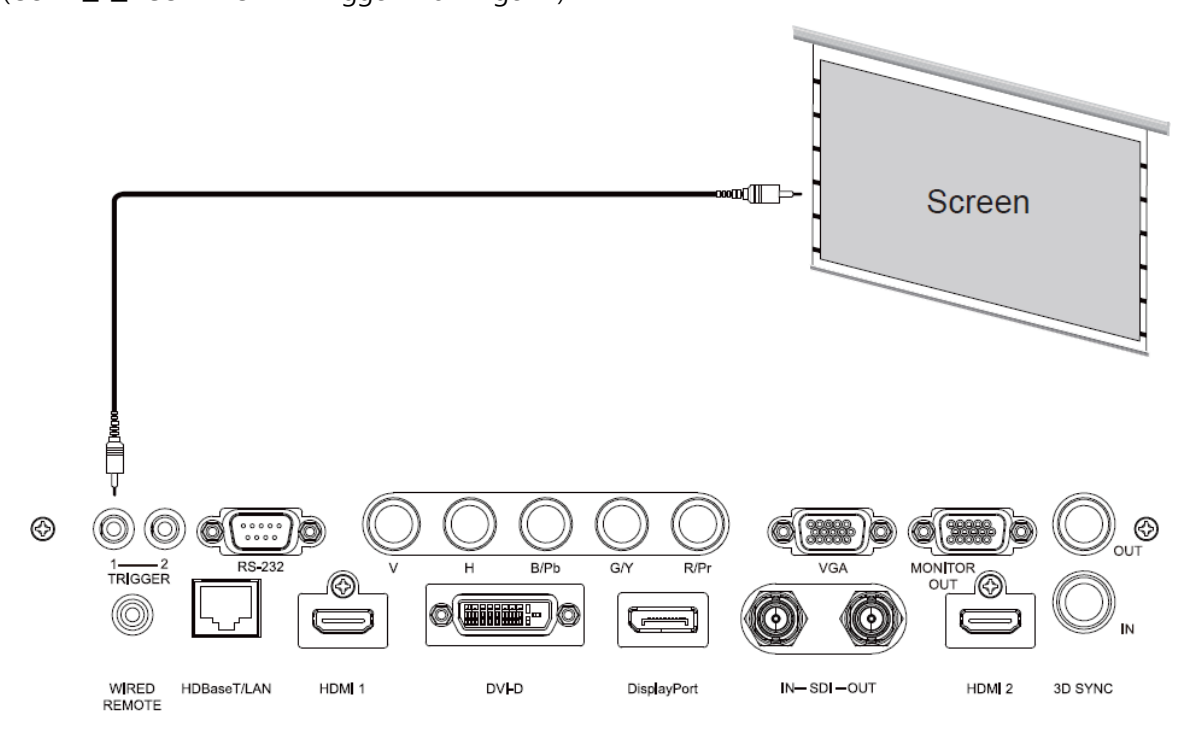

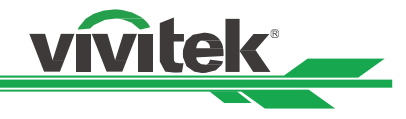

# <span id="page-37-0"></span>**HDBaseT 트랜스미터 연결하기**

본 프로젝터는 HDBaseT 신호 리시버를 탑재하고 있습니다. HDBaseT 트랜스미터(옵션), 비디오, RS-232, LAN 신호는 RJ-45 케이블로 전송됩니다. 만약 구입하신 HDBaseT 트랜스미터가 IR 리모컨의 입, 출력을 지원한다면 IR 리모컨의 컨트롤 신호를 RJ-45 케이블을 통하여 DU9900Z 프로젝터로 전송됩니다.

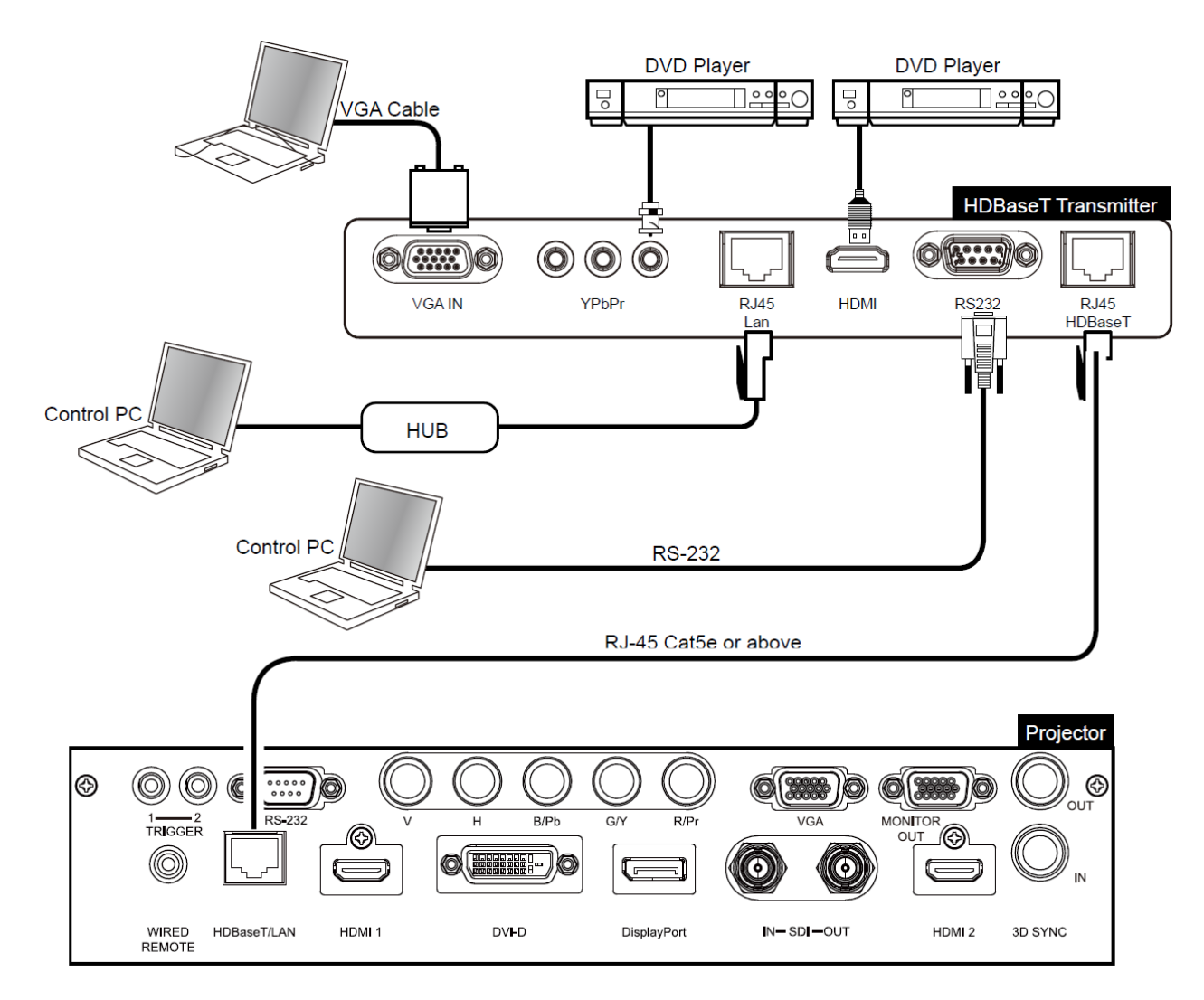

# 참고**:**

- 본프로젝터는 비디오 신호, RS-232, IR 리모컨과 네트워크 컨트롤 신호의 수신을 지원하지만 Power over Ethernet(PoE)는 지원하지 않습니다.
- RS232 명령이 외부 HDBaseT 트랜스미터를 통해 보내지면 baud rate(전송속도)는 9600 으로 자동으로 변경됩니다.
- 트랜스미터에서 명령이 보내질 때, 최대 전송 거리는 100 미터입니다. 최대 거리를 초과하면 투사가 간섭을 받거나 제어 신호가 전송되지 않을 수 있습니다.
- RJ-45 Cat5e 또는 그 이상의 케이블을 사용하실 때 케이블이 꼬이지 않도록 주의하십시오 케이블이 엉키거나 꼬이면 신호 전송에 영향을 주거나 신호 감도를 낮아지거나 화질이 떨어질 수 있습니다.

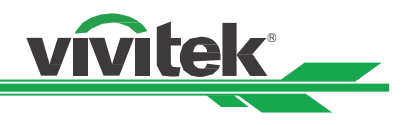

# <span id="page-38-1"></span><span id="page-38-0"></span>**프로젝터 사용하기 (OSD)온 스크린 디스플레이 사용하기**

# <span id="page-38-2"></span>**OSD 사용하기**

프로젝터의 On-Screen Display (OSD)로 이미지의 조절, 다양한 설정값 변경, 현재 프로젝터 상태를 체크 할 수 있습니다.

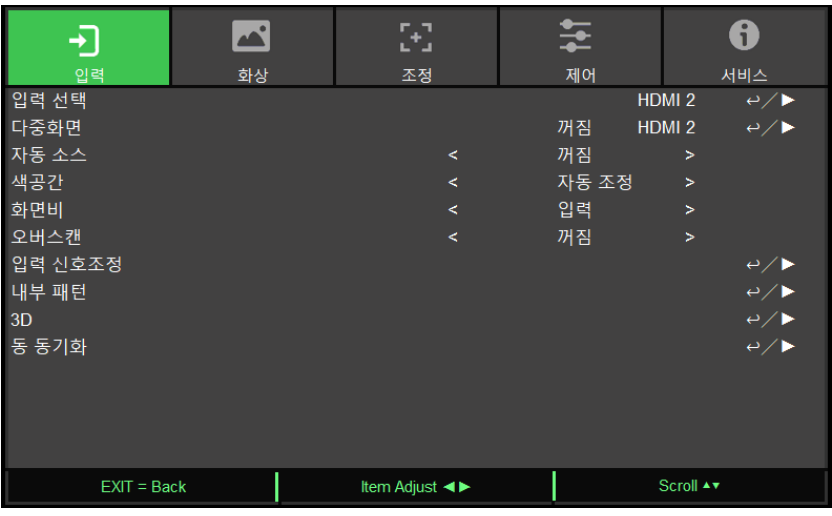

#### **OSD 탐색하기**

리모컨이나 컨트롤 패널을 사용하여 OSD 조정합니다. 다음 그림을 참조하여 프로젝터나 리모컨의 버튼을 사용하십시오.

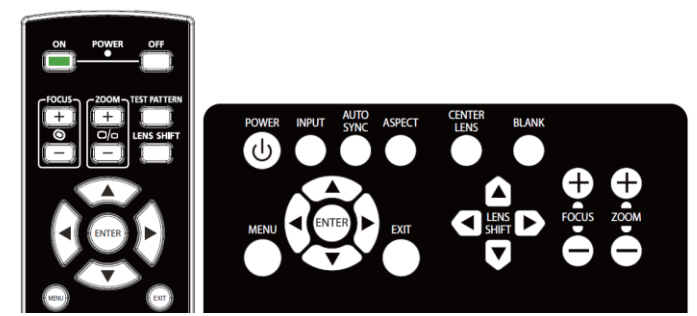

1. 리모컨 혹은 키패드의 **Menu** 버튼을 눌러 OSD 주 메뉴를 표시합니다. 메뉴에는 총 5 개의 폴더가 있습니다. ◄또는 ▶버튼을 눌러 하위 메뉴로 이동합니다.

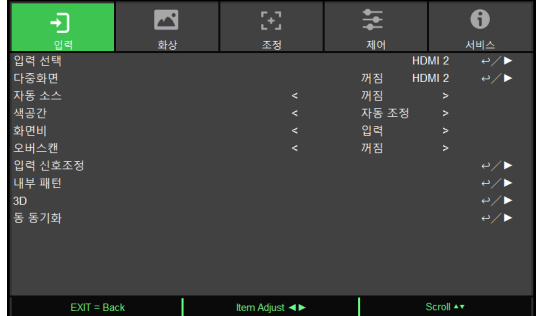

- 2. 메뉴 아이템을 선택하려면 ▲또는▼, 셋팅값을 변경하려면 ◄혹은►를 누르십시오. 버튼을 누르면 새로운 값이 적용됩니다.
- 3. **RETURN** 을 눌러 하위메뉴를 빠져나오고, MENU 를 눌러 메뉴를 종료합니다.

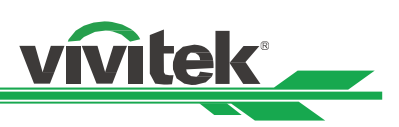

# <span id="page-39-0"></span>**메뉴 트리**

빠르게 설정을 찾거나, 설정의 범위를 결정하려면 다음 테이블을 참고하십시오.

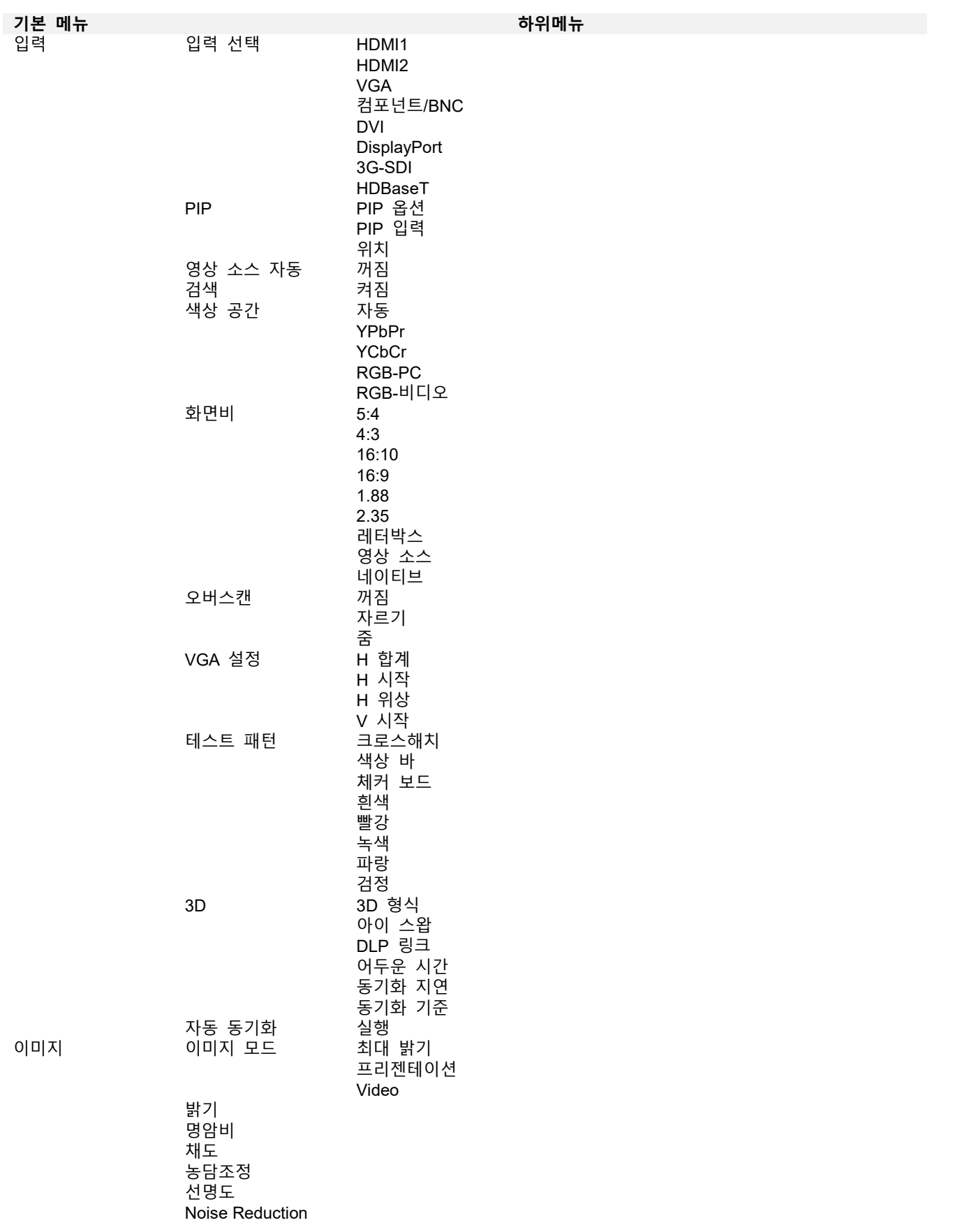

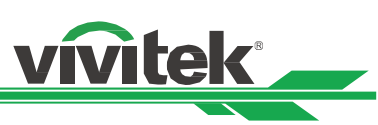

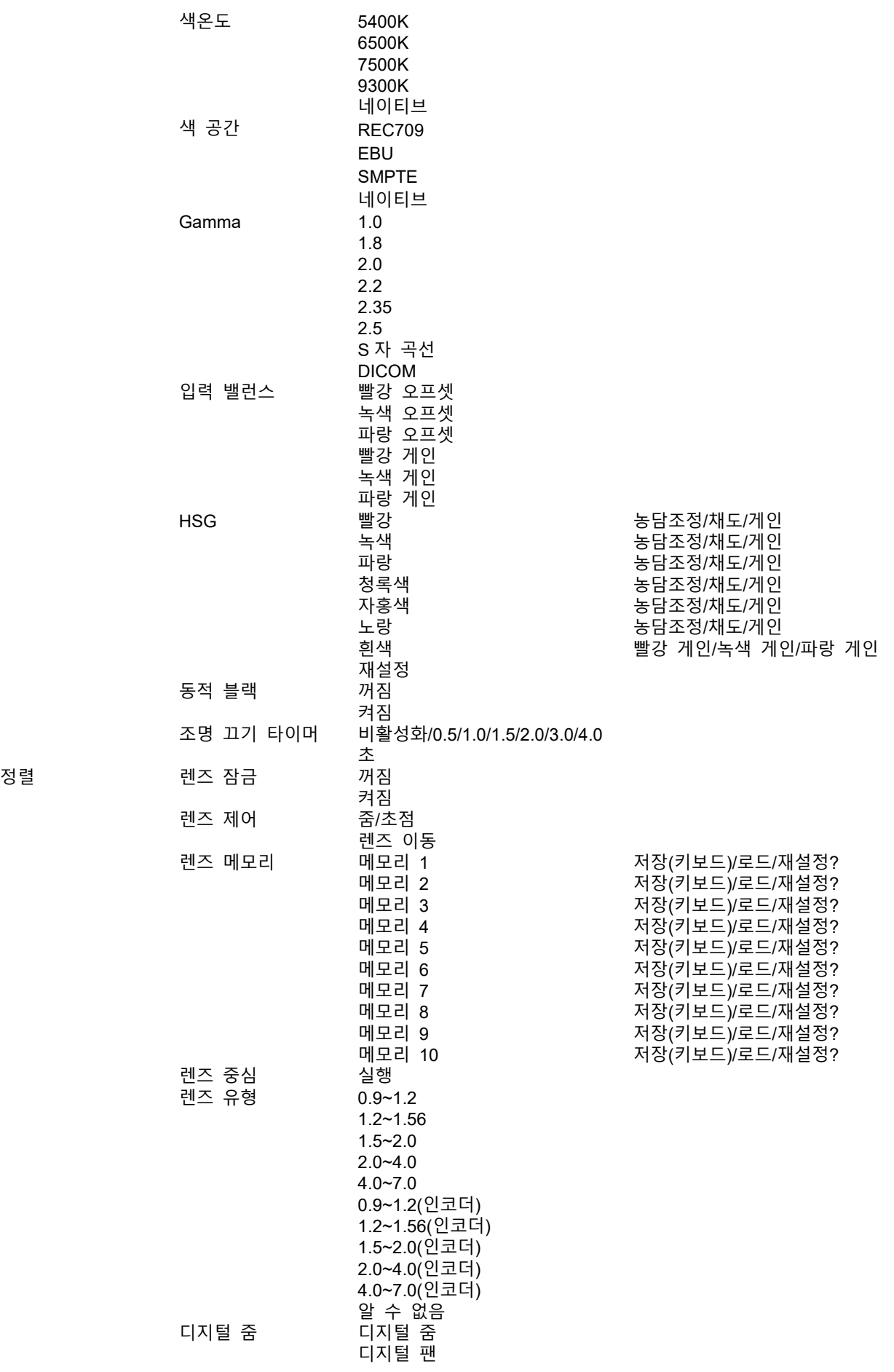

# **DU9900Z DLP Projector - User Manual**

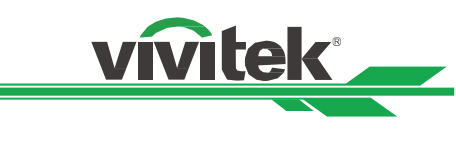

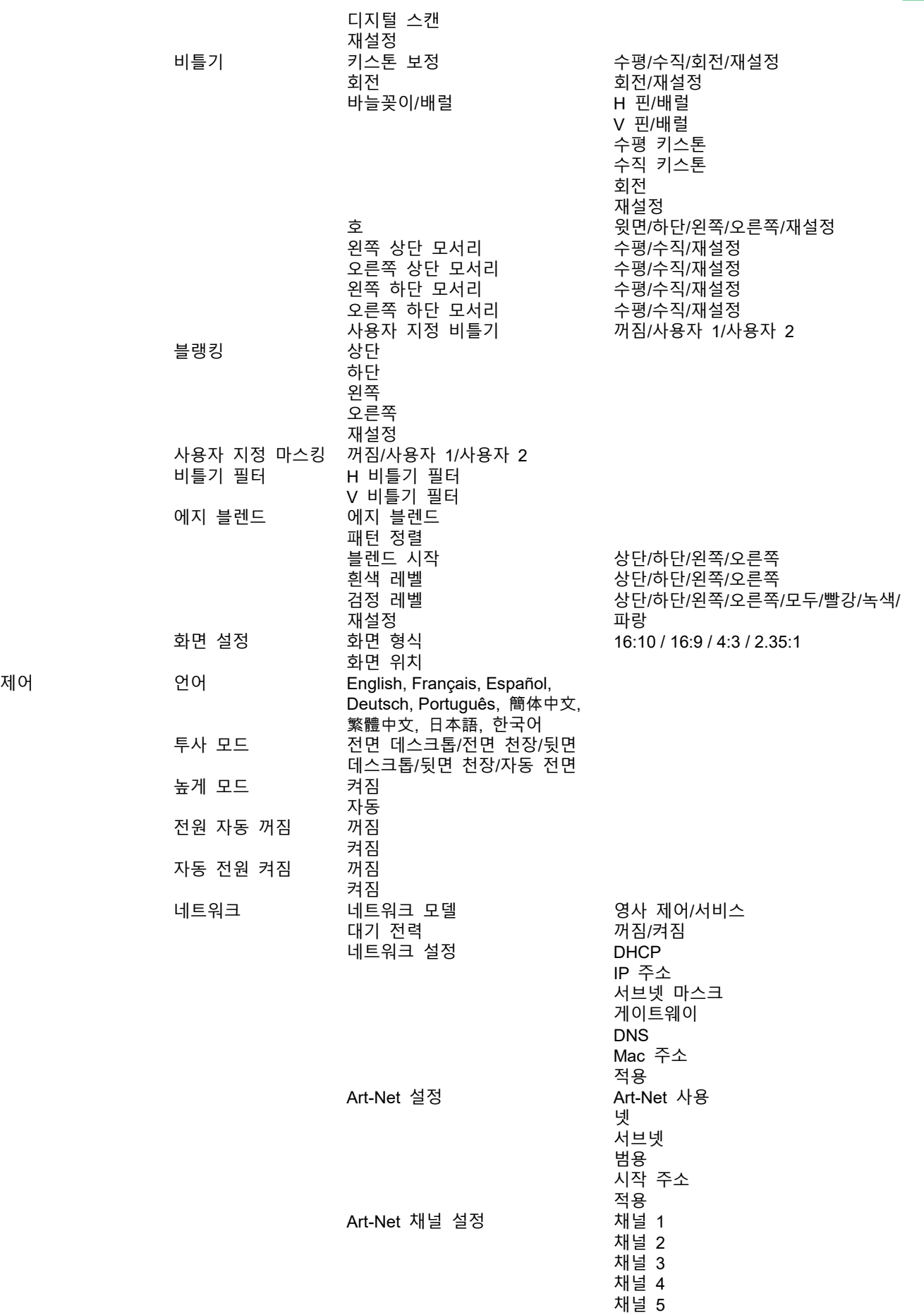

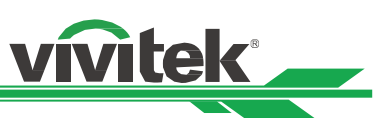

지정

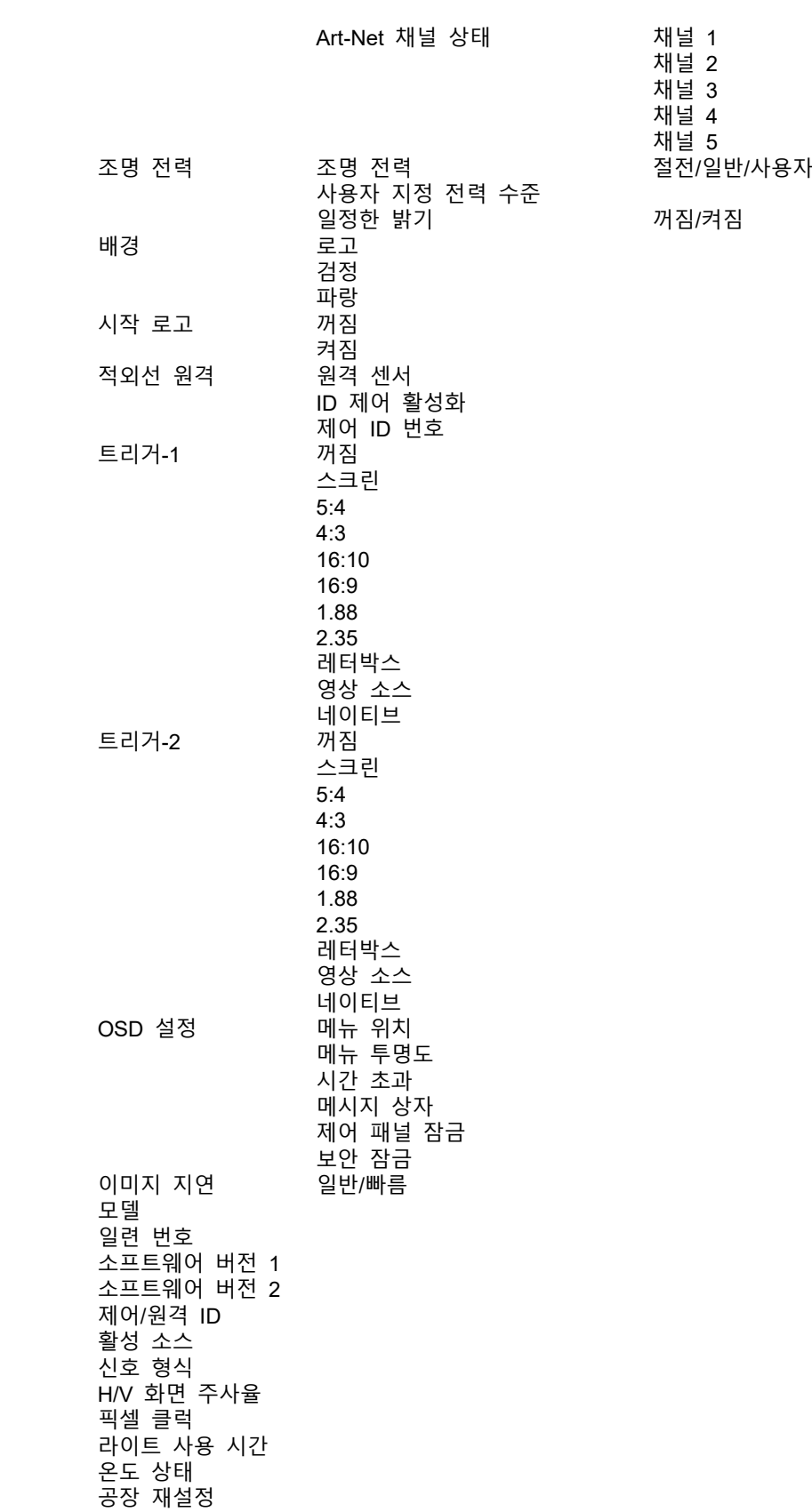

서비스

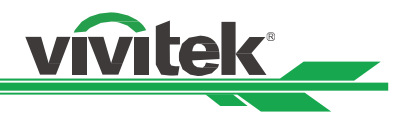

# <span id="page-43-0"></span>**OSD 메뉴– INPUT(입력)**

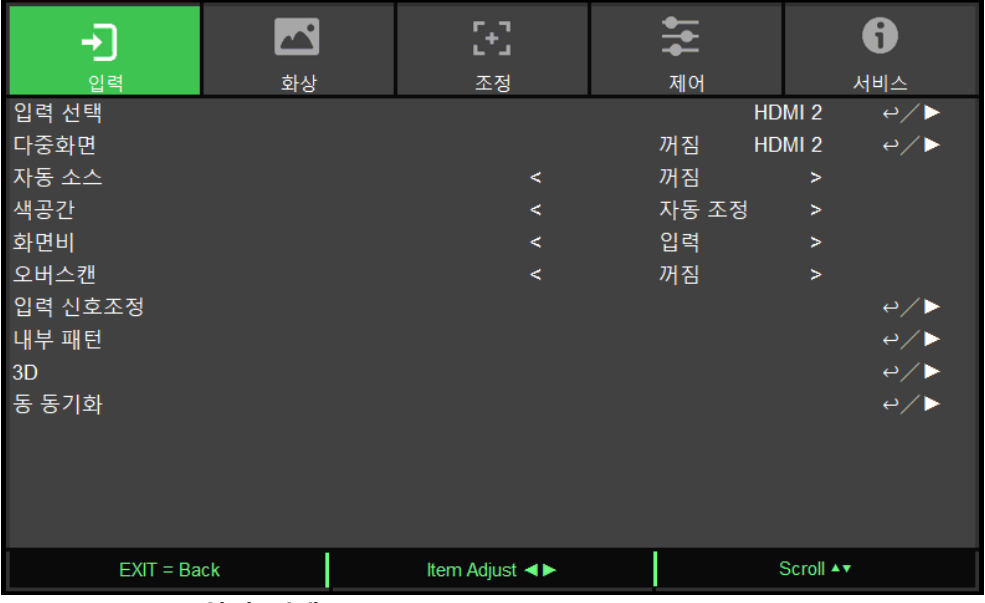

#### **Input Selection(입력 선택)**

리모컨의 단축키를 사용하거나 입력 소스를 선택하여 이 기능을 사용합니다. 입력 옵션은 아래와 같습니다. 가능한 제품 입력 소스는 HDMI 1, HDMI 2, DisplayPort, VGA, Component (BNC), HDBaseT, DVI-D and 3G-SDI 입니다.

#### **PIP**

이 기능은 2 개의 입력 소스로부터 이미지를 디스플레이하기위해 스크린을 분할하게 합니다.

#### **PIP 옵션**

"On"을 선택하여 PIP 를 활성화하고 두개의 윈도우가 프로젝터 화면에 보여주게 됩니다 큰 이미지는 주 화상이고, 작은 이미지는 서브 화상입니다. "Off"를 선택하면 PIP 기능은 비활성화되며, 하나의 화면만 투사하게 됩니다.

#### **PIP 입력**

ENTER 를 눌러 서브 화상을 위해 가능한 소스를 디스플레이 하고 하나의 소스를 선택합니다. 참고: 서브 메뉴의 가능하지 않은 입력 소스는 회색으로 보여지며 선택할 수 없습니다. 가능한 서브 화상 입력소스는 아래의 조합리스트와 같습니다.

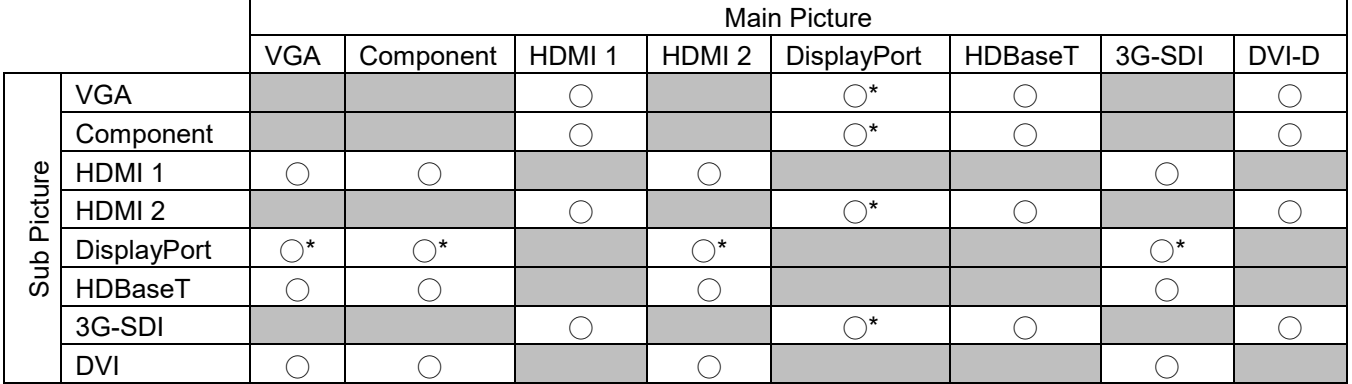

O\*: 픽셀 레이트는 165MHz 이하이어야 합니다.

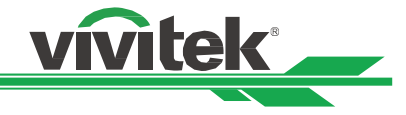

#### **Position(위치)**

PIP 창의 선호하는 위치를 찾습니다. **Top Left(좌상측):** 스크린의 좌상측에 서브화상을 표시합니다. **Bottom Left(좌하측):** 스크린의 좌하측에 서브화상을 표시합니다. **Top Right(우상측):** 스크린의 우상측에 서브화상을 표시합니다. **Bottom Right(우하측):** 스크린의 우하측에 서브 화상을 표시합니다. **PBP:** 주화상 옆에 서브화상을 표시합니다. 주스크린은 서브화상과 가튼 사이즈로 줄어듭니다.

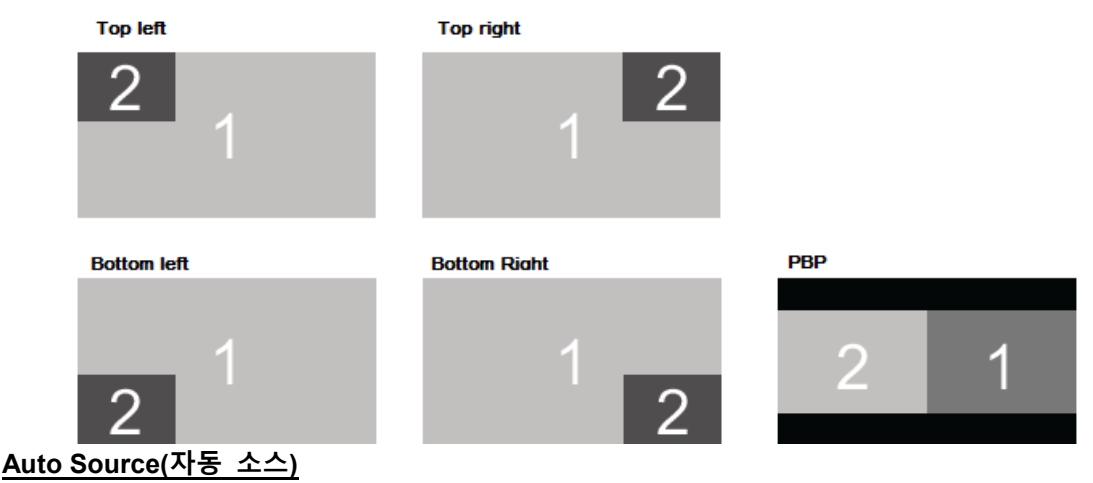

자동 소스 기능을 "ON"하면 프로젝터는 자동으로 입력 신호를 검색합니다.

#### **Color Space (색공간)**

이 기능은 해당하는 입력신호의 색공간을 선택하여 다른 색상으로 변경하는 기능을 합니다. 기본값은 Auto(자동)입니다.

**Auto(자동):** 프로젝터는 입력신호를 탐색하고 해당하는 색공간을 자동으로 설정 합니다 **YPbPr:** 색공간을 ITU-R BT 601 으로 설정합니다.

**YCbCr:** 색공간을 ITU-R BT 709 으로 설정합니다.

**RGB-PC:** RGB 색공간을 사용하며 검정색을 0.0.0 RGB 로 흰색을 255.255.255 RGB 로 설정합니다. (8 비트 이미지가 사용된 경우)

**RGB-Video:** RGB 색공간을 사용하며 검정색을 16.16.16 RGB 에 흰색을 235.235.235(8 비트 이미지가 사용된 경우)로 설정하고 디지털 컴포넌트 표준에 정의된 휘도값에 일치합니다.

#### **Aspect Ratio(화면비)**

이 기능은 사용자가 투사된 이미지를 ◄또는► 사용하여 화면비를 조정할 수 있습니다.

#### **Overscan(오버스캔)**

투사된 이미지의 가장자리에 노이즈가 나타나거나 이미지가 투사된이미지 보다 작을 경우, 노이즈 숨기거나 이미지를 확대하기 위한 아래의 옵션을 선택합니다. **Off(꺼짐):** 원래의 이미지를 표시합니다. **Crop:** 이미지의 가장자리를 숨깁니다. **Zoom:** 투사된 영역에 어울리도록 이미지를 확대합니다.

#### **VGA Setup**

ENTER 키로 VGA 신호에 대한 H Total, H Start, H Phase, V Start 를 설정합니다.

#### **Test Pattern(테스트 패턴)**

내장된 패턴 이미지는 설치 및 조정을 위한 용도로 공급됩니다. OSD 에 있는 테스트 패턴 또는 패턴을 표시할 수 있는 리모컨의 테스트 패턴을 선택할 수 있습니다. 다음 테스트 패턴 보려면 ◄ or ► 버튼을 다시 누르십시오. 테스트패턴을 종료하려면 Exit 버튼을 눌러 종료합니다. 사용 가능한 테스트 패턴 옵션으로는 크로스해치, 색상 바, 체스 보드, 흰색, 빨강, 녹색, 파랑 및 검정이 있습니다..

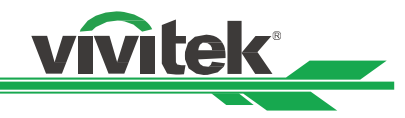

#### **3D**

이 기능은 3D 방식이나 싱크 방법을 설정하기 위한 것입니다. 프로젝터는 입력 신호의 형식를 탐색하여 적절한 설정 옵션을 제공합니다. 3D 설정을 실행하기 전에, 입력 신호가 맞게 연결되었는지 확인하십시오.

#### **3D Format (3D 방식)**

**Off(꺼짐):** 3D 디스플레이 모드를 종료합니다. Auto(자동), Side by Side, Top and Bottom, Frame Sequential 이 선택되면 3D 모드는 켜집니다. 3D 모드를 끄려면 "Off"를 선택하고 "ENTER"를 누룹니다. **Auto(자동):** 프레임 패킹**,** Top and Bottom, Side by Side 3D 방식을 자동으로 탐색합니다. 입력 신호는 HDMI 1.4b 3D 입니다. **Side by Side (Half):** 이 옵션은 입력 신호가 HDMI 1.4b 3D 이거나 HDBaseT 트랜스미터의 의해 전송된 HDMI 신호일 때 사용할 수 있습니다. **Top and Bottom:** 이 옵션은 입력 신호가 HDMI 1.4b 3D 이거나 HDBaseT 트랜스미터의 의해 전송된 HDMI 신호일 때 사용할 수 있습니다**. Frame Sequential:** Frame Sequential 로 입력 형식을 설정합니다. **Eye Swap:** 3D 안경에 전송되는 3D 이미지가 반대라면, Eye Swap 을 "Reverse"로 설정하면 정상적인 이미지가 됩니다. 아니라면 "Normal"모드를 유지하시는 것을 권장합니다. **DLP Link:** 이 기능은 DLP 링크 싱크를 활성화하거나 비활성화 하는 기능을 합니다. **Dark Time:** 안경의 오차를 감안하여 수동으로 Dark time 을 설정할 수 있습니다. 가능한 옵션은 0.65ms, 1.3ms, 1.95ms 입니다. **Sync Reference:** 프로젝터는 3D 디스플레이를 위해 DLP 링크 및 3D IR 동기화를 제공하며, 3D 형식에 따라, 그리고 외부 3D 동기화 장치가 연결되는 경우 자동으로 동기화 신호를 설정합니다. 본 기능은 3D 포맷이 Frame Sequential 이거나 외부 3D Sync 장비가 연결되었을 때만 유효합니다. **External:** 외부 3D sync 리시버로부터 전송된 신호입니다 **Internal:** 프로젝터에서 온 신호입니다. 3D 싱크 신호는 DLP Link 입니다.

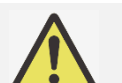

#### **중요한 알림:**

- 다음 해당하는 사람들은 3D 시청시 중대한 주의가 필요합니다
- 6 세 이하의 어린이
- 빛에 알러지가 있거나 심혈관 계통의 질환의 이력이 있는 사람
- 수면 장애가 있는 사람
- 마약 혹은 알코올 관련 질환이 있는 사람
- 통상적으로 3D 시정은 안전하지만, 사람에 따라서 불편함을 느끼실 수도 있습니다.
- 2008/12/10 에 변경된 3D League 의 지침서에 따르면 매 30 분 혹은 1 시간 시청에 적어도 5~15 분 휴게하여야 한다고 합니다.

#### **Auto Sync(자동 동기화)**

신호 소스 자동 동기화를 기능을 실행하기 위해 이 기능을 사용할 수 있습니다.

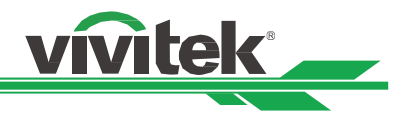

# <span id="page-46-0"></span>**OSD 메뉴– PICTURE(화면)**

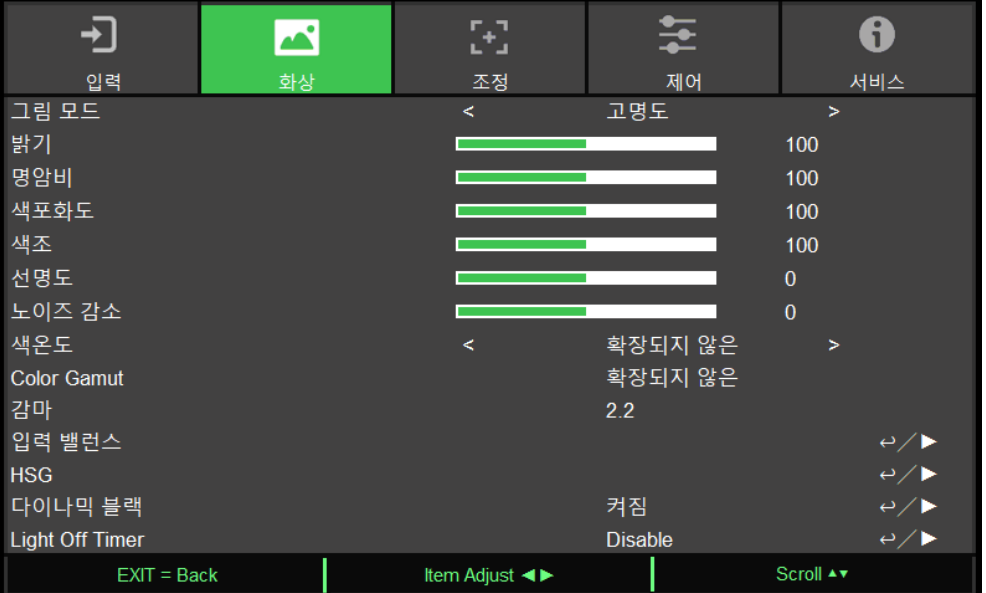

#### **Picture Mode(화면모드)**

#### ◄또는►로 원하는 모드를 선택합니다.

**High Brigh(밝음):** 가장 밝은 출력 모드로 높은 밝기 출력을 필요로 하는 곳에 적합한 모드입니다 **Presentation(프레젠테이션):** 최상의 투사 효과로 프레젠테이션 또는 그림에 대한 투사에 적합한 모드입니다. **Video(비디오):** 비디오 컨텐츠를 재생하는데 적합한 모드입니다.

#### **Brightness(밝기)**

ENTER 를 누르고 ◄또는 ►로 밝기 수준을 올리거나 내립니다.

#### **Contras**t(명암)

ENTER 를 누르고 ◄또는 ►로 명암을 조정합니다.

#### **Saturation(포화도)**

ENTER 를 누르고 ◄또는 ►로 색포화도 수준을 조정합니다.

#### **Hue(색조)**

ENTER 를 누르고 ◄또는►로 색조 수준을 조정합니다.

#### **Sharpness (선명도)**

ENTER 누릅니다. ◄ 또는 ► 버튼을 사용하여 고주파를 변경하는 선명도를 조절합니다.

#### **Color Temperature(색온도)**

색온도의 초기값은 네이티브이고 이 값은 모든 상황에 적합합니다. 색온도가 올라가면 화면은 더 파랗게 보이게 되고, 색온도가 감소하면 화면은 더 붉게 보여집니다. 가능한 선택 옵션은 Native, 5400K, 6500K, 7500K, 9300K 입니다.

#### **Color Gamut (색전체)**

이 기능으로 어플리케이션에 따라 색상 디스플레이 범위를 설정할 수 있습니다. 가능한 옵션은 REC709, EBU SMPTE, Native 입니다.

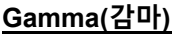

주변이 너무 밝으면 이미지의 어두운 부분의 디테일한 화상에 영향을 받을 수 있습니다. 이미지의 색차 조정을 위해 감마 옵션을 선택할 수 있습니다. 가능한 옵션은 1.0, 1.8, 2.0, 2.2, 2.35, 2.5, S-Curve, DICOM 입니다

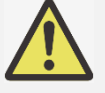

#### **DICOM 에 대한 참고:**

 이 기능의 DICOM 옵션은 회색 계열의 의학용 이미지에 대한 회색 계열의 수준을 향상시키기 위해 사용됩니다.

**vivitek** 

프로젝터는 의학용 장비가 아닙니다. 의학용 진단을 위해 사용될 수 없습니다.

#### **Input Balance(입력 밸런스)**

주변이 너무 밝거나 바뀌면 투영된 이미지의 디테일에 영향을 받을 수 있습니다. 투영된 색감을 원하는 색감과 가깝게 조절할 수 있습니다. 적색, 녹색, 청색의 미세한 조절을 위한 두 가지 옵션이 있습니다. **Offset(오프셋):** 세 가지의 옵션은 전체 이미지에 대한 컬러스펙트럼을 이동하고 밝기를 변경합니다. 만약 회색

영역에서 최소의 적색, 녹색, 청색이 나타난다면 적절하게 대응하는 색상의 오프셋을 조정할 수 있습니다. 오프셋을 증가함에 따라 이미지 밝기는 낮아지게 됩니다.

**Gain(게인):** 세 가지의 옵션은 전체 이미지의 색상 입력 범위를 증가시키거나 감소시키기 위해 사용합니다. 만약 회색 영역에서 최소의 적색, 녹색, 청색이 나타난다면 대응하는 색상의 게인을 적절하게 줄입니다. 게인이 상승함에 따라 이미지의 명암은 낮아지게 됩니다.

#### **HSG**

HSG 는 색조, 포화도, 게인을 각각 조정하는 기능입니다. 지정된 색상 조정을 더 직관적으로 조정할 수 있습니다. 적색, 녹색, 청색, 청록색, 자홍색, 노랑색, 흰색에 대한 색조, 포화도, 게인을 각각 조정할 수 있습니다.

#### **Dynamic Black(다이나믹 블랙)**

이 기능은 입력 신호의 컨텐츠마다 투사된 이미지의 검정색 수준을 다이나믹하게 향상시키기 위해 사용합니다..

#### **Light Off Timer (광원 꺼짐 타이머)**

컨텐츠가 완전한 블랙 프레임을 포함하면 이 기능을 사용하여 광원의 꺼짐, 켜짐을 다이나믹하게 변경하기 위한 선호 타이머를 선택할 수 있습니다. 이 기능은 다수의 프로젝터를 사용하는 어플리케이션에서 중첩영역의 밝은 블록을 제거하기 위해 사용할 수 있습니다. 예를 들어, 타이머가 0.5 초 설정되고 컨텐츠가 완전한 블랙 프레임을 0.5 초 이상 포함되면 투사 광원이 다이나믹하게 꺼짐으로 변경됩니다.

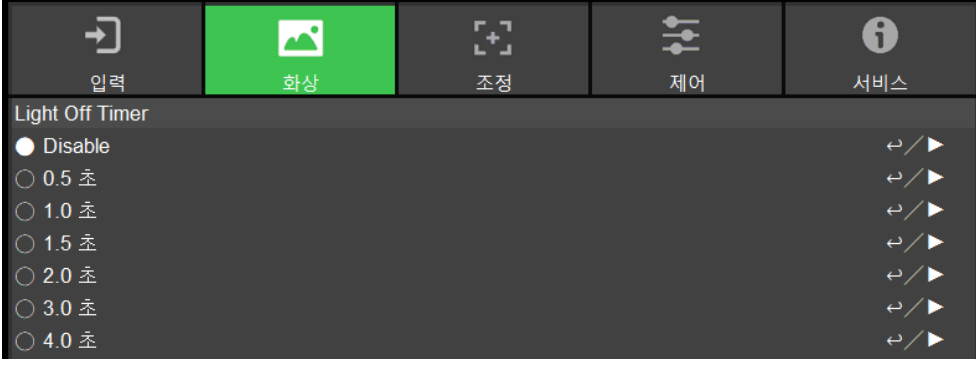

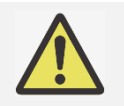

**참고:**

Light Off Timer (광원 꺼짐 타이머)는 다이나믹 블랙 기능이 켜짐인 경우에만 이용이 가능합니다.

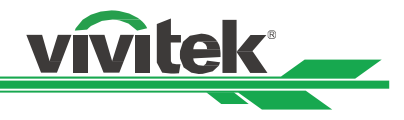

# <span id="page-48-0"></span>**OSG 메뉴– ALIGNMENT(조정)**

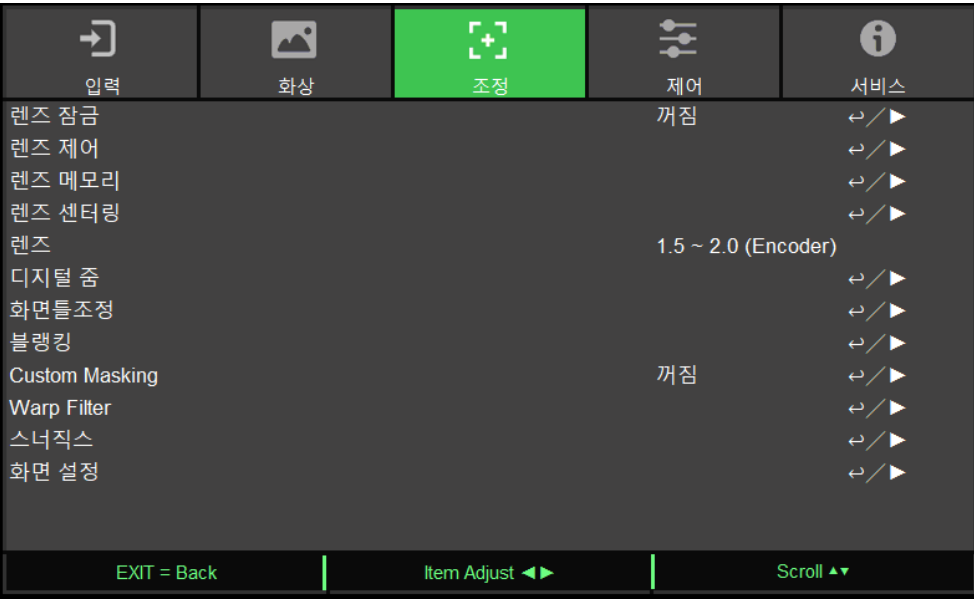

#### **Lens Lock(렌즈 잠금)**

이 기능은 승인되지 않은 작동 또는 렌즈 쉬프트, 줌/포커스 조정, Center lens 를 포함한 기능들의 오작동을 하지 못하도록 하는 기능을 합니다. 렌즈 조정이 끝난 후에 렌즈 제어를 하지 못하도록 이 기능을 켜놓을 것을 권장합니다.

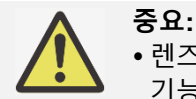

 렌즈 잠금 기능을 켜지면 렌즈 쉬프트, Center Lens, 줌, 포커스 조정이 불가능합니다. 렌즈 제어 기능을 사용하기 전에 반드시 렌즈 잠금 기능이 비활성화 되어 있는지 확인하시기 바랍니다.

#### **Lens Control(렌즈 제어)**

줌, 포커스, 쉬프트 조정을 위한 렌즈 제어 메뉴를 열기 위해서 이 기능을 선택합니다. "ENTER" 버튼을 사용하여 줌/포커스 또는 쉬프트를 변경합니다. ▲ 또는 ▼를 사용하여 줌과 수직 렌즈쉬프트를 조정하고 ◄ 또는 ► 를 사용하여 포커스와 수직 렌즈쉬프트를 조정합니다.

#### **Lens Memory(렌즈 메모리)**

이 프로젝터는 프로젝터에 최대 10 세트를 저장할 수 있는 초점 메모리, 렌즈 메모리 기능, 렌즈 이동 및 줌을 지원합니다. 렌즈를 자동으로 설정하기 위해 저장된 메모리 설정을 로드할 수 있습니다. 렌즈 메모리 1~10 에서 선택: 저장/로드하려면 ENTER 키를 누릅니다. 로드/재설정 상태를 전환하려면 ►를 누릅니다. 재설정하려면 CLEAR 키를 누릅니다.

#### **Center Lens(렌즈 센터링)**

이 기능은 렌즈 위치를 정렬하는 기능입니다. 프로젝터는 정확한 렌즈 메모리 기능을 위해 렌즈 쉬프트, 포커스, 줌 파라미터를 계산합니다. 이 기능을 실행한 후 렌즈는 렌즈 타입 설정에 의해 해당하는 중심부로 이동하게 됩니다.

#### **Lens Type(렌즈)**

이 프로젝터는 8 개의 다른 영사 렌즈를 사용할 수 있습니다. 초단초점(UST) 렌즈의 초기 영사 위치는 다른 7 개의 영사 렌즈와 다릅니다. 프로젝터는 이 두 가지 유형에 대해 그에 따른 두 개의 초기 영사 위치를 사전 설정합니다. 렌즈 중심 기능은 설정 시마다 렌즈를 초기 위치(중심)로 이동할 수 있습니다. 프로젝터에 초단초점 렌즈가 설치된 경우 이 옵션을 UST 렌즈로 설정하십시오. 그렇지 않을 경우 비 UST 렌즈로 설정하십시오.

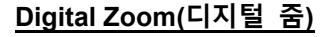

ENTER 버튼을 눌러 이미지를 확대하거나 이동합니다. **Digital Zoom(디지털 줌):** ▲ 또는 ▼을 이용하여 화면을 확대합니다. **Digital Pan(수평 이동):** ▲또는▼ 을 이용하여 수평으로 투사된 이미지를 이동할 수 있습니다. 이 기능은 투사된 이미지가 확대된 경우에만 사용이 가능합니다. **Digital Scan(수직 이동):** ▲또는▼ 을 사용하여 수직으로 투사된 이미지를 이동합니다. 이 기능은 투사된 이미지가 확대된 경우에만 사용이 가능합니다. **Reset(리셋):** 초기값으로 설정을 초기화합니다.

vivitek

#### **Warp(화면틀조정)**

이 기능으로 이미지의 왜곡을 바로잡을 수 있습니다.

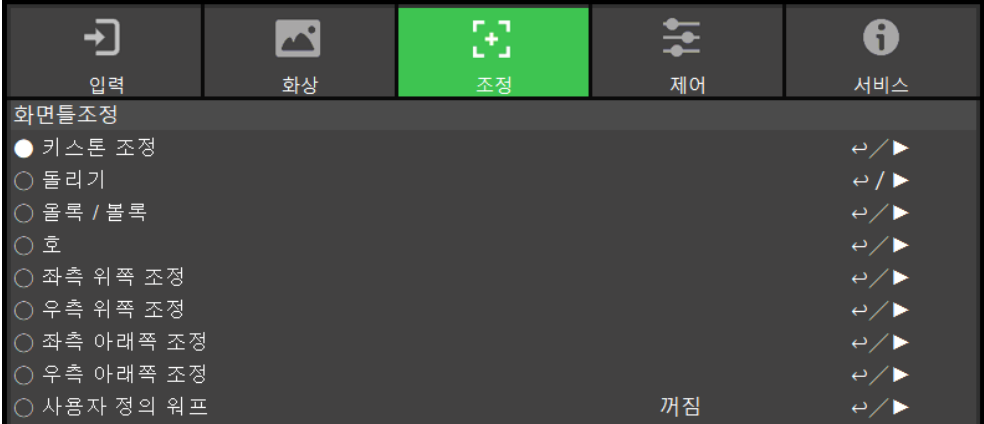

**Keystone(키스톤 조정):** ◄►를 이용하여 수평방향 왜곡을 바로 잡고 ▲▼를 이용하여 수직 방향 왜곡을 바로 잡을 수 있습니다.

**Rotation(돌리기):** ▲또는▼ 버튼을 사용하여 올바르지 않는 이미지 각을 조정합니다. **Pincushion / Barrel(올록 / 볼록):** ▲ 또는 ▼ 버튼을 사용하여 오목 볼록 왜곡 보정을 할 수 있습니다. **Top Left Corner(좌측 위쪽 조정):** ▲▼ 를 이용하여 화면의 좌상측 왜곡을 바로 잡을 수 있습니다. **Top Right Corner(우측 위쪽 조정):** ▲▼를 이용하여 화면의 우상측 왜곡을 바로 잡을 수 있습니다. **Bottom Left Corner(좌측 아래쪽 조정):** ▲▼ 를 이용하여 화면의 좌하측 왜곡을 바로 잡을 수 있습니다. **Bottom Right Corner(우측 아래쪽 조정):** ◄ ► 를 이용하여 화면의 우하측 왜곡을 바로 잡을 수 있습니다. **Custom Warp(사용자 정의 워프):** PC 프로젝터 도구로 기하학 형상을 조정합니다. **Blanking**(**블랭킹**)**:** 이 기능으로 이미지의 가장자리를 조정합니다. 그리고 투사된 과잉 영역을 숨깁니다.

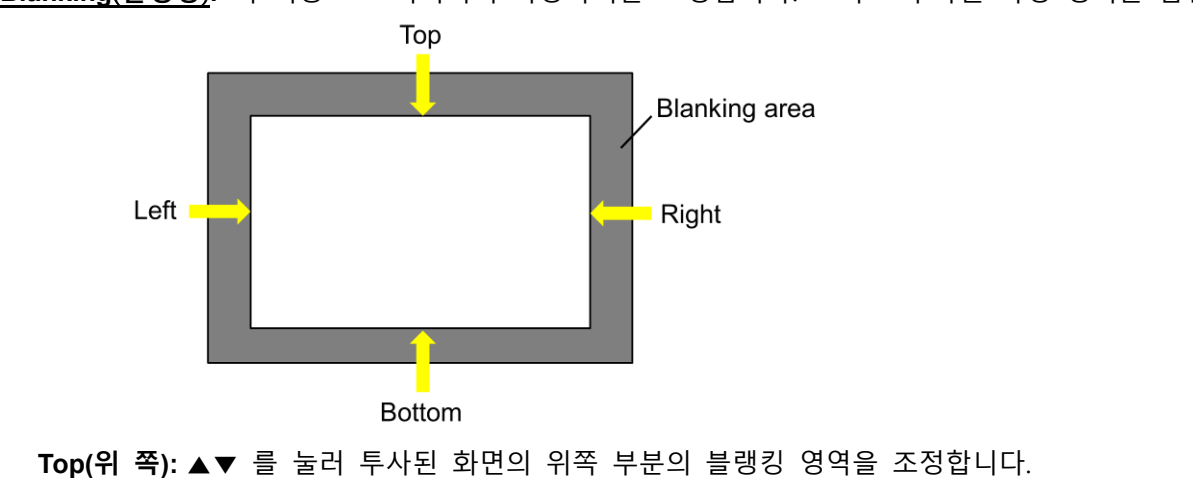

**Bottom(아래 쪽):** ▲▼를 눌러 투사된 화면의 아래쪽 부분의 블랭킹 영역을 조정합니다. **Left(좌측):** ◄►를 눌러 투사된 화면의 왼쪽 블랭킹 영역을 조정합니다. **Right(우측):** ◄► 를 눌러 투사된 화면의 오른쪽 블랭킹 영역을 조정합니다.

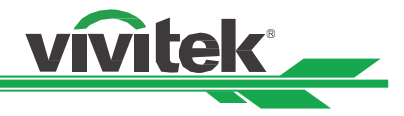

**Reset(리셋):** 블랭킹에 대한 모든 설정을 초기화합니다.

**Custom Masking(사용자 지정 마스킹**)**:** PC 프로젝터 도구로 그린 마스킹 영역을 적용합니다.

**Warp Filter**(**비틀기 필터**)**:** 수동 또는 자동 방법을 선택하여 일반 기하학 형상에 대해 적용되는 수평/수직 보간 LUT(룩업 테이블)를 지정합니다.

#### **Edge Blend(스너직스)**

엣지 블렌딩 기능은 동시에 같은 스크린에 투사하기 위해 다수의 프로젝터를 필요로 합니다. 이미지의 균일성을 조정하기 위해 이 기능을 사용하십시오. 엣지 블렌딩은 프로젝터에서 모두 활성화 되어 있어야 합니다. 이 기능은 엣지블렌딩이 활성화되어 있을 때만 조정이 가능하며 아래와 같습니다

**Edge Blend(스너직스):** 엣지블렌딩 기능을 사용하려면 이 기능을 켜짐으로 설정합니다. **Align Pattern(Line 조정):** 이 기능을 켜짐으로 설정하면, 프로젝터는 사용자가 투사된 중첩 부분을 표시하는 보조선을 보여줍니다. 설정을 하면 흰색 수준의 값과 함께 선이 이동합니다. **Blend Start(블렌드 시작):** 블랜딩의 중복된 영역의 시작 위치를 설정합니다.

**White Level(화이트레벨):** White Level(화이트레벨)은 다수의 투사 방식에서 중첩된 영역을 설정하기 위해서 사용합니다. 두 개의 이미지의 중첩된 영역은 프로젝터 화이트 출력 수준을 두배로 투사합니다. 이 해결책은 화이트 레벨을 조정을 합니다. 첫번째, 프로젝터에 연결된 유닛이 블랙을 출력하는지 확인합니다. 그리고 나서 중첩된 영역의 밝기와 중첩되지 않은 영역의 밝기가 맞을 때가지 화이트 레벨(위쪽, 아래쪽, 왼쪽, 오른쪽)을 증가시킵니다.

**Black Level(블랙레벨):** 블랙 레벨의 목적은 중첩되지 않은 영역의 블랙 레벨을 증가시키기 위해 사용합니다. 블랙을 투사할 때, 중첩된 두 개의 영역은 블랙 출력 수준의 두배로 출력합니다. 해결책은 블랙 수준을 조정하는 것입니다. 첫번째, 프로젝터에 연결된 유닛이 블랙을 출력하는지 확인합니다. 그리고 나서 중첩된 영역의 밝기와 중첩되지 않은 영역의 밝기가 맞을 때가지 블랙 레벨(위쪽, 아래쪽, 왼쪽, 오른쪽)을 증가시킵니다. **Reset(리셋):** 엣지 블렌딩에 대한 모든 설정을 기본값을 설정합니다.

**Screen Setting**(**화면 설정**)**:** 화면 크기와 위치를 설정합니다. **Screen Format**(**화면 형식**)**:** 화면 형식을 16:10, 16:9, 4:3 및 2.35:1 중에 선택합니다. **Screen Position**(**화면 위치**)**:** 화면의 위치를 조정합니다**.**

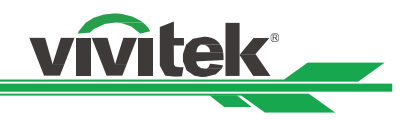

# <span id="page-51-0"></span>**OSD 메뉴 – CONTROL (제어)**

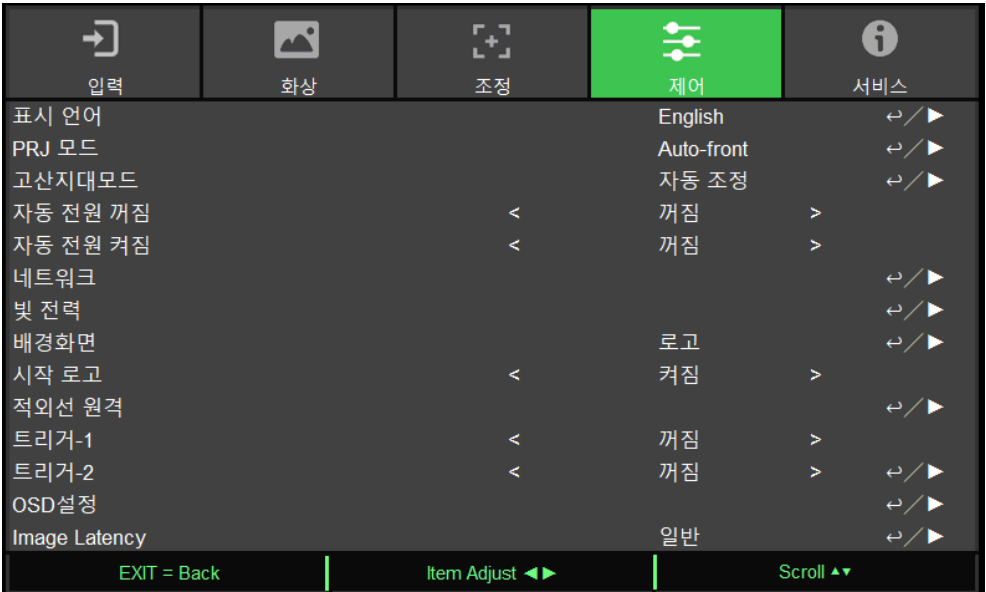

#### **Language(언어)**

OSD 언어를 선택합니다. 가능한 언어 옵션은 한국어, English, Français, Español, Deutsch, Português, 簡体中文, 繁體 中文, 日本語, 한국어.

#### **Projection Mode(투사모드)**

이미지 방향을 변경하기 ◄ 또는 ► 버튼을 사용하여 투사 모드를 선택합니다. 선택 가능한 옵션은 아래와 같습니다.

**Auto-Front (자동 전면):** 한방향 센서가 프로젝터에 탑재되어 있습니다. 전면 투사 설치시 이미지가 자동으로 뒤집기 위해 이 옵션을 선택할 있습니다.

**Front Desktop (전면 데스크톱):** 프로젝터를 테이블에 설치하고 이미지를 전면으로 투사합니다.

**Rear Desktop (후면 데스크톱):** 프로젝터를 테이블에 설치하고 스크린 뒤에서 이미지를 투사합니다.

**Front Ceiling (천장 앞):** 프로젝터를 천장에 설치하고 이미지를 전면으로 투사합니다.

**Rear Ceiling (천장 뒤):** 프로젝터를 천장에 설치하고 스크린 뒤에서 이미지를 투사합니다.

#### **High Altitude (고지대 모드)**

프로젝터가 4000 피트(약 1219 미터)이상 고도에 설치되면 프로젝터의 냉각팬을 조정하기 위해 이기능을 사용합니다. 프로젝터는 예상 대기압을 탐지하는 고도 센서를 장착하고 자동으로 설정시 자동으로 해당하는 설정으로 조정할 수 있고 수동으로 설정을 원한다면 켜짐 또는 꺼짐을 선택할 수 있습니다.

**Off(꺼짐):** 프로젝터가 4000 피트(1219 미터) 아래 지역에 설치된 경우 고지대 모드를 꺼짐으로 설정합니다**. On(켜짐):** 프로젝터가 4000 피트 이상 고도에 설치된 경우 고지대 모드를 켜짐으로 설정합니다. **Auto(자동):** 예상 고도 계산에 의해 자동으로 모드를 설정합니다.

# 중요**:**

예상 고도는 대기압에 의해 계산됩니다. 실제 고도에 비해 오차가 있을 수 있습니다.

- 만약 과열 또는 시스템 보호 메시지가 나타나면 수동으로 고지대 모드를 조정하십시오.
- 어떤 어플리케이션에서 프로젝터가 4000 피트 아래에 설치되더라도 충분한 냉각 공기를 공급하지 못할 수도 있습니다. 이러한 경우, 고지대 모드를 켜짐으로 변경하십시오.

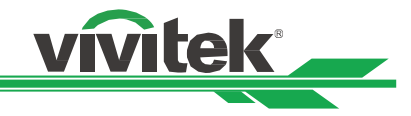

#### **Auto Power Off(자동 전원 꺼짐)**

기본값은 꺼짐입니다. 켜짐으로 설정시 입력 신호가 20 분 이내에 없을 경우 프로젝터는 자동으로 꺼집니다.

#### **Auto Power On(자동 전원 켜짐)**

기본 설정 값은 꺼짐입니다. 켜짐으로 설정시 프로젝터에 AC 전원이 연결되었을 때 자동으로 프로젝터가 켜집니다. 전원을 켜기 위해 (리모컨 대신) 전원 스위치를 사용할 수 있습니다. 불필요한 경우 이 기능을 꺼짐으로 설정하십시오

#### **Network(네트워크)**

이 기능을 사용하여 프로젝터를 네트워크를 통해 제어하기 위한 네트워크 설정을 구성할 수 있습니다. ▲▼ 누르고 Enter 버튼으로 네트워크와 네트워크 설정을 선택합니다. 더 많은 정보를 위해서는 Remote Communication 메뉴얼을 참조하십시오.

#### **Standby Power (대기 전력)**

이 옵션으로 대기 상태에서 소비전력을 설정할 수 있습니다. **On(켜짐):** 프로젝터는 LAN 을 통한 프로젝터 제어를 위해 더 높은 소비 전력으로 대기 모드에서 유지합니다. 이 모드에서 프로젝터 RS-232 또는 웹 제어로 켤 수 있습니다. **Off(꺼짐):** 프로젝터는 가장 낮은 소비전력(<0.5W)으로 대기모드에서 유지합니다. 프로젝터는리모컨 또는 제어패널의 전원버튼으로만 켤 수 있습니다.

#### **Network Setup** (**네트워크 설정**)

**DHCP:** DHCP 를 켜짐 또는 꺼짐으로 설정합니다. DHCP 가 켜짐일 떄 도메인의 DHCP 서버는 IP 주소를 프로젝터에 할당합니다. IP 주소는 다른 입력이 필요없이 IP 주소 창에 보여집니다. 만약 도메인이 IP 주소를 할당할 수 없다면 IP 주소는 0.0.0.0 으로 보여지게 됩니다.

**IP Address(IP 주소):** IP 주소를 지정하기 위해 IP 주소 입력 창을 보여주기 위해 Enter 를 누르고 ◄►를 사용하여 해당 번호 영역을 지정하고 변경합니다. 그리고 ▲▼를 사용하여 IP 주소 숫자를 증감하여 변경합니다.

네트워크 IP 주소 172. xxx. xxx. xxx.

**Subnet Mask(서브넷마스크):** 서브넷 마스크를 설정합니다. 입력 방법은 IP 주소 설정과 동일합니다. **Gateway(게이트웨이):** 게이트웨이를 설정합니다. 입력 방법은 IP 주소 설정과 동일합니다. **DNS:** DNS 설정합니다. 입력 방법은 IP 주소 설정과 동일합니다. **MAC Address(MAC 주소):**프로젝터의 MAC 주소를 보여줍니다.

**Apply** (**적용**)**:** 설정을 적용합니다.

**Art-Net Setup (Art-Net 설정**)**:** Art-Net 의 설정을 지정합니다.

**Art-Net Channel Setting** (**Art-Net 채널 설정**)**:** Art-Net 의 각 채널에 대해 기능 매핑을 설정합니다. **Art-Net Channel Status** (**Art-Net 채널 상태**)**:** Art-Net 의 현재 채널 기능 매핑을 보여 줍니다.

#### **Light Power(빛 전력)**

원하는 밝기 출력 설정을 위해 광전원 조절 및 미세 조정을 위한 세 개의 옵션이 있습니다.

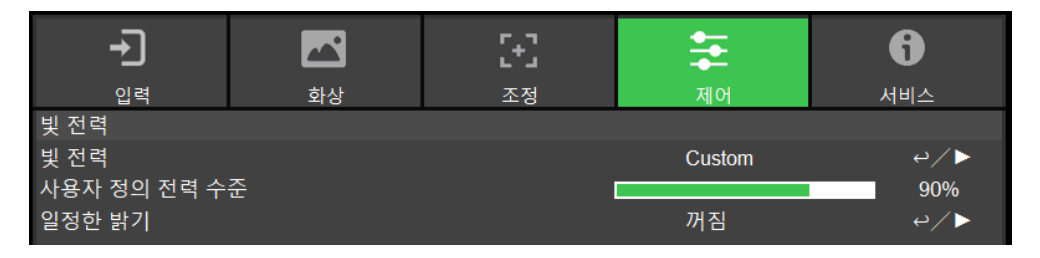

**Light Power(빛 전력):** ◄► 기능을 사용하여 절전, 기본, 사용자 전력 수준 모드를 선택합니다. **Eco(이코노믹):** 투사는 에너지 절전 모드로 작동합니다. 이 모드는 광원의 80 % 수준입니다. **Normal(일반):** 기본모드로 동작하는 프로젝터는 가장 밝은 화면을 투사합니다. **Custom Power Level(사용자 정의 전력 수준):** 사용자가 전력 수준을 원하는 기호에 따라 지정할 수 있습니다.

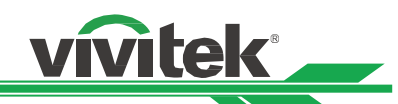

**Custom Power Level(사용자 지정 전력 수준):** ◄► 기능을 사용하여 사용자 전력 수준을 선택합니다. 이 기능은 광 전원이 Custom Power Level(사용자 전력 수준 지정)으로 설정이 되어야 합니다. 지정 가능한 범위는 기본 모드의 20% to 100%입니다. 그리고 해당 옵션은 기본모드 또는 절전에서는 선택할 수 없습니다. **Constant Brightness:** 해당 기능을 켜짐으로 선택합니다. Constant Brightness 가 켜지면, 레이저 전원을 감시하여 요구하는 밝기를 유지하고, 요구하는 수준을 충족하기 위해 레이저 전원을 조절합니다.

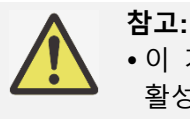

 이 기능은 Customer Power Level(사용자 지정 전력 수준)이 100% 이하로 설정되었을 때 활성화됩니다. 감소된 전원 비율은 Contstant Brightness 기능이 활성화되었을 때 나중에 밝기를 조절하기 위해 사용됩니다.

#### **Background(배경화면)**

입력 신호가 없을 때, 빈 화면에 표시될 이미지를 지정하려면 이 기능을 사용하십시오. 이 선택 가능한 아이템은 로고, 흑색, 청색이고 기본 설정은 로고입니다.

#### **Startup Logo(시작 로고)**

Enter 버튼을 누르고 ◄► 기능을 사용하여 시작 로고를 켜거나 끕니다.

#### **Infrared Remote**

**Remote Sensor(리모컨 센서):** 기본값은 켜짐입니다. 그러나 Remote Sensor(리모컨 센서)를 꺼짐으로 설정할 것을 권장하는 세가지 상태가 있습니다. 가능한 조건은 사용자가 유선 리모컨으로 사용할 때이며 사용자는 이 기능을 꺼짐으로 설정할 수 있습니다. 또는 프로젝터 IR 위치가 아주 밝기 태양빛 또는 형광빛에 노출되거나 또는 프로젝터가 무선으로 제어되지 않을 경우 입니다. 사용자가 ON 으로 초기화 하려면 OSD 패널 또는 RS-232 으로 설정할 수 있습니다.

**ID Control Enable(ID Control 활성화):** 이 옵션으로 프로젝터 ID Control 기능을 활성화합니다. 이 기능을 켜고 프로젝터에 대한 ID 번호를 부여하고 프로젝터 ID 에 매칭하는 리모컨의 ID 번호를 설정할 수 있습니다. ID 코드가 설정되면, 리모컨으로 지정된 프로젝터를 제어할 수 있습니다.

**Control ID Number: (Control ID 번호):** ◄ 또는►를 눌러 이 옵션을 선택하고 프로젝터의 ID 번호를 설정합니다. 이 옵션은 프로젝터 ID 제어가 활성화될 때 선택이 가능합니다.

#### **Trigger 1, 2**

프로젝터는 트리거 출력을 제공합니다. 사용자는 트리거를 프로젝터와 스크린을 케이블로 연결할 수 있습니다. 연결이 된후 프로젝터가 켜지면 스크린은 자동으로 켜지게 됩니다. 이 기능이 활성화 되려면 약 2~3 초의 지연이 있습니다. 선택 가능한 화면비는 아래와 같습니다

**Off:** 스크린 트리거 끄기. **Screen:** 어떤 화면비이든 트리거에서 12V 의 전력을 출력합니다. **5:4:** 화면비가 5:4 일 때 12V 트리거 출력 **4:3:** 화면비가 4:3 일 때 12V 트리거 출력 **16:10:** 화면비가 16:10 일 때 12V 트리거 출력 **16:9:** 화면비가 16:9 일 때 12V 트리거 출력 **1.88:** 화면비가 1.88 일 때 12V 트리거 출력 **2.35:** 화면비가 2.35 일 때 12V 트리거 출력 **Letterbox:** 화면비가 레터박스일 때 12V 트리거 출력 **Source:** 화면비가 소스로 설정된 경우 트리거에서 12V 의 전력을 출력합니다. **Native:** 화면비가 Native 일 때 12V 트리거 출력

#### **OSD 설정**

**Menu Position(메뉴 위치):** 이 기능을 통해 메뉴창 위치를 조정합니다. 가능한 위치 옵션은 좌측상단, 좌측 하단, 우측 상단, 우측 하단, 스크린 중앙입니다. **Menu Transparency(메뉴 투명도):** OSD 메뉴의 투명도를 변경합니다. 만약 완벽한 투사 이미지를 디스플레이 하려면 OSD 의 배경색은 더 어두운 화면부터 더 밝은 색으로 조정될 수 있습니다**. Time Out(타임 아웃):** OSD 메뉴 창을 끝내기 위한 타이머를 설정합니다. 가능한 옵션은 항시 켜짐, 10 초, 30 초,

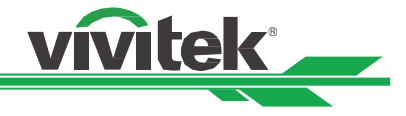

60 초입니다.

**Message Box(메시지 박스):** 이 기능으로 스크린의 오른쪽 하단의 팝업 메시지를 비활성화 합니다. **Control Panel Lock**(**제어 패널 잠금**)**:** 누군가가 기계의 제어 패널을 실수로 눌러 프로젝터의 다양한 설정이 잘못 변경되지 않도록 방지합니다. 상세 메시지는 ["28](#page-28-1) 페이지 ,제어 패널 잠금 [사용하기](#page-28-1)" 항목을 참조하십시오. **Security Lock**(**보안 잠금**)**:** 권한이 없는 인력이 프로젝터를 작동하지 않도록 방지합니다. 상세 메시지는 ["30](#page-30-0) 페이지 ,**[프로젝터](#page-30-0) 잠금 해제**" 항목을 참조하십시오.

**Iamge latency(이미지 대기)**

이 기능으로 이미지 대기를 설정합니다. 일반적으로 이미지 대기는 최적의 화면 성능을 위해 Normal(기본)으로 설정해야 합니다.

**Normal(기본):** 이미지 대기를 2 프레임으로 설정합니다. **Fast(빠름):** 이미지 대기를 1.5 프레임 보다 낮게 설정합니다.

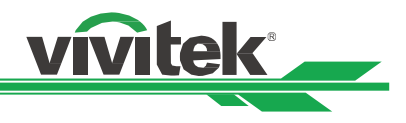

# <span id="page-55-0"></span>**OSD 메뉴– 서비스**

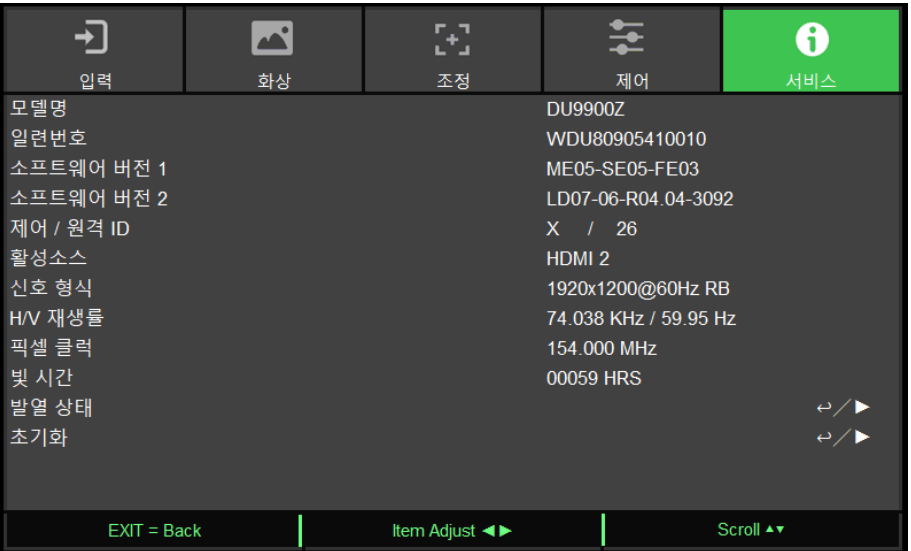

#### **모델**

프로젝터 모델명을 표시합니다.

#### **일련번호**

프로젝터 일련 번호를 표시합니다.

#### **소프트웨어 버전 1 / 소프트웨어 버전 2/ 소프트웨어 3**

프로젝터의 소프트웨어 버전을 표시합니다.

#### **Control/Remote ID**

현재의 프로젝터 ID 와 리모컨의 control ID 번호를 표시합니다.

#### **활성 소스**

\_\_\_\_\_\_\_\_\_\_\_<br>현재의 입력 소스 정보를 표시합니다. **신호 형식** 현재 입력 소스 형식을 표시합니다.

#### **H/V 재생률**

.

현재 화면의 수직 및 수평 재생률을 표시합니다. **픽셀 클럭** 현재 입력 신호의 픽셀 클럭을 표시합니다. **광원 시간** 프로젝터 광원의 축적된 사용시간을 표시합니다.

#### **시스템 상태**

#### **온도 상태**

현재 온도 관리 부품들을 표시합니다. **공장초기화** 공장 초기화 모드로 모든 설정을 초기화 할 수 있습니다.

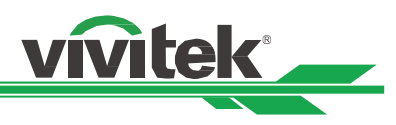

# <span id="page-56-0"></span>**제품 사양**

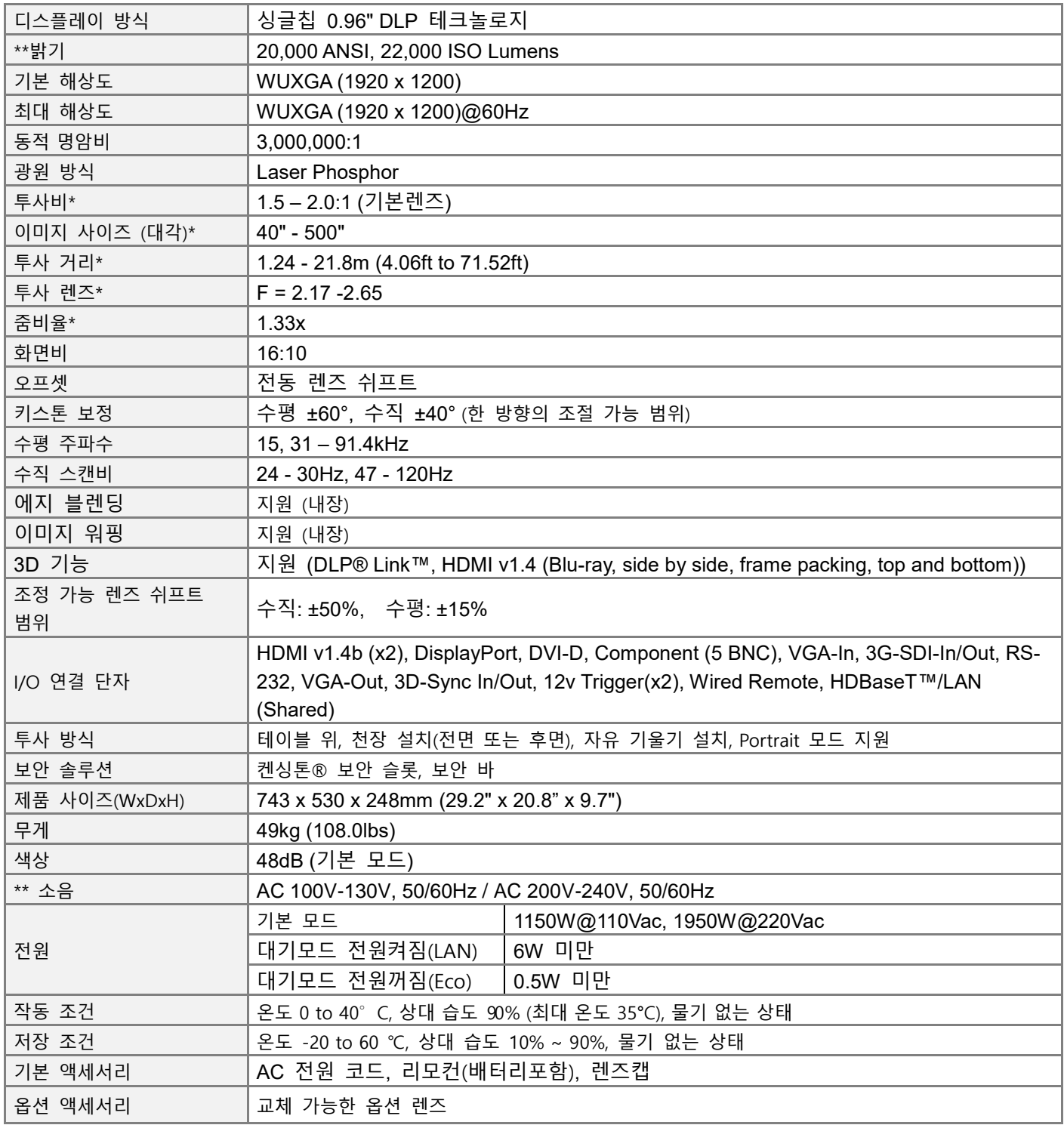

\*참조: 기본렌즈

\*\*입력 전압이 110V 일 때, 전원 공급 장치가 공급하는 전류는 최대 전력으로 프로젝터를 작동시키는 데 필요한 전류를 제공하지 않습니다. 이 시점에서 프로젝터는 광원 전원을 자동으로 65 %로 줄이고 프로젝터의 광 출력도 프로젝터의 정상 작동을 위해 공칭 밝기의 약 65 %로 줄입니다

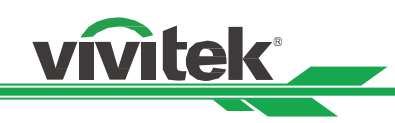

# <span id="page-57-0"></span>**지원하는 신호 입력 타이밍**

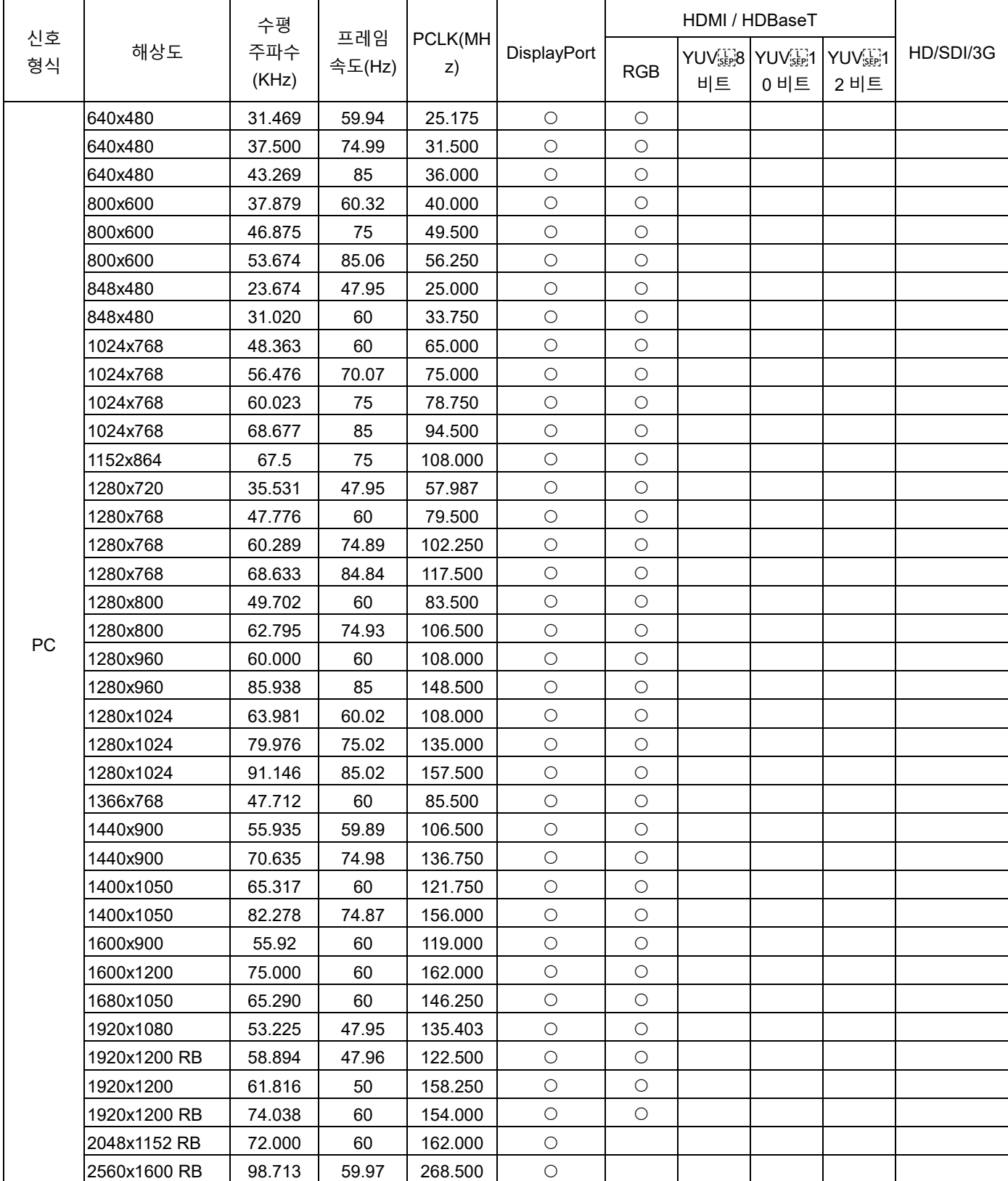

# **DU9900Z DLP Projector - User Manual**

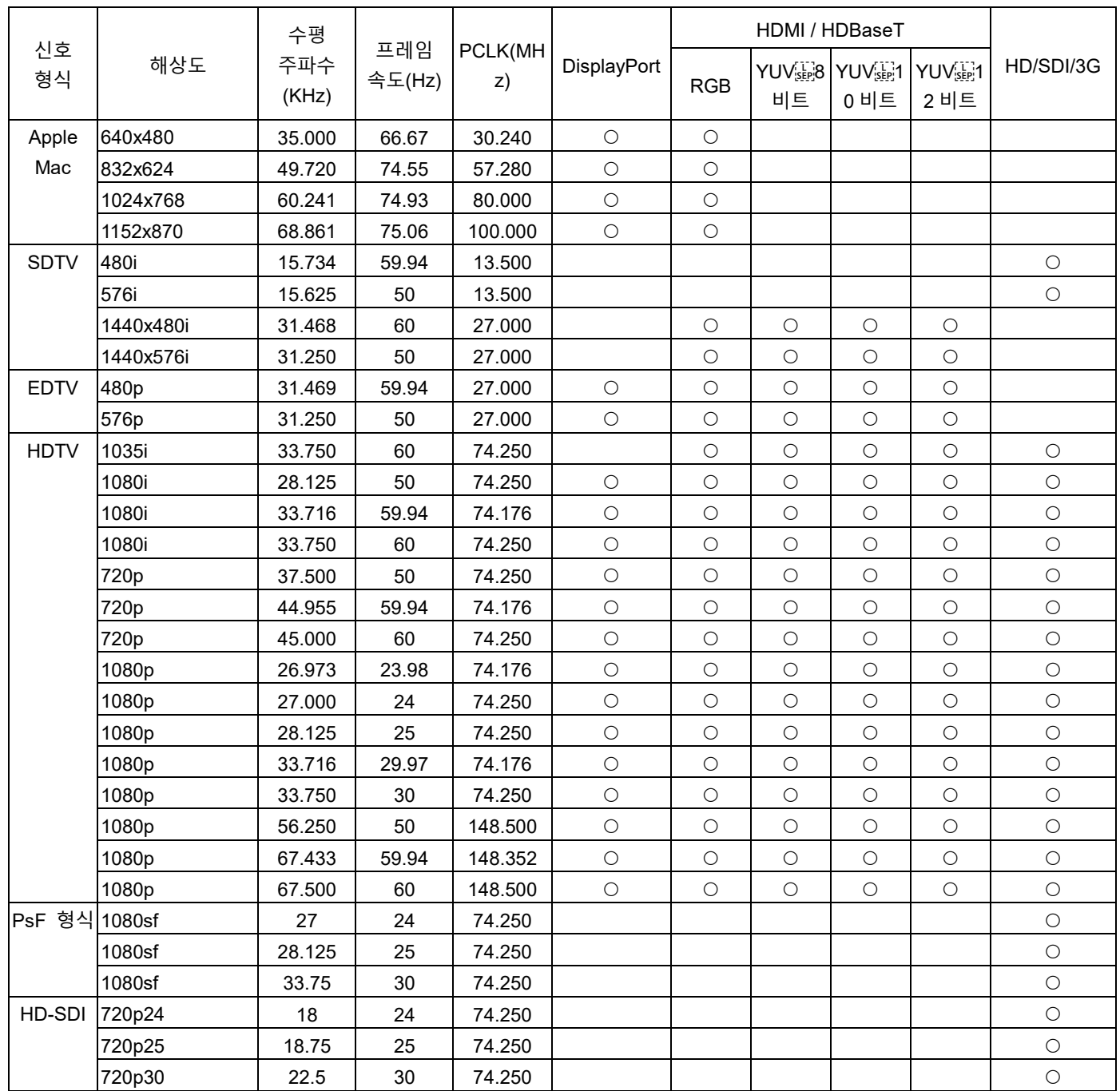

vivitek

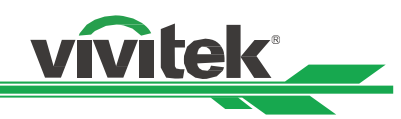

#### **지원되는 3D 신호**

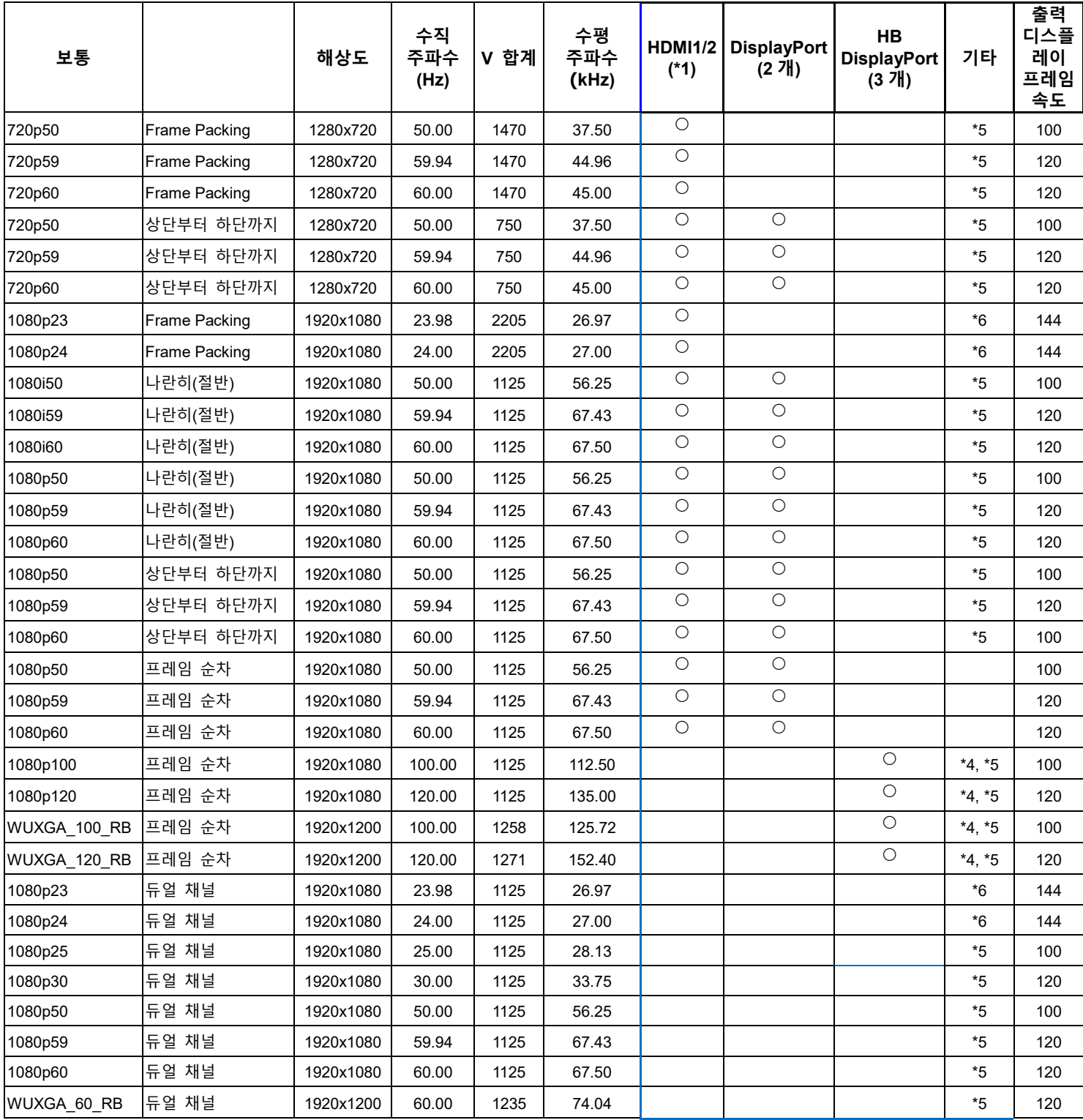

참고: \*1: IT6802 칩 사양 기준 \*2: IT6535 칩 사양 기준 \*3: 이 상황에서 PIP 기능 비활성화 \*4: 8 비트/색상 \*5: 스케일러에서 프레임이 떨어지고 포매터에서 프레임이 두 배가 됩니다. \*6: 24Hz 3D 입력에 대한 출력 디스플레이 프레임 속도 최대 144Hz

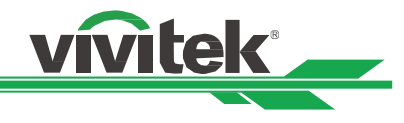

# <span id="page-60-0"></span>**터미널 구성**

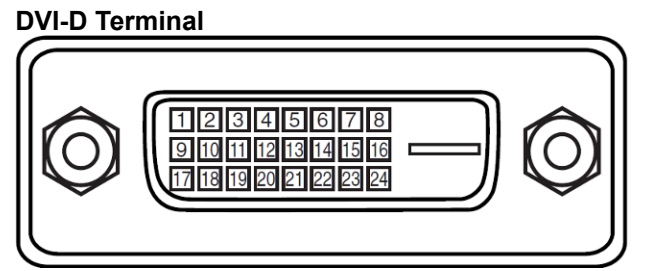

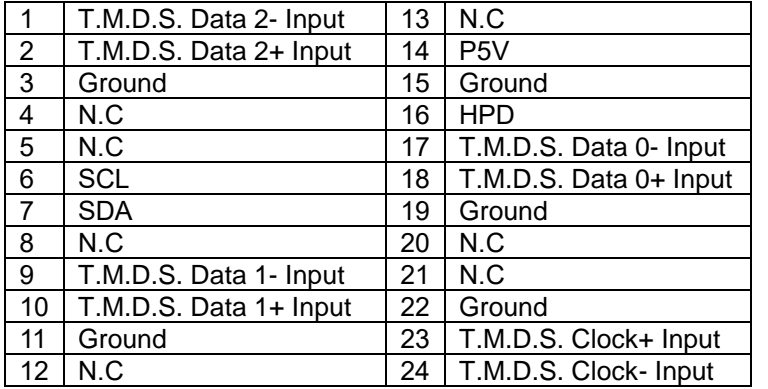

#### **HDMI(19 pin Type A)**

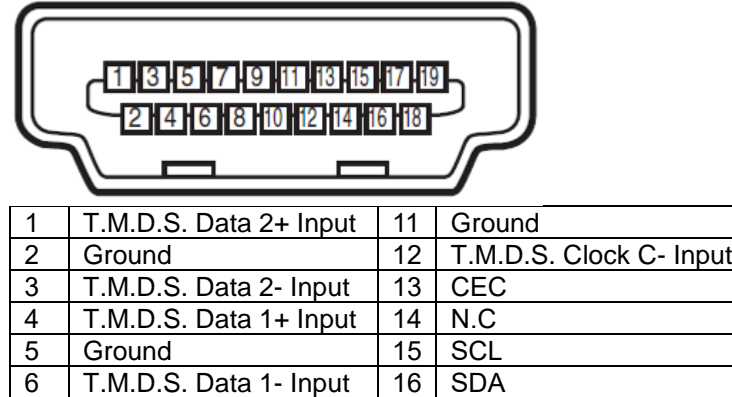

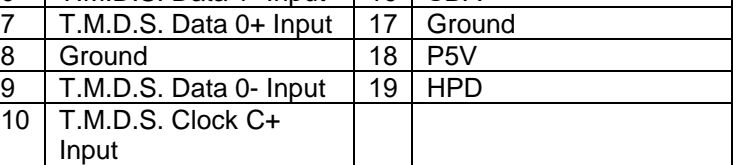

#### **Screen Trigger**

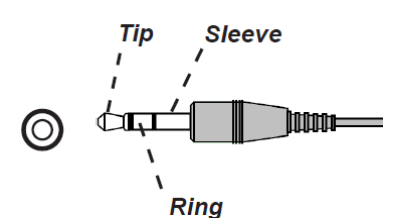

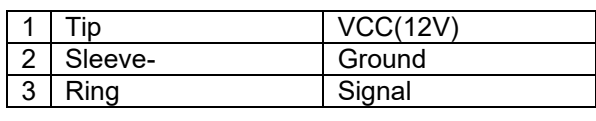

# **VGA Terminal ( D-sub 15 pin)**

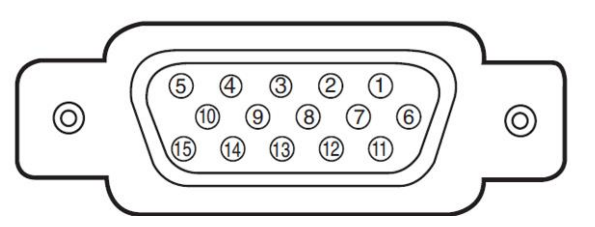

#### Input

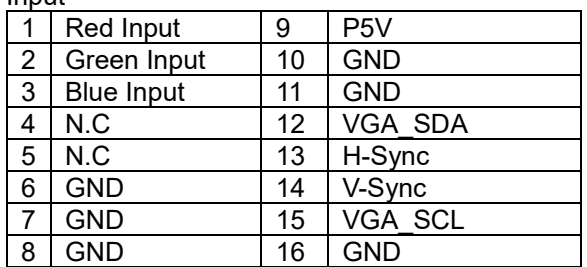

#### **Serial Control Terminal (RS-232, D-sub 9 pin)**

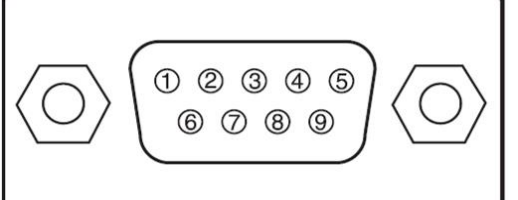

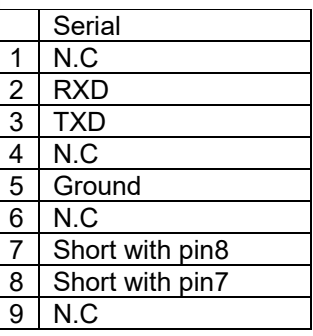

#### **Wired Remote**

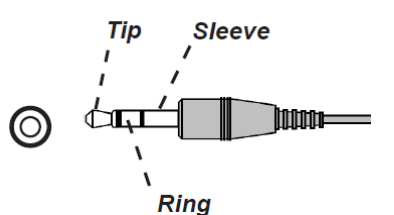

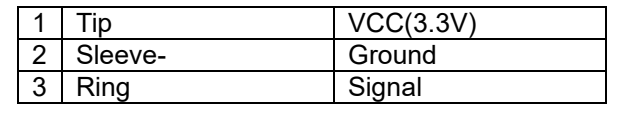

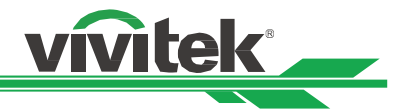

# **HDBaseT/LAN 터미널 (RJ-45)**

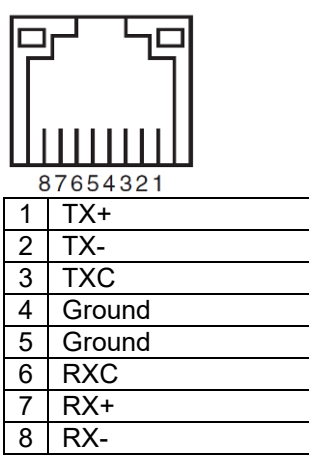

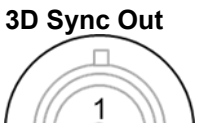

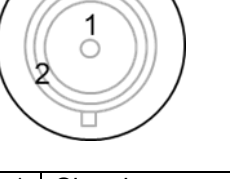

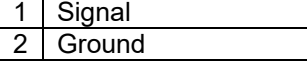

# <span id="page-61-0"></span>**DU9900Z 렌즈 시리즈**

아래 테이블과 같이 5 개의 옵션 렌즈가 이용 가능합니다. 더 자세한 사항에 대해서는 서비스센터 및 영업점에 문의 하십시오.

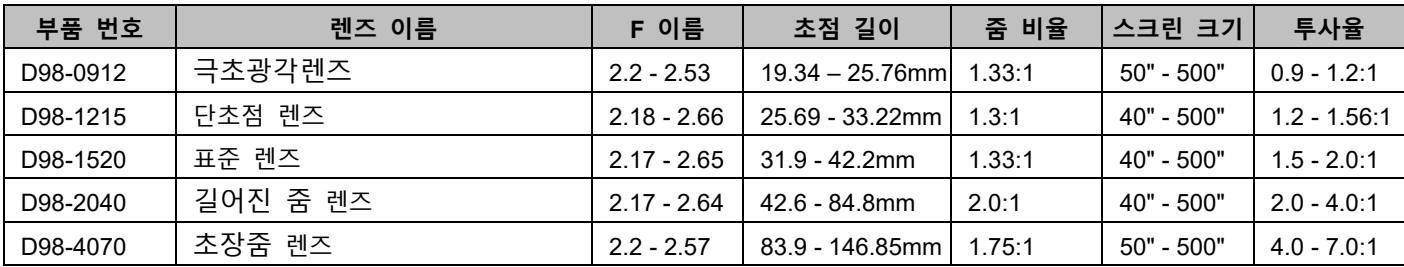

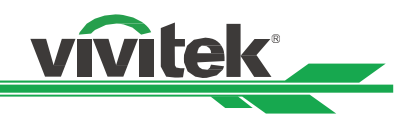

# <span id="page-62-0"></span>**제품 사이즈**

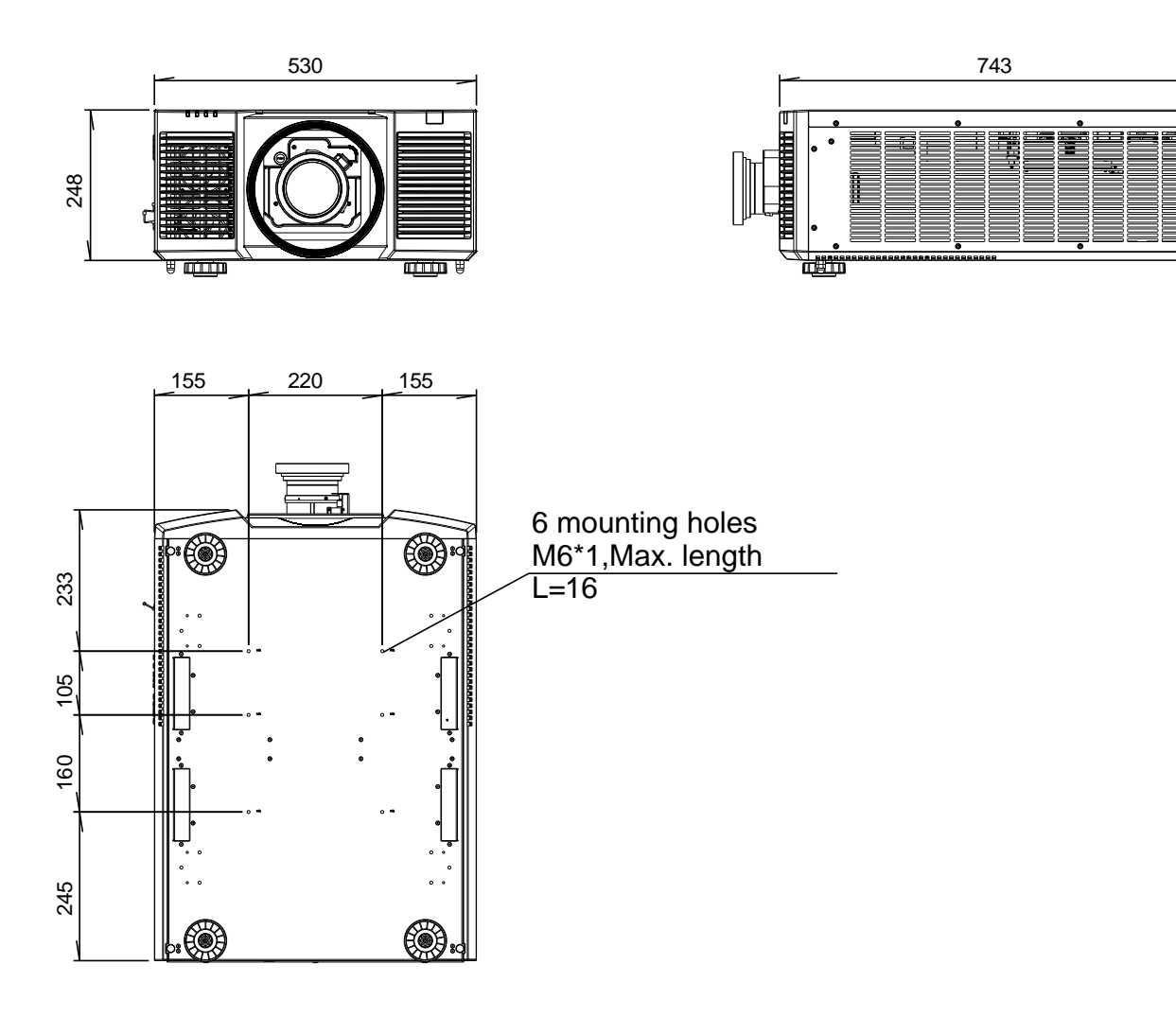

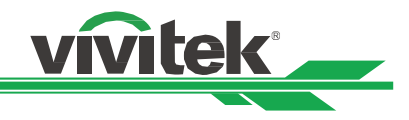

# <span id="page-63-0"></span>**LED 표시등**

여러 개의 상태 표시등으로 현재 프로젝터 상태를 보여주거나 비정상적인 메시지 경보를 표시합니다.

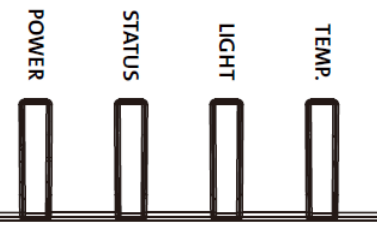

#### **전원 LED 표시등**

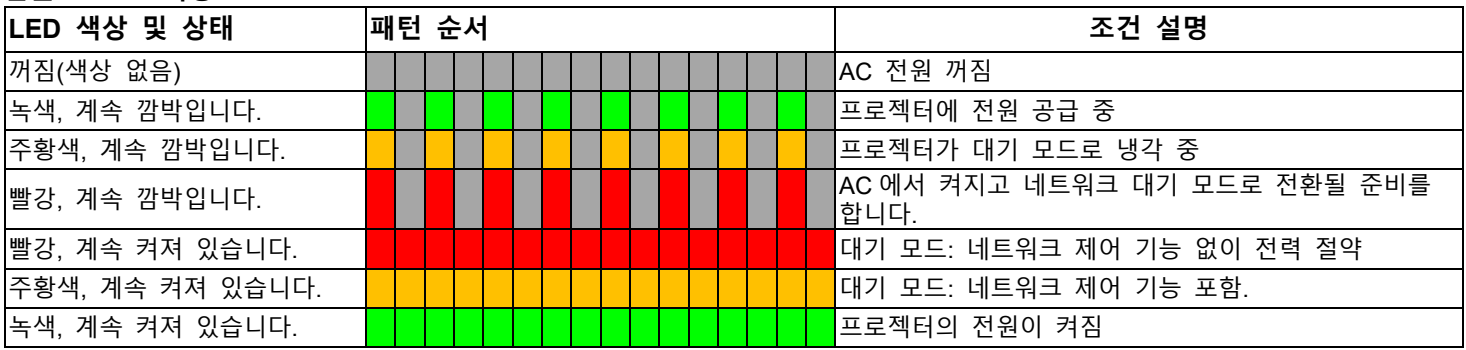

#### **상태 LED 표시등**

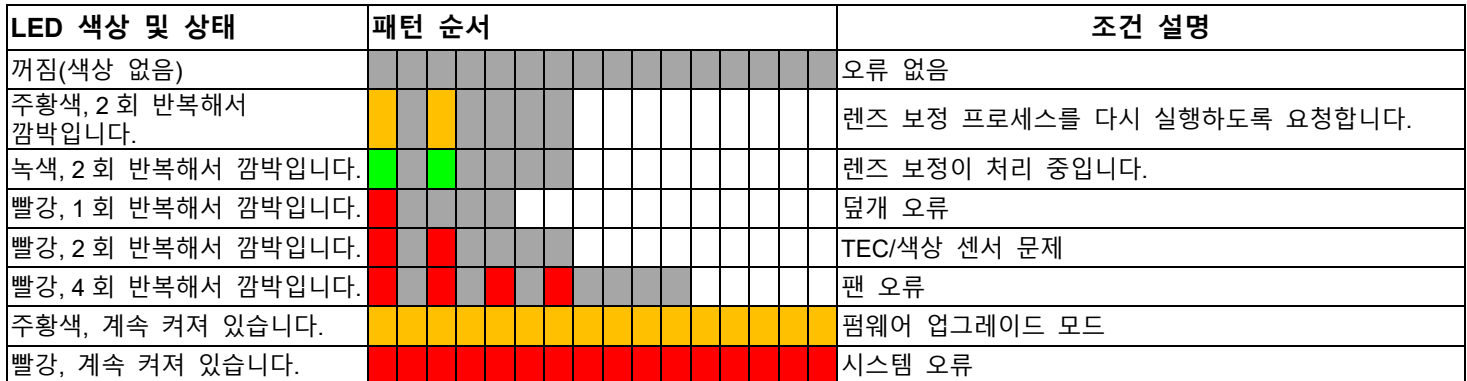

#### **조명 LED 표시등**

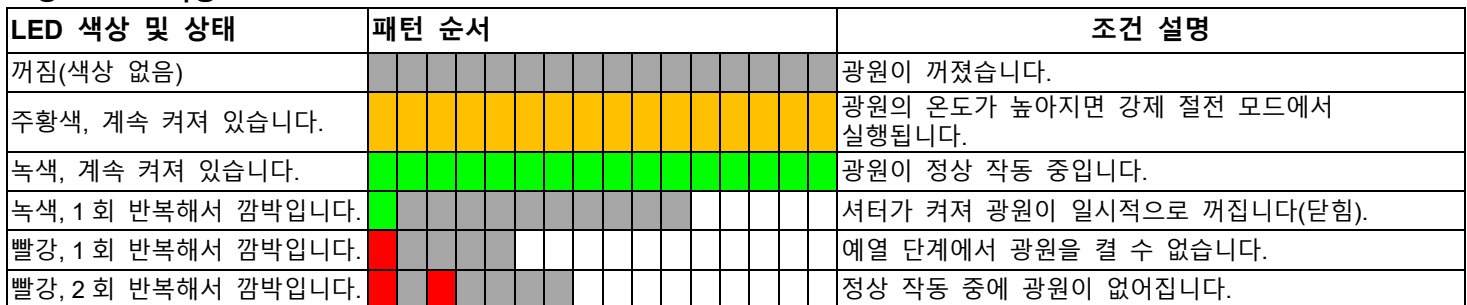

# **온도 LED 표시등**

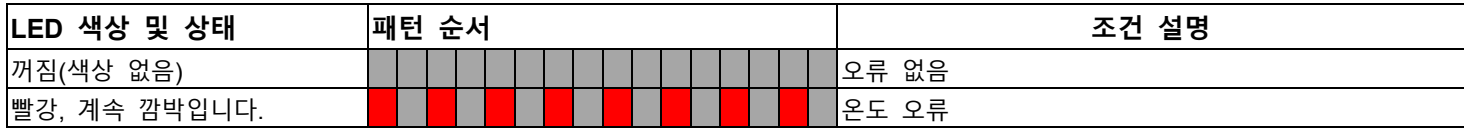

# <span id="page-64-0"></span>**일반적인 문제 및 해결방법**

본 가이드라인은 프로젝터 사용시 봉착할 수 있는 문제를 해결하기 위한 팁을 제공합니다. 그래도 문제가 해결되지 않으면 서비스 센터 또는 판매처에 문의하시기 바랍니다.

vivitek

느슨한 케이블 연결과 같은 단순한 원인에 의해 문제가 발생합니다. 문제점에 대한 해결을 진행하기 전에 다음 사항을 점검하십시오.

- 다른 전기 기기를 사용하여 전기 콘센트가 정상적으로 작동하는지 확인합니다.
- 프로젝터가 켜져 있는지 확인합니다.
- 모든 연결이 단단하게 연결되어 있는지 확인합니다.
- 연결된 장치가 켜져 있는지 확인합니다.
- 컴퓨터가 중지모드가 아닌지 확인하십시오.
- 연결된 노트북이 외부 디스플레이를 위한 설정이 되어 있는지 확인합니다. (일반적으로 이 설정은 노트북에 있는 FN 키의 조합을 눌러서 설정합니다)

#### **문제 해결 팁**

- 각 문제별 섹션에서 제안된 순서대로 단계를 시도해 보십시오. 문제를 더욱 신속하게 해결하는데 도움이 됩니다.
- 문제를 정확하게 파악하여 결함이 없는 부품을 교체하지 않도록 하십시오.
- 예를 들어, 배터리를 교체하고 문제가 남아 있다면, 원래의 배터리를 다시 삽입하고 다음 단계를 실행합니다.
- 문제 해결시 귀하가 취한 단계를 기록하십시오. 이 정보는 기술 지원을 요청하거나 서비스 센터에 연락할 때 유용하게 사용될 수 있습니다.

#### **이미지 문제**

#### **문제: 화면에 이미지가 나타나지 않는 경우**

- 1. 노트북 또는 컴퓨터 설정을 확인하십시오.
- 2. 모든 장치를 끄고 올바른 순서로 전원을 다시 켜십시오.
- 3. 셔터가 활성화되어 있는지 확인하십시오.

#### **문제: 이미지가 흐르게 보이는 경우**

- 1. 프로젝터의 초점을 조절하십시오.
- 2. 리모컨 또는 프로젝터의 Auto Sync(자동)을 실행하십시오.
- 3. 프로젝터 설치 거리가 지정된 범위 이내에 있는지 확인하십시오.
- 4. 프로젝터 렌즈가 깨끗한지 확인하십시오.

#### **문제: 이미지의 상단 또는 하단이 더 넓은 경우 (부등변 사각형)**

1. 프로젝터가 가능한 한 화면에 직각이 되도록 설치하십시오. 2. 키스톤 보정 기능을 사용하여 문제를 해결하십시오.

#### **문제: 이미지가 거꾸로 뒤집혀 보이는 경우**

OSD 메뉴에 있는 투사 모드를 확인하십시오. CONTROL->Projection Mode menu.

#### **문제: 이미지에 줄이 가는 경우**

1. OSD 의 입력 메뉴에서 총 도트(H Total)와 VGA 설정값을 초기값으로 설정하십시오. 2. 문제가 컴퓨터의 비디오 카드에 의한 것인지 확인하기 위해 다른 컴퓨터에 연결 하십시오.

#### **문제: 이미지가 명암 없이 납작한 경우**

1. OSD 메뉴의 Picture(화면) 메뉴의 명암 설정을 조정하십시오. 2. OSD 메뉴의 Picture(화면) 메뉴의 밝기 설정을 조정하십시오.

#### **문제: 투사된 이미지의 색상이 소스 이미지와 일치하지 않는 경우**

OSD 메뉴의 (Picutre)화면 메뉴에 있는 감마 설정과 색온도를 조정하십시오.

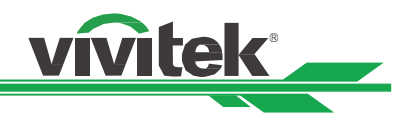

### **투사 문제**

#### **문제: 프로젝터로부터 빛이 나오지 않는 경우**

- 1. 전원 케이블이 단단히 연결되어 있는지 확인하십시오.
- 2. 다른 전기 기기로 테스트하여 전원이 양호한지 확인하십시오.
- 3. 올바른 순서로 프로젝터를 다시 시작하고 전원 LED 가 녹색인지 확인하십시오.
- 4. Blank 또는 shutter 기능이 활성화되어 있는지 확인하십시오

#### **리모컨 문제**

#### **문제: 프로젝터가 리모컨에 응답하지 않는 경우**

- 1. 리모컨이 프로젝터의 원격 센서를 향하도록 하십시오.
- 2. 리모컨과 센서 사이의 경로에 장애물이 없는지 확인하십시오.
- 3. OSD 메뉴에서 원격 센서가 켜져 있는지 확인하십시오.
- 4. 유선 리모컨 케이블이 프로젝터에 연결되어 있는지 확인하십시오.
- 5. 실내 형광등을 끄십시오.
- 6. 배터리 극성을 확인하십시오.
- 7. 배터리를 교체하십시오.
- 8. 주변의 적외선으로 활성화된 다른 기기를 끄십시오.
- 9. 리모컨을 수리하십시오.
- 10. 범용 리모컨을 사용하는 중이라면 리모컨 코드가 프로젝터의 코드에 부합하는지 확인하십시오.
- 11. 프로젝터 ID 제어 활성화되고 ID 번호 올바른지 확인하십시오.

#### **투사 렌즈 문제**

#### **문제: 줌 또는 포커스 조정이 작동하기 않는 경우**

- 1. 렌즈가 제대로 설치되었는지 확인하십시오. 부적절한 렌즈 설치로 인해 렌즈는 정상적으로 작동할 수 없습니다. 렌즈 설치 절차에 따라 다시 한 번 확인하십시오
- 2. 렌즈 잠금 기능이 활성화 되어 있는지 확인하십시오. 렌즈가 잠겨 있다면 렌즈의 모든 조정 기능이 비활성화 됩니다.
- 3. 렌즈를 교정하기 위해 센터 렌즈(Center Lens)를 실행하십시오.
- 4. 다른 렌즈로 교체하여 사용이 가능한지 확인하십시오.
- 5. 자세한 사항에 대해서는 서비스 센터로 연락 하십시오.

#### **무선 통신 문제**

#### **문제: 프로젝터가 이더넷 제어에 반응하지 않는 경우**

- 1. 대기 모드가 네트워크 대기모드로 설정되어 있는지 확인합니다. 만약, 절전 모드(<0.5W)로 설정 되면 통신 경로는 차단됩니다.
- 2. 컴퓨터와 프로젝터의 네트워크 환경 설정을 확인하고 더 많은 정보를 위해서 Remote Communication manual (원격 통신 매뉴얼)을 참조하십시오

#### **프로젝터 서비스 받기**

만약 문제 해결이 되지 않을 경우 프로젝터 서비스를 받아야 합니다. 프로젝터를 원래 상자에 포장하십시오. 문제에 대한 설명 및 문제를 해결하기 위해 취한 단계의 체크리스트를 함께 첨부하십시오. 이 정보는 서비스 센터에서 유용하게 사용될 수 있습니다.

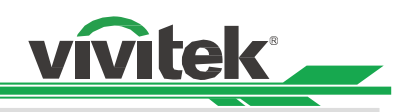

# <span id="page-66-0"></span>**Vivitek 서비스 지원**

본 사용자 설명서에서 해결 방법을 찾을 수 없다면 아래의 VIVITEK 연락처로 문의하시기 바랍니다.

#### **유럽 및 아프리카**

Vivitek Service & Support Zandsteen 15 2132 MZ Hoofddorp The Netherlands Tel: +31-(0)-20-721-9318 Email: support@vivitek.eu URL: https://www.vivitek.eu/support/contact-support

#### **북미**

Vivitek Service Center 15700 Don Julian Road, Suite B City of Industry, CA. 91745 U.S.A Tel: 855-885-2378 (Toll-Free) Email: T.services1@vivitekcorp.com URL: www.vivitekusa.com

#### **아시아 및 대만**

Vivitek Service Center 7F, No.186, Ruey Kuang Road, Neihu District Taipei, Taiwan 11491 Tel: 886-2-8797-2088, ext. 6899 (Direct) Tel: 0800-042-100 (Toll-Free) Email: kenny.chang@vivitek.com.tw URL: www.vivitek.com.tw

#### 中国**/China**

Vivitek客服中心 上海市闵行区申长路618号绿谷广场A座7楼 邮政编码: 201106 400客服热线: 400 888 3526 公司电话: 021-58360088 客服邮箱: service@vivitek.com.cn 官方网站: www.vivitek.com.cn